# **Rapport de Projet de Fin de Formation**

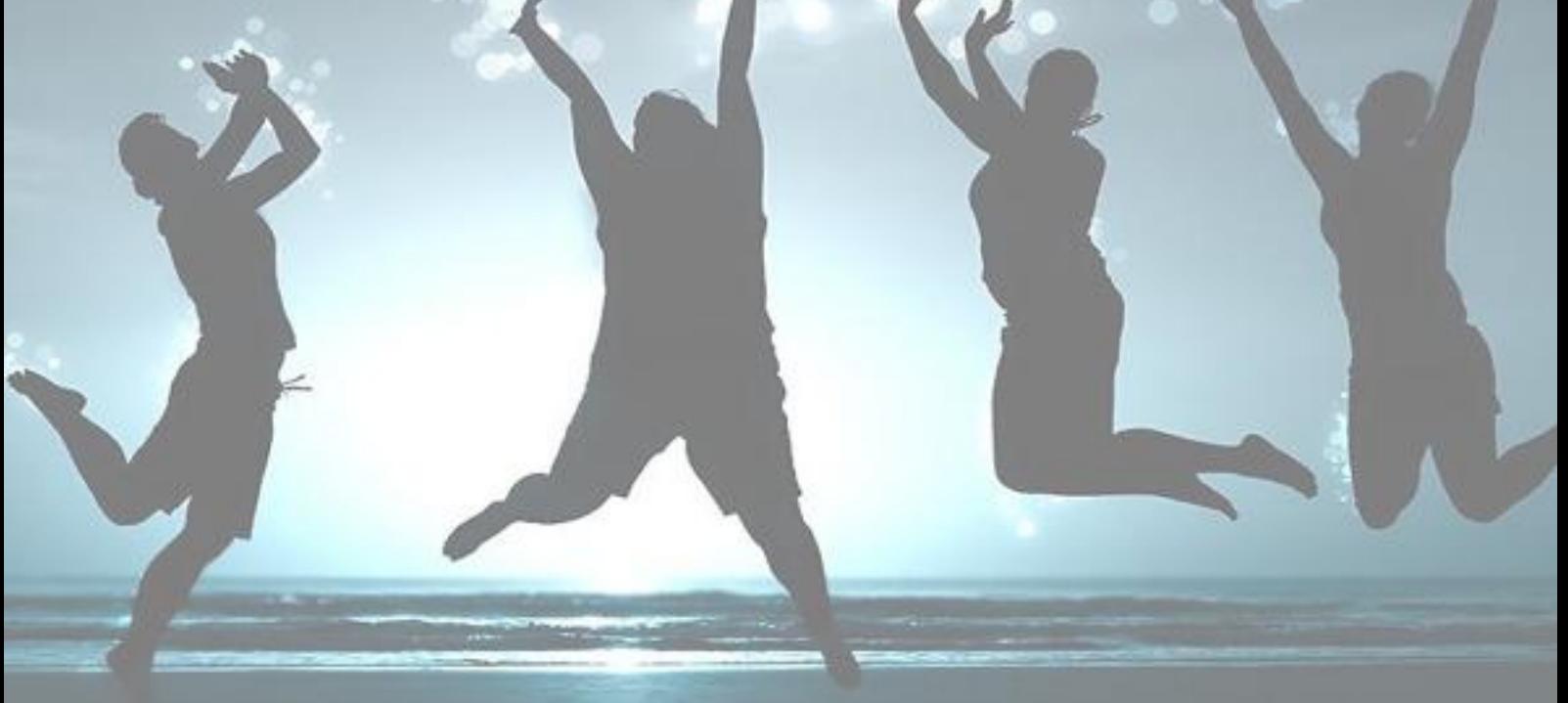

- Réalisé par : MOHAMED BENDAOU.
- FILIÈRE : TECHNIQUES DE RÉSEAUX INFORMATIQUES.
- L'INSTITUT : INSTITUT SPECIALISE DE TECHNOLOGIE APPLIQUÉE YAÂCOUB EL MANSOUR RABAT.

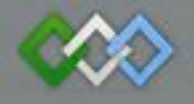

**Office de la Formation Professionnelle et de la Promotion de Travail**

Dédicaces

À notre raison de vivre, d'espérer, à notre source de courage, à ceux qu'on a de plus chères, nos petites familles, pour leurs sacrifices sans limite, à nos enseignants pour leurs patience, leurs soutien, leurs encouragements, et à nos amis Pour leur témoigner une amitié et fidélité indéfinies ...

# Table de Matières

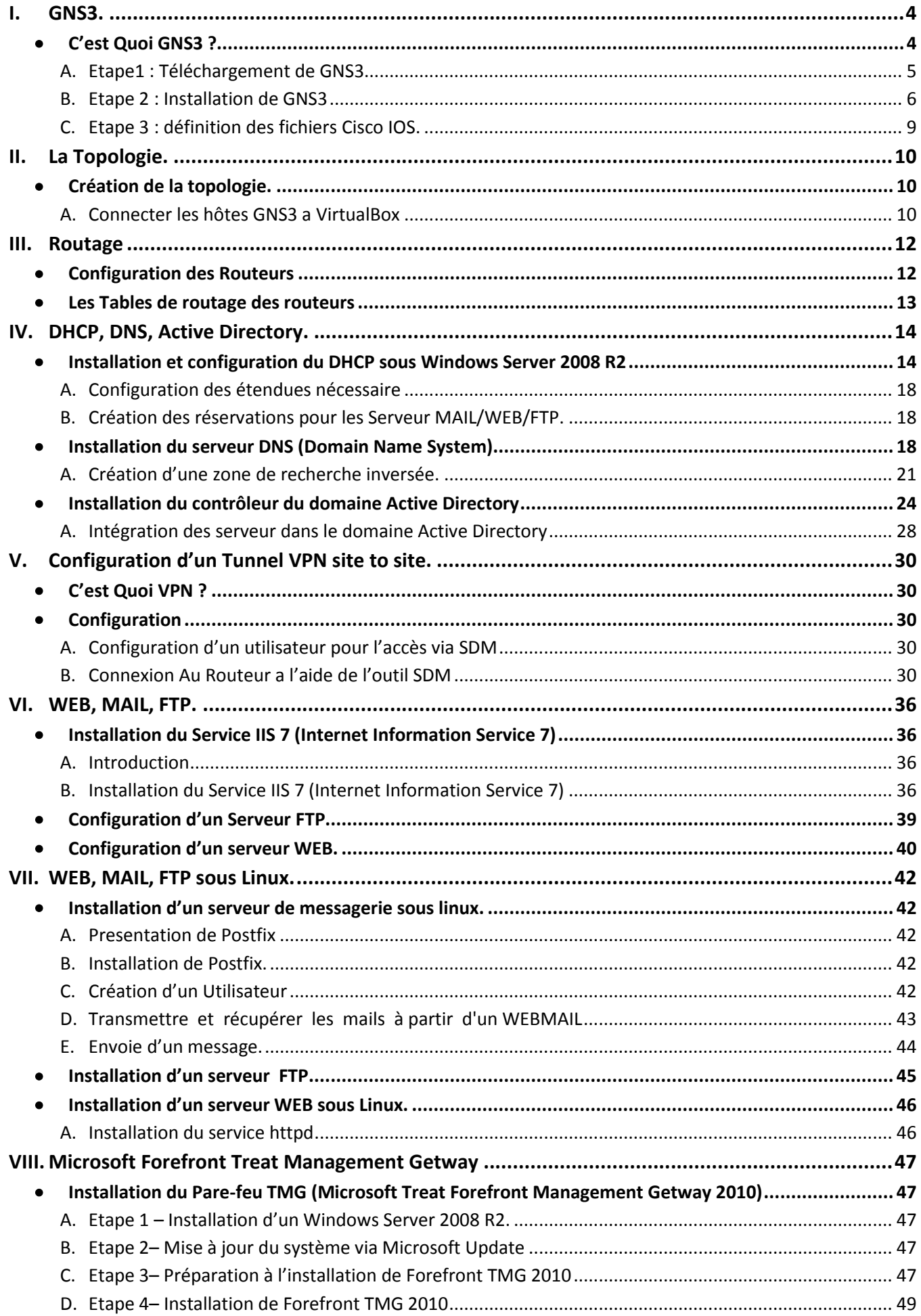

# <span id="page-3-0"></span>I. **GNS3**.

# <span id="page-3-1"></span>**C'est Quoi GNS3 ?**

GNS3 (Graphical Network Simulator) est un simulateur de réseau graphique qui permet l'émulation des des réseaux complexes. Vous connaissez peut-être avec VMWare ou Virtual Box qui sont utilisées pour émuler les différents systèmes d'exploitation dans un environnement virtuel. Ces programmes vous permettent d'exécuter plusieurs systèmes d'exploitation tels que Windows ou Linux dans un environnement virtuel. GNS3 permet le même type de d'émulation à l'aide de Cisco Internetwork Operating Systems. Il vous permet d'exécuter un IOS Cisco dans un environnement virtuel sur votre ordinateur. GNS3 est une interface graphique pour un produit appelé Dynagen. Dynamips est le programme de base qui permet l'émulation d'IOS. Dynagen s'exécute au-dessus de Dynamips pour créer un environnement plus convivial, basé sur le texte environnement. Un utilisateur peut créer des topologies de réseau de Windows en utilisant de simples fichiers de type ini.

Les laboratoires réseaux ou les personnes désireuses de s'entraîner avant de passer les certifications CCNA, CCNP, CCIP ou CCIE. De plus, il est possible de s'en servir pour tester les fonctionnalités des IOS Cisco ou de tester les configurations devant être déployées dans le futur sur des routeurs réels. Ce projet est évidemment OpenSource et multi-plates-formes. Il est possible de le trouver pour Mac OS X, Windows et évidemment pour votre distribution Linux.

# **Installation et configuration de GNS3**

Cette section vous guidera à travers des étapes pour commencer avec GNS3 dans un environnement Windows. Toutes les critiques et les choses les plus importantes à savoir seront couvertes.

### A. **Etape1 : Téléchargement de GNS3**

<span id="page-4-0"></span>Utilisé le lie[n http://www.gns3.net.](http://www.gns3.net/) Pour accéder au page de téléchargement et cliquer sur le bouton vert ( Download )

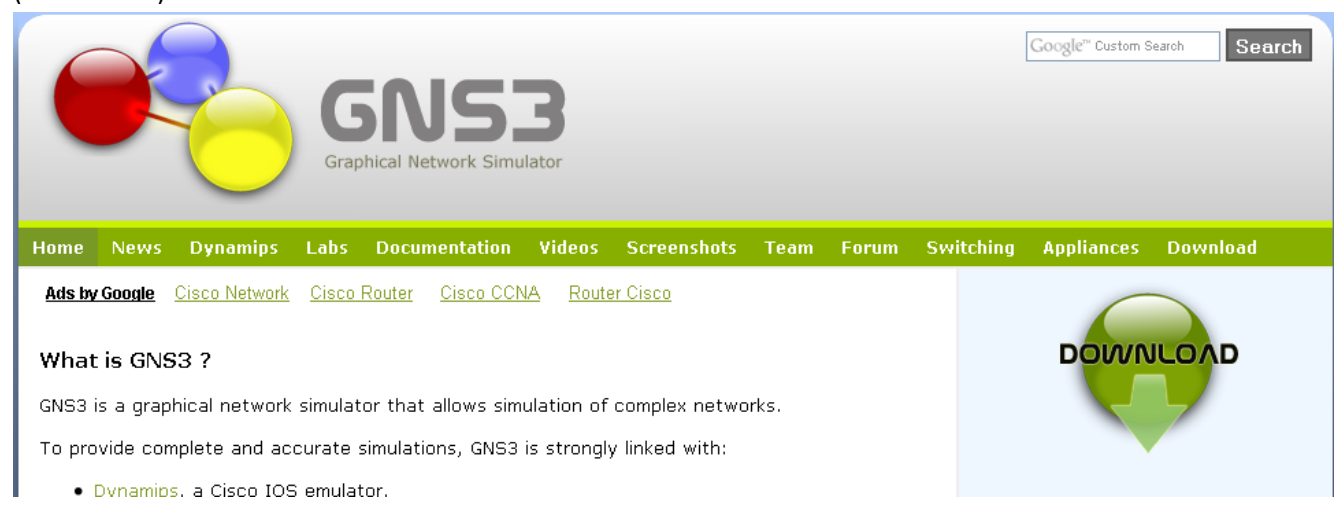

Le moyen le plus facile à installer GNS3 dans un environnement Windows est d'utiliser le 2éme: GNS3 v0.8.2 standalone 32-bit

### Windows

New users to GNS3, it is recommended to download the all-in-one package below.

- . GNS3 v0.8.2 all-in-one ® (installer which includes Dynamips, Qemu/Pemu, Putty, VPCS, WinPCAP and Wireshark)
- . GNS3 v0.8.2 standalone 32-bit @ (archive that includes Dynamips, Qemu/Pemu, Putty, VPCS)
- . GNS3 v0.8.2 standalone 64-bit @ (Windows 64-bit only, archive that includes Dynamips, Qemu/Pemu, Putty, VPCS)

### B. **Etape 2 : Installation de GNS3**

<span id="page-5-0"></span>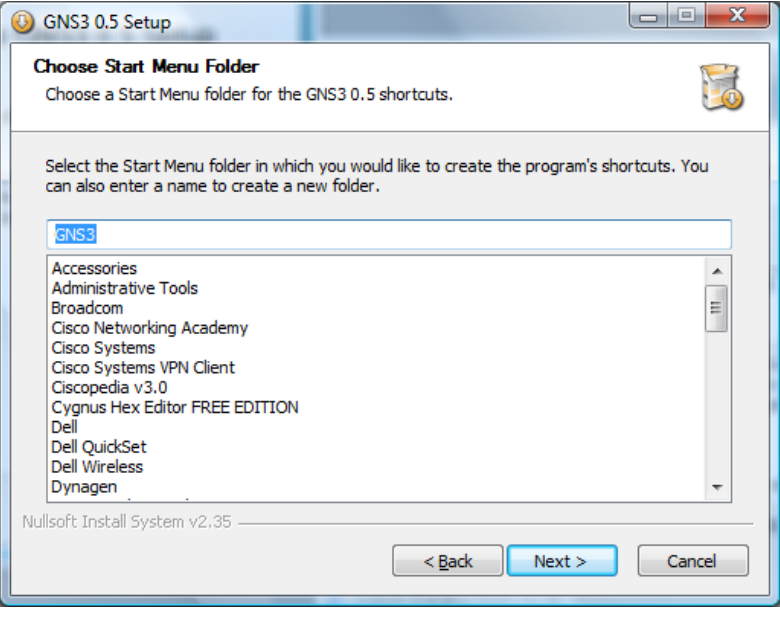

Autorisé GNS3 pour créer un dossier Menu Démarrer avec le nom par défaut GNS3 en cliquant sur le bouton Suivant.

G GNS3 0.5 Setup **Choose Components** H Choose which features of GNS3 0.5 you want to install. Check the components you want to install and uncheck the components you don't want to install. Click Next to continue. Description Select components to install: ☑ Position your mouse Dynamips 0.2.8 RC2 over a component to<br>see its description.  $\overline{\triangledown}$  Pemuwrapper 0.2.3  $\overline{\nabla}$  GNS3 Space required: 36.7MB Nullsoft Install System v2.35 - $<$  <u>B</u>ack  $\frac{\text{Next}}{\text{}}$ Cancel

 $\begin{array}{|c|c|c|c|c|}\hline \multicolumn{1}{|c|}{\mathbf{L}} & \multicolumn{1}{|c|}{\mathbf{X}} \\\hline \multicolumn{1}{|c|}{\mathbf{L}} & \multicolumn{1}{|c|}{\mathbf{L}} & \multicolumn{1}{|c|}{\mathbf{X}} \\\hline \multicolumn{1}{|c|}{\mathbf{L}} & \multicolumn{1}{|c|}{\mathbf{L}} & \multicolumn{1}{|c|}{\mathbf{L}} & \multicolumn{1}{|c|}{\mathbf{X}} \\\hline \multicolumn{1}{|c|}{\mathbf{L}} & \multicolumn{1}{|c|}{\$ 

GNS3 dépend de plusieurs autres programmes pour fonctionner. Ceux Dépendances comprennent WinPCAP, Dynamips et Pemuwrapper. Ces Composants ainsi que GNS3 sont tous choisis par défaut pour les L'installation, si juste cliquez sur le bouton Suivant pour continuer.

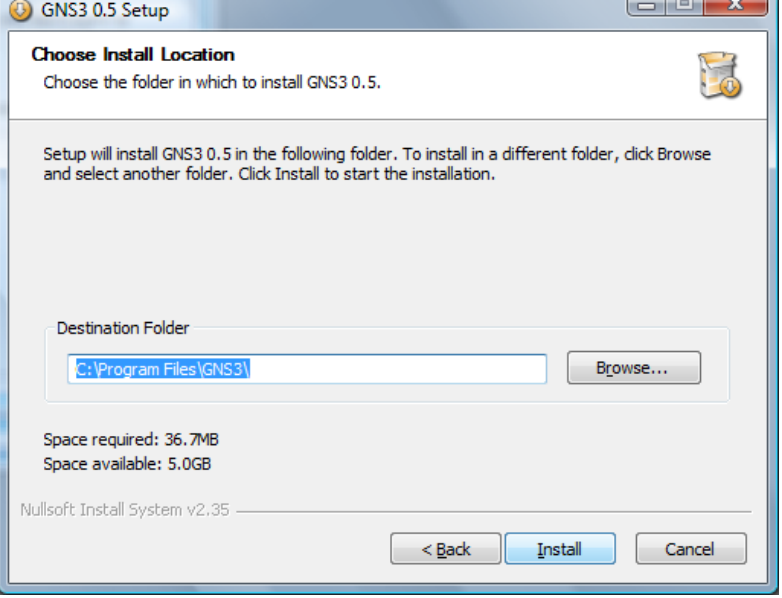

Un emplacement par défaut est choisi pour GNS3. Cliquez sur le bouton Installer pour accepter l'emplacement par défaut et pour commencer l'installation proprement dite des fichiers.

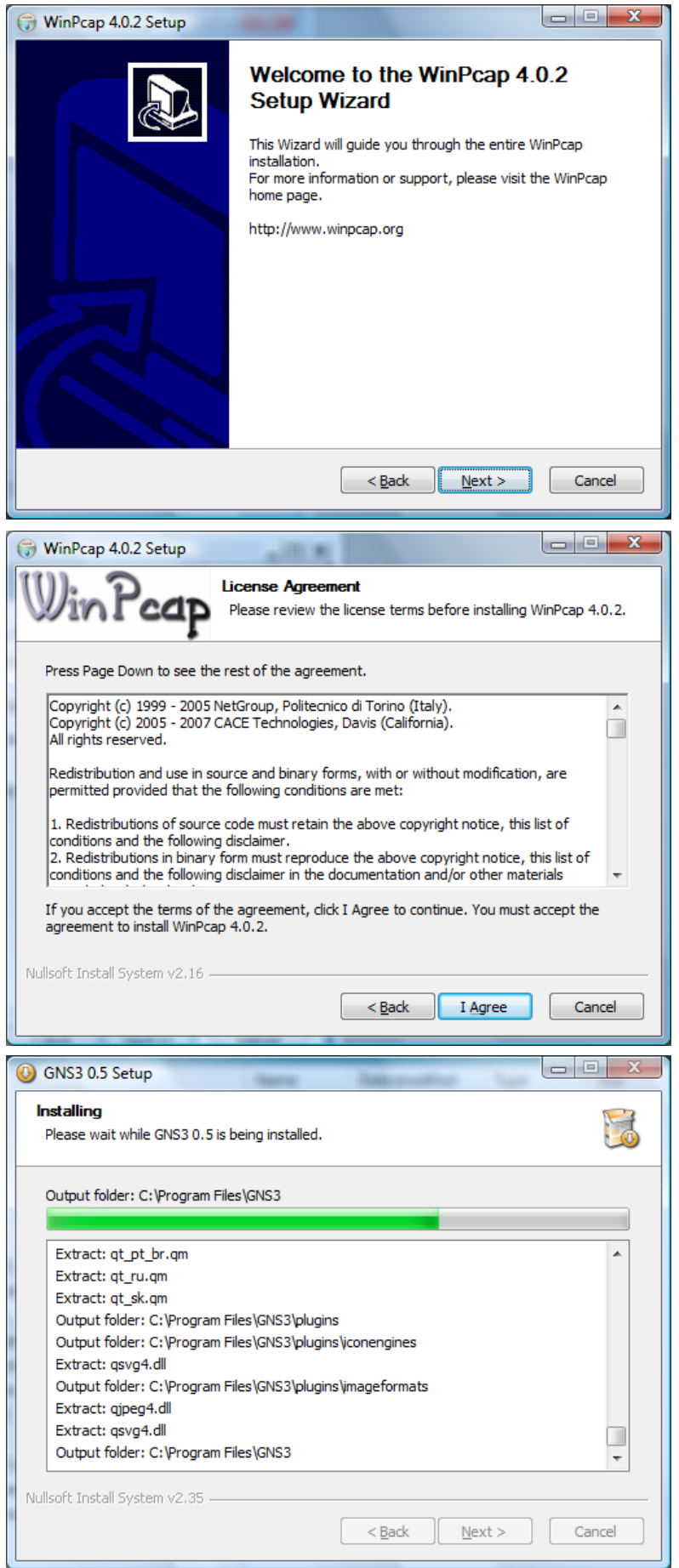

La première dépendance pour GNS3 est WinPcap. Cliquez sur le bouton Suivant pour lancer l'assistant d'installation WinPcap.

Cliquez sur J'accepte pour accepter l'accord de licence pour WinPcap.

L'installation de WinPcap va commencer. Toutefois, si vous avez un version précédente de WinPcap sur votre ordinateur, l'assistant vous demandera pour supprimer l'ancienne version et ensuite installer la nouvelle version.

Après WinPcap est installé, l'Assistant de configuration GNS3 revient à installer GNS3.

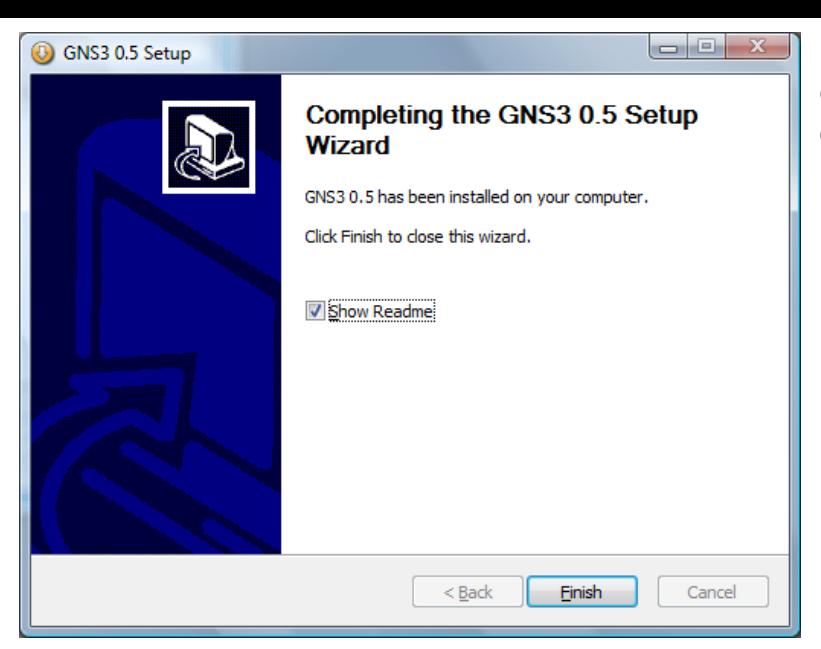

Lorsque l'Assistant a terminé, vous pouvez décocher Afficher Lisezmoi, puis cliquez sur le bouton Terminer.

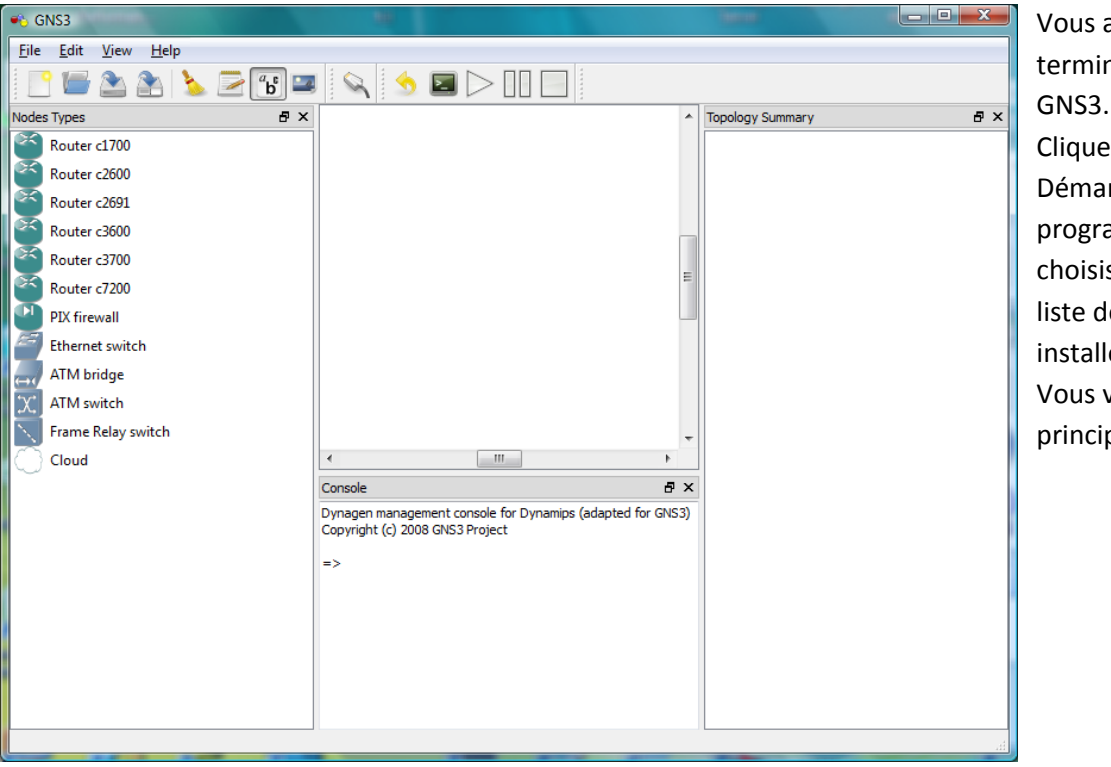

avez maintenant né l'installation de ez sur le bouton rrer, Tous les ammes, GNS3, puis ssez GNS3 sur la les applications ées. verrez la fenêtre pale de GNS3.

### C. **Etape 3 : définition des fichiers Cisco IOS.**

<span id="page-8-0"></span>Comme mentionné précédemment, vous devez fournir votre propre Cisco IOS à utiliser avec GNS3 en raison de problèmes de licences. GNS3 est destiné à être utilisé dans un environnement de laboratoire pour tester et apprendre. Une fois que vous avez obtenu votre propre copie d'un logiciel IOS de Cisco pour l'un des les platesformes supportées, vous êtes prêt à continuer. Plates-formes actuelles pris en charge incluent:

- 1710  $\bullet$
- 1720  $\bullet$
- 1721  $\bullet$
- 1750  $\bullet$
- 1751
- 1760
- 2610  $\bullet$
- 2610XM
- 2611  $\bullet$
- 2611XM  $\bullet$
- 2620
- 2620XM 2621
- 2621XM
- 2650XM
- 2651XM
- 2691
- 3620
- 3640
- 3660
- 3725
- 3745
- 7200

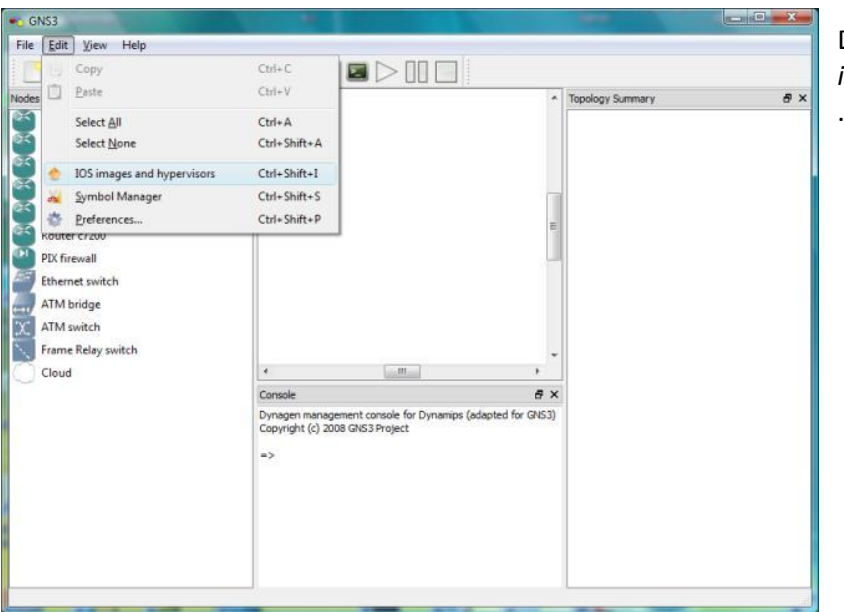

Dans le menu Edition, choisissez se *IOS image and hypervisors*.

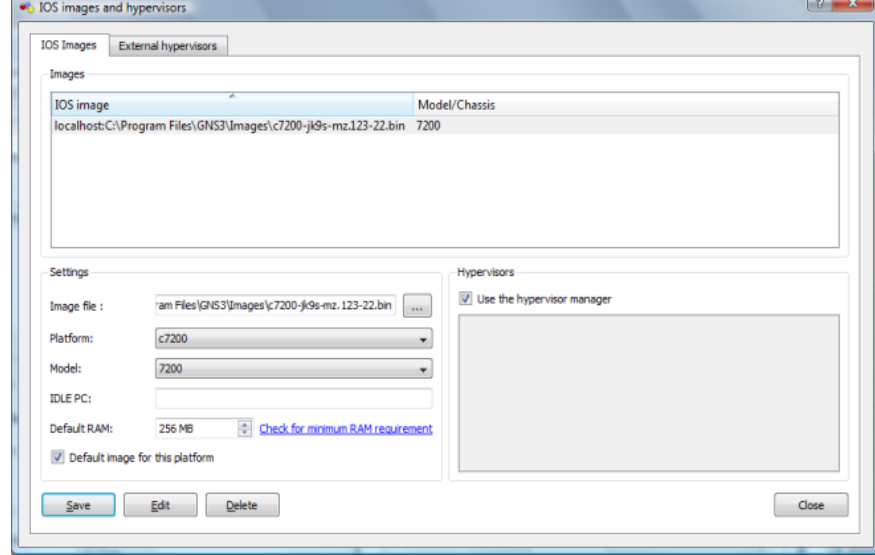

Sous l'onglet IOS Images, cliquez sur

**water puis trouver votre logiciel IOS de** Cisco

déposer et cliquez sur Ouvrir. Le fichier apparaît sous la forme de votre fichier image.

# <span id="page-9-0"></span>**II. La Topologie.**

<span id="page-9-1"></span>**Création de la topologie.**

### A. **Connecter les hôtes GNS3 a VirtualBox**

<span id="page-9-2"></span>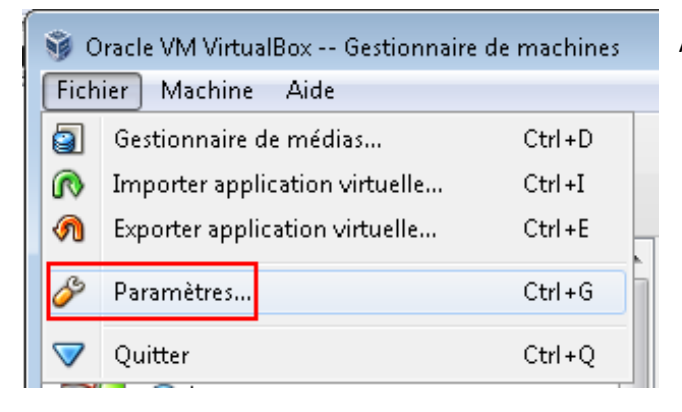

A partir du menu fichier sélectionner Paramètres

Cliquer sur **Q** pour ajouter des cartes réseaux

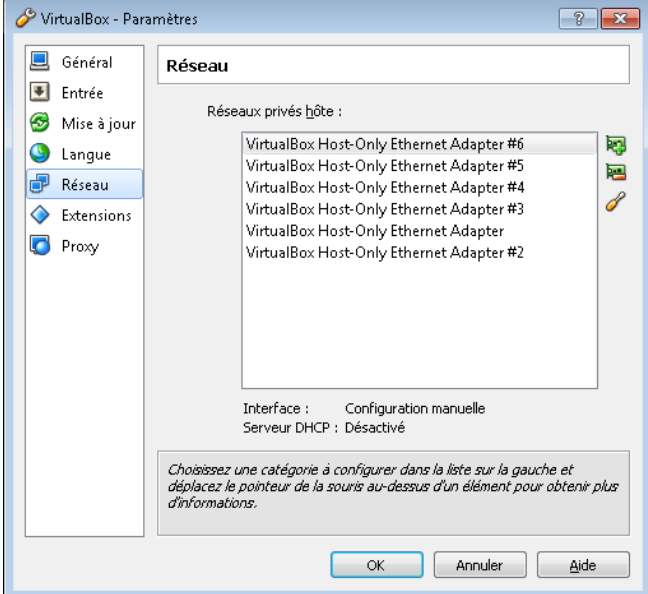

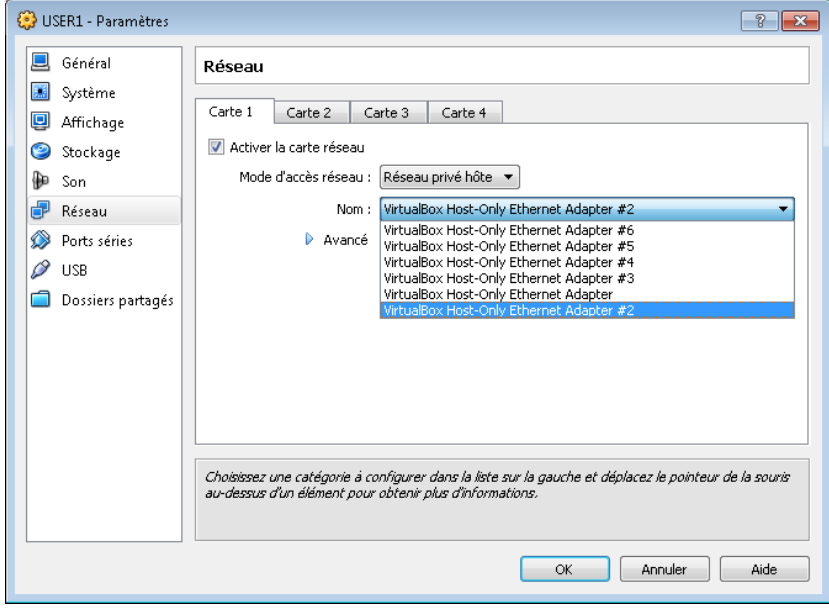

A partir du de l'Onglet Réseau dans les configurations de la machine virtuel attribuer à elle une carte réseau de votre choix.

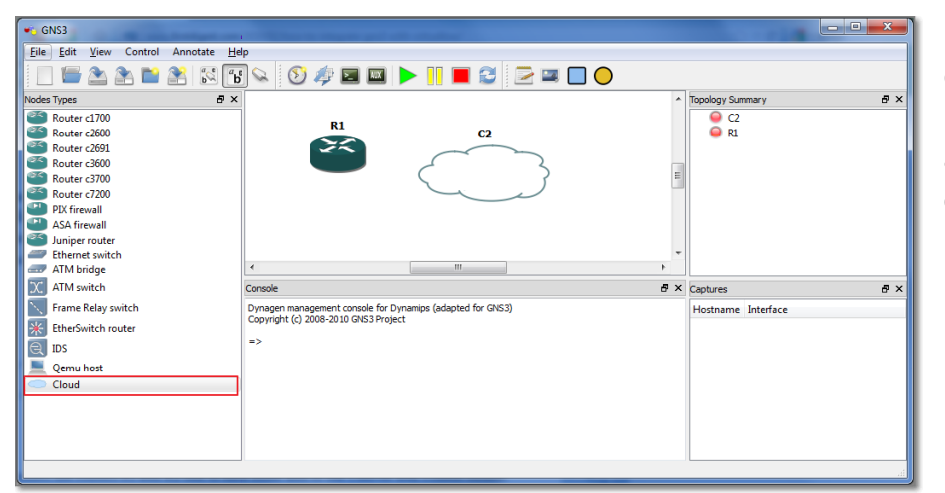

Dans GNS3 faire glisser et déposer un routeur à partir du menu de gauche, puis un nuage, à travers lequel gns3 sera connecté à un hôte VirtualBox

#### $C1$ Configure 享 Show/Hide the hostname  $a_{\mathbf{b}}^{\mathbf{c}}$  $a_{\mathbf{b}}^{\mathbf{c}}$ Change the hostname  $\frac{1}{2}$ Change Symbol  $\overline{\mathbf{m}}$ Delete Ь Raise one layer 缰 Lower one layer

#### Bouton droit sur le nuage et sélectionner Configure

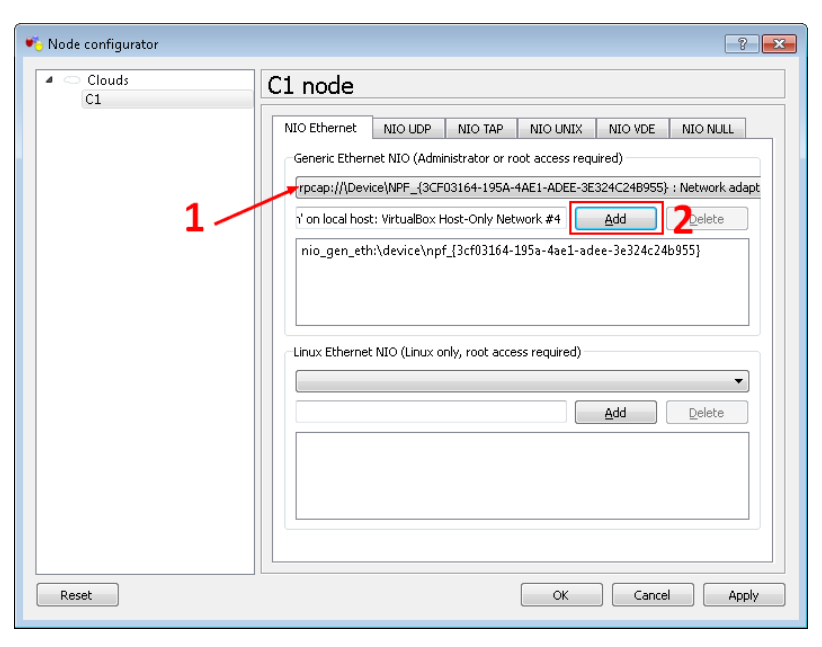

Depuis l'Onglet NIO Ethernet choisissez la carte réseau qui est précédemment attribué à l'hôte dans VirtualBox et cliquer sur Add.

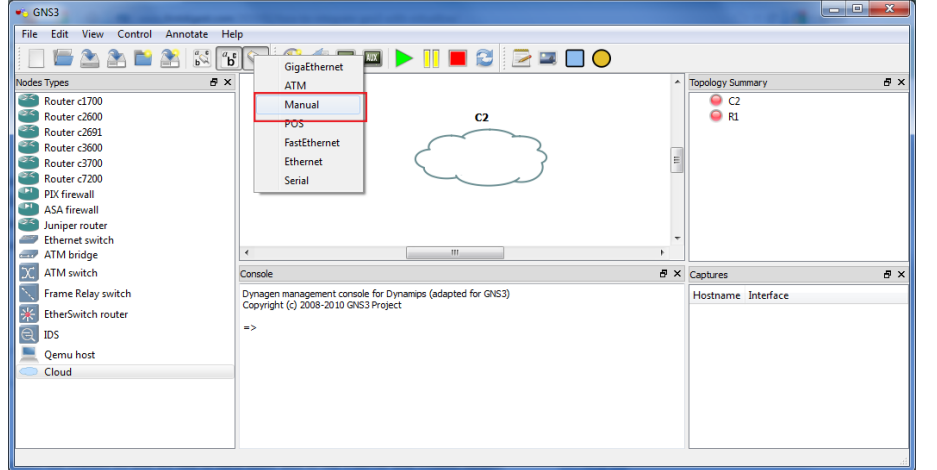

Maintenant manuellement interconnecter l'interface du routeur (par exemple Fa0 / 0) avec le nuage:

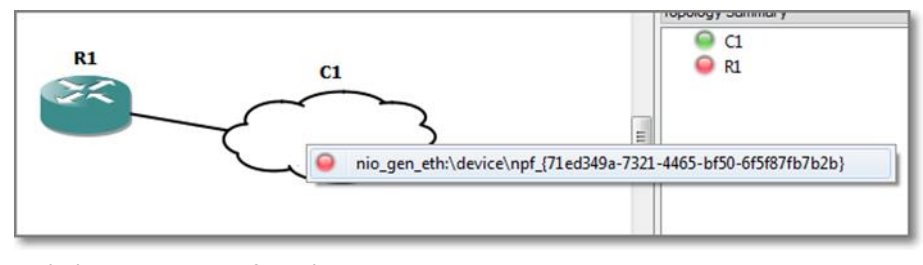

En déplaçant le curseur à la ligne sur le nuage d'une ligne avec un adaptateur réseau précédemment configuré apparaît.

-

Remarque: Si nous avons

précédemment configuré plusieurs adaptateurs pour le nuage, il y aura plusieurs lignes disponibles Maintenant des que l'hôte VB est connecter à GNS3, nous devrions démarrer le routeur et l'hôte VB. Les configurer avec des adressés IP valides pour leurs interfaces réseau et enfin vérifier l'inter-connectivité.

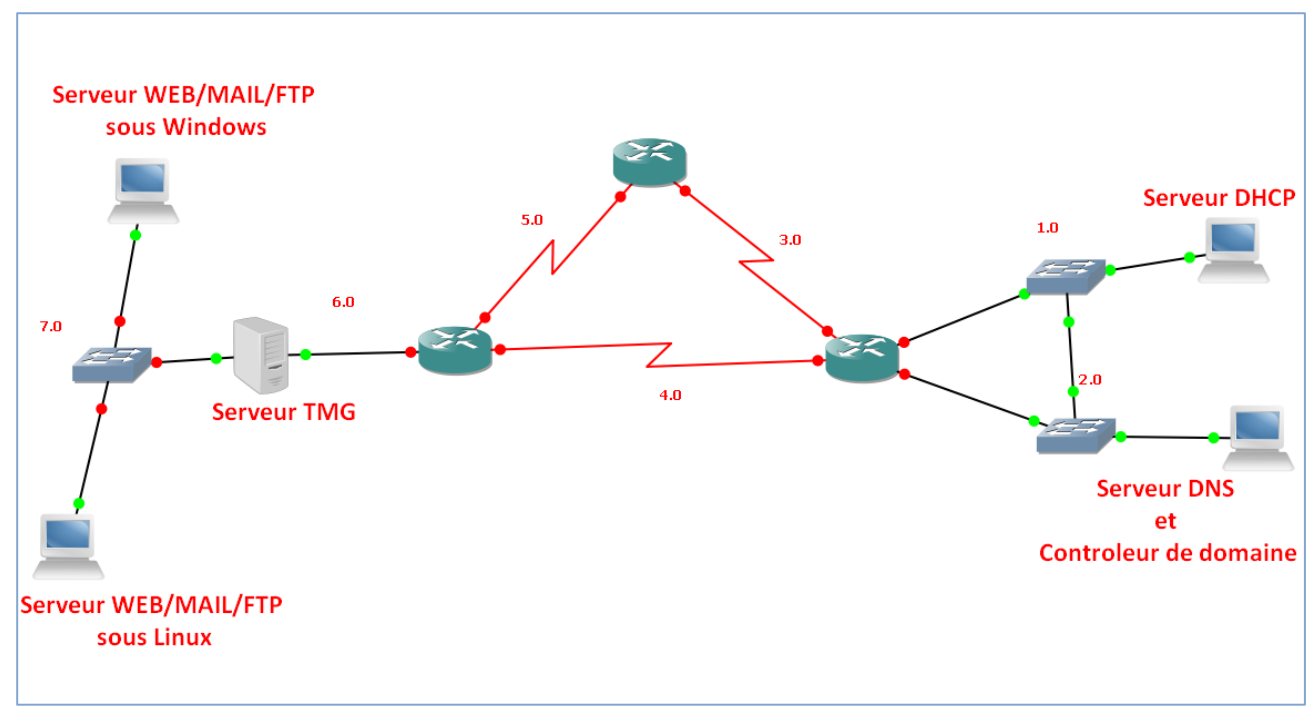

# **Vue d'ensemble sur la topologie.**

# <span id="page-11-0"></span>**III. Routage**

# <span id="page-11-1"></span>**Configuration des Routeurs**

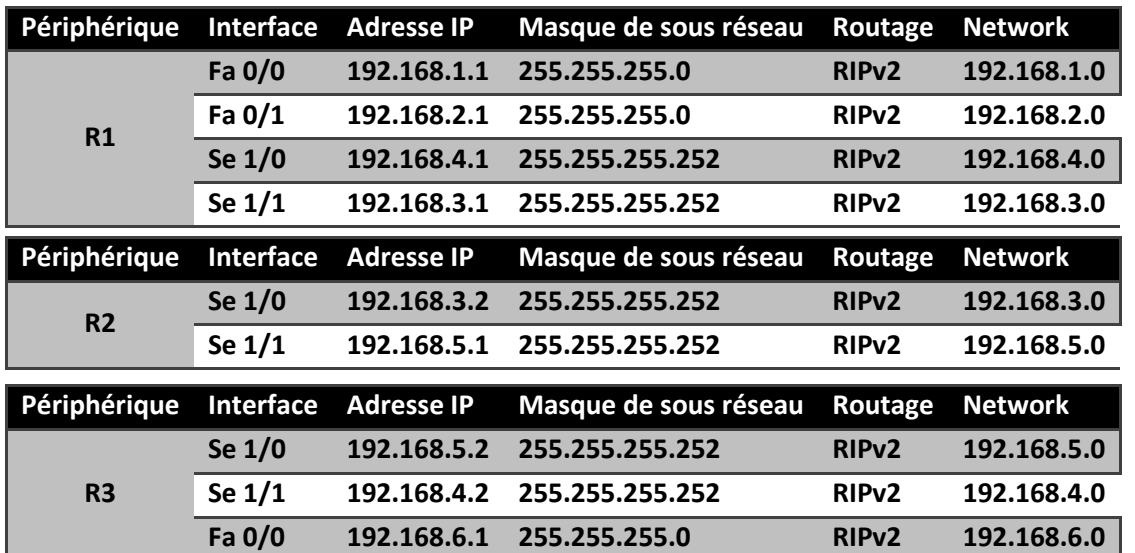

### <span id="page-12-0"></span>**Les Tables de routage des routeurs**

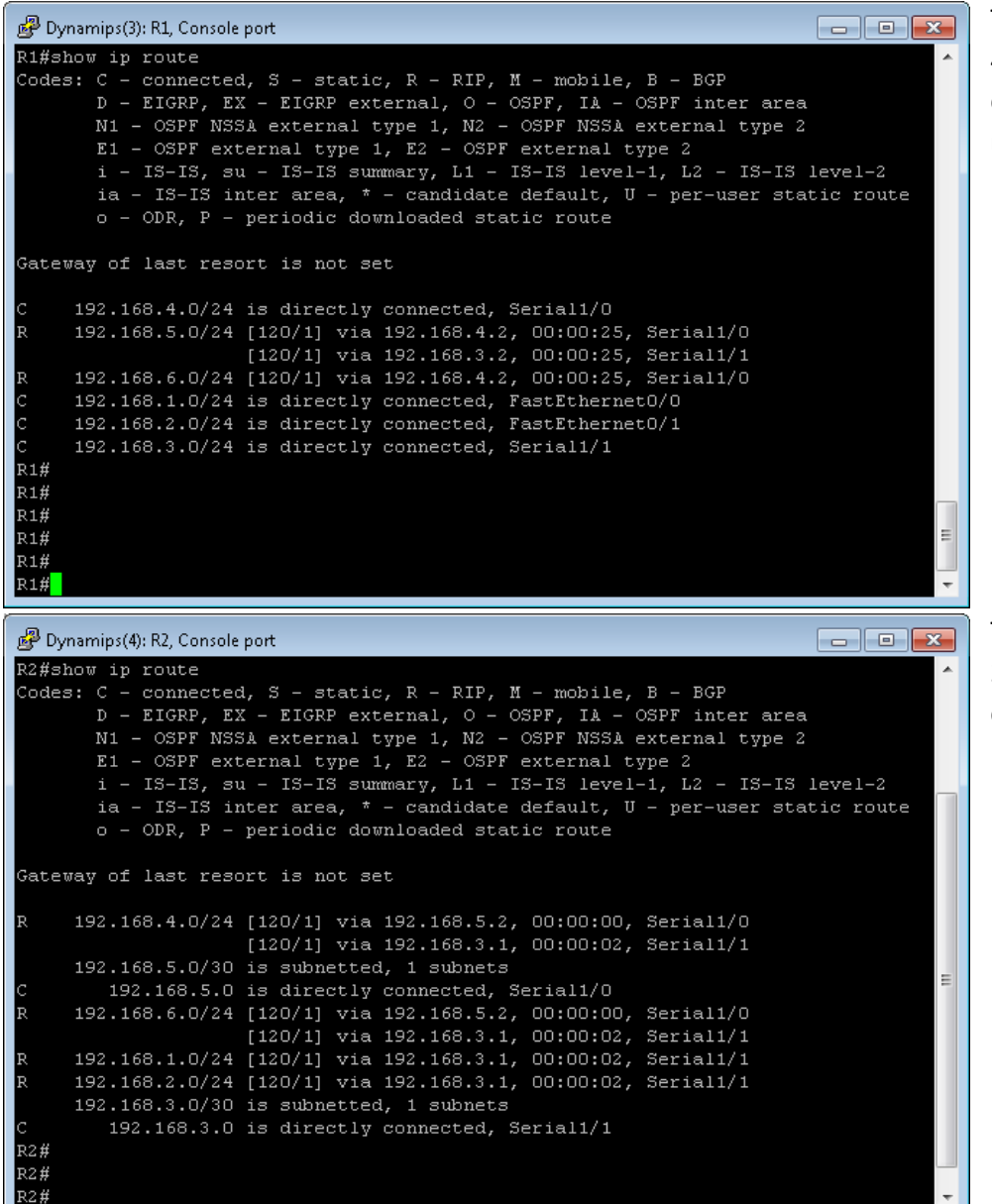

Table de routage R1 4 sous-réseaux directement connecté plus deux sousréseaux via le Protocol RIPv2

Table de routage R2 2 sous-réseaux directement connecté Plus 4 sous-réseaux via le Protocol RIPv2

```
Dynamips(5): R3, Console port
R3#show ip route
Codes: C - connected, S - static, R - RIP, M - mobile, B - BGP
          D - EIGRP, EX - EIGRP external, O - OSPF, IA - OSPF inter area<br>N1 - OSPF NSSA external type 1, N2 - OSPF NSSA external type 2<br>E1 - OSPF external type 1, E2 - OSPF external type 2<br>i - IS-IS, su - IS-IS summary, L1 - IS-IS l
          ia - IS-IS inter area, * - candidate default, U - per-user static route<br>o - ODR, P - periodic downloaded static route
Gateway of last resort is not set
        192.168.4.0/24 is variably subnetted, 2 subnets, 2 masks
            192.168.4.0/30 is directly connected, Serial1/1
            192.168.4.0/24 [120/1] via 192.168.5.1, 00:02:28, Serial1/0
        192.168.5.0/30 is subnetted, 1 subnets
            192.168.5.0 is directly connected, Serial1/0
        192.168.6.0/24 is directly connected, FastEthernet0/0
       192.168.1.0/24 [120/1] via 192.168.5.1, 00:00:11, Serial1/0<br>[120/1] via 192.168.5.1, 00:00:11, Serial1/1<br>[120/1] via 192.168.4.1, 00:00:12, Serial1/1<br>192.168.2.0/24 [120/1] via 192.168.5.1, 00:00:12, Serial1/0
                               [120/1] via 192.168.4.1, 00:00:13, Serial1/1
       192.168.3.0/24 [120/1] via 192.168.5.1, 00:00:12, Serial1/0<br>[120/1] via 192.168.4.1, 00:00:13, Serial1/1
R3#
```
Table de routage R3 3 sous-réseaux directement connecté Plus 4 sous-réseaux via le Protocol RIPv2

# <span id="page-13-0"></span>**IV. DHCP, DNS, Active Directory.**

## <span id="page-13-1"></span>**Installation et configuration du DHCP sous Windows Server 2008 R2**

Obtenir une vue d'ensemble de l'état de ce serveur, effectuer des tâches de gestion de haut niveau, et ajouter ou supprimer des rôles et des fonctionnalités au serveur.

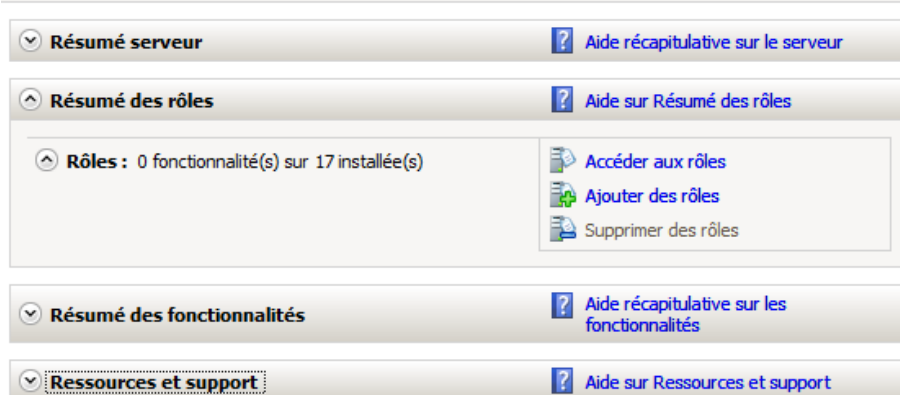

Installation du rôle : Lancement de l'ajout de rôles depuis la console Gestion de l'ordinateur : cliquer sur Ajouter des rôles

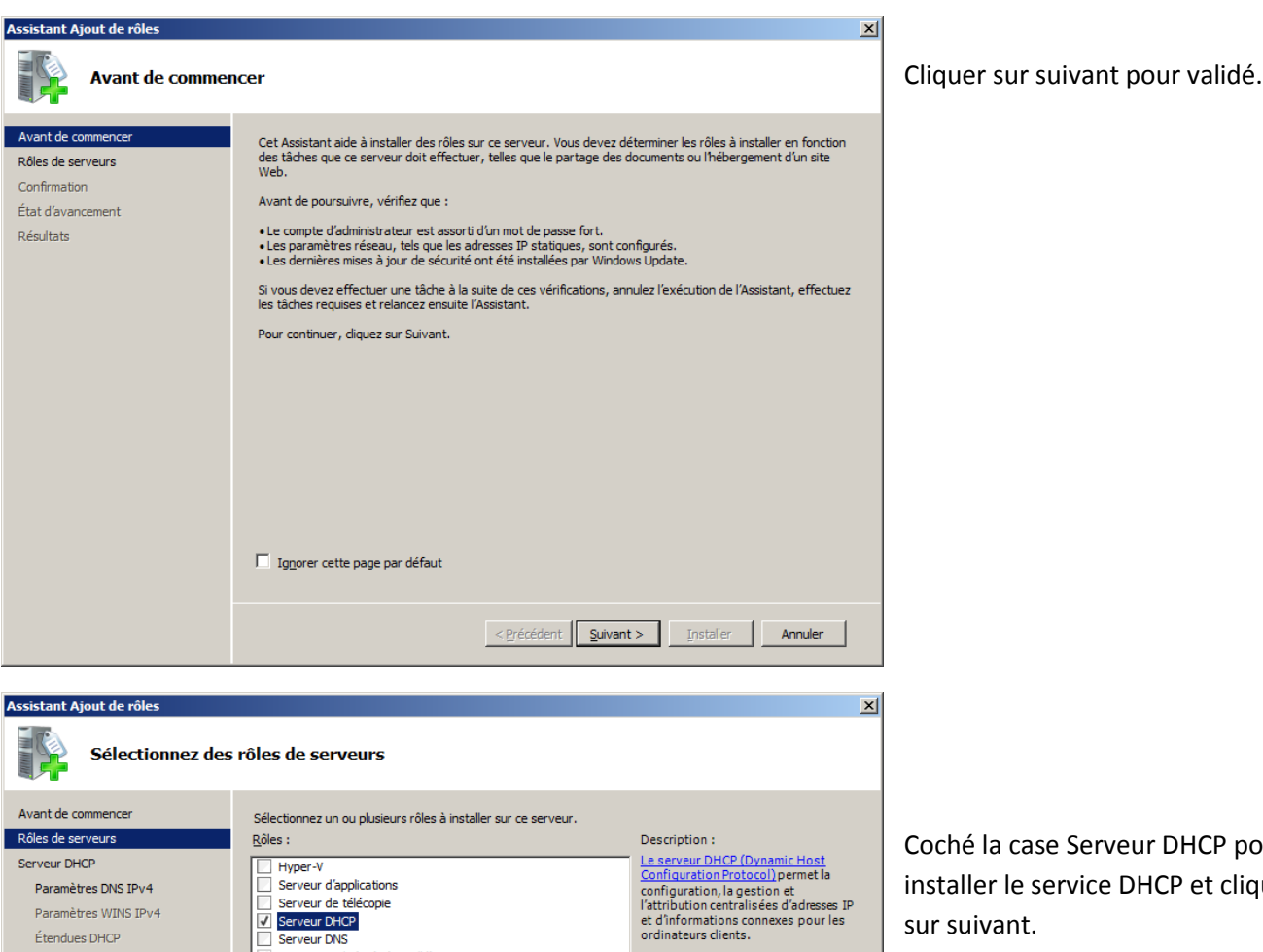

Serveur Web (IIS) (Installé)

Services Bureau à distance

 $\vert \cdot \vert$ 

Services de certificats Active Directory

Services de domaine Active Directory Services de fichiers

Services de stratégie et d'accès réseau Services WSUS (Windows Server Update Services)

En savoir plus sur les rôles de serveur

Services de déploiement Windows Services de documents et d'impression

Services AD LDS (Active Directory Lightweight Directory Services<br>Services AD LDS (Active Directory Rights Management Services)

 $\Box$ 

< Précédent | Suivant > | Installer | Annuler

Services ADFS (Active Directory Federation Services)

Mode DHCPv6 sans état

Paramètres DNS IPv6 Autorisation du serveur DHCP

Confirmation

Résultats

État d'avancement

Coché la case Serveur DHCP pour

installer le service DHCP et cliquer sur suivant.

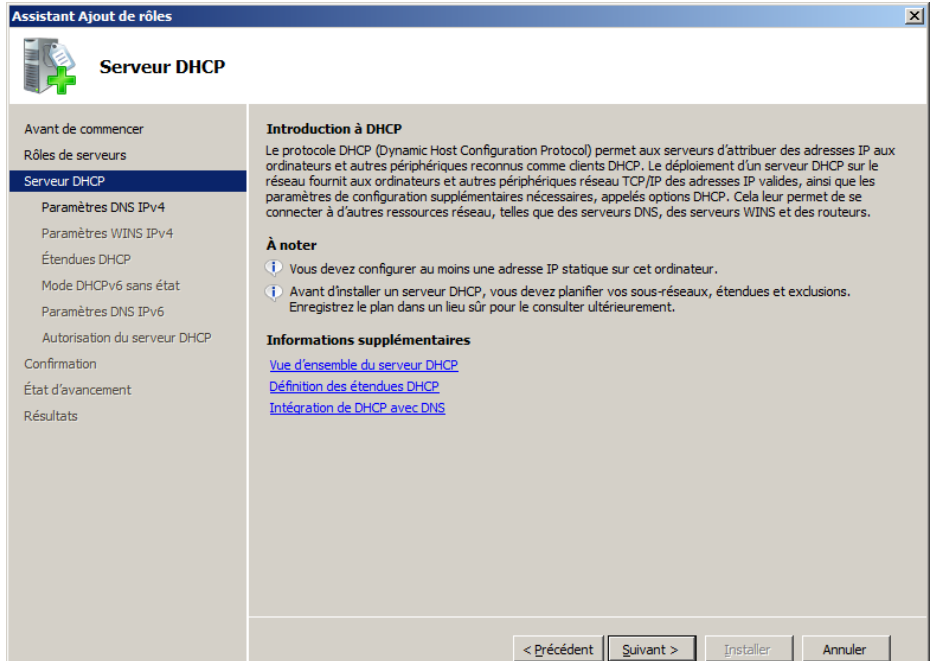

Lisez la note et cliquer sur suivant pour passer à la prochaine étape.

 $\mathcal{L}$ 

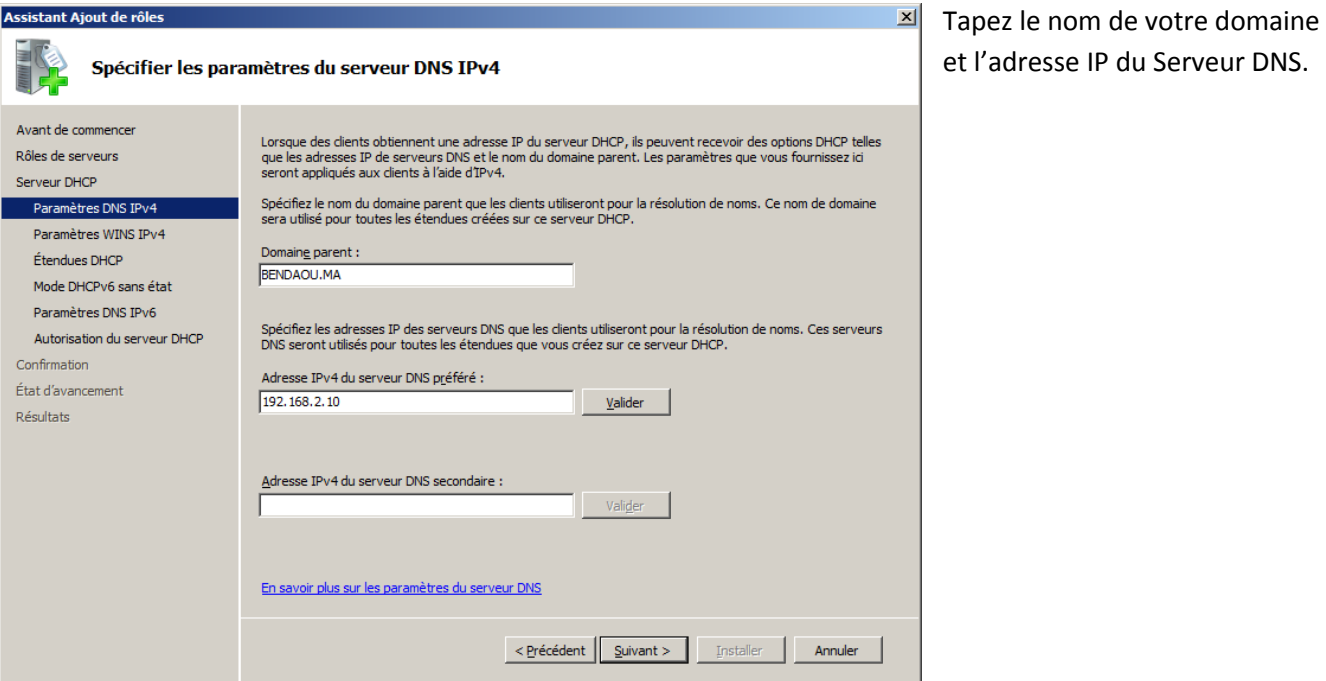

Coché la premier case à coché si vous ne voulez pas utiliser le WINS.

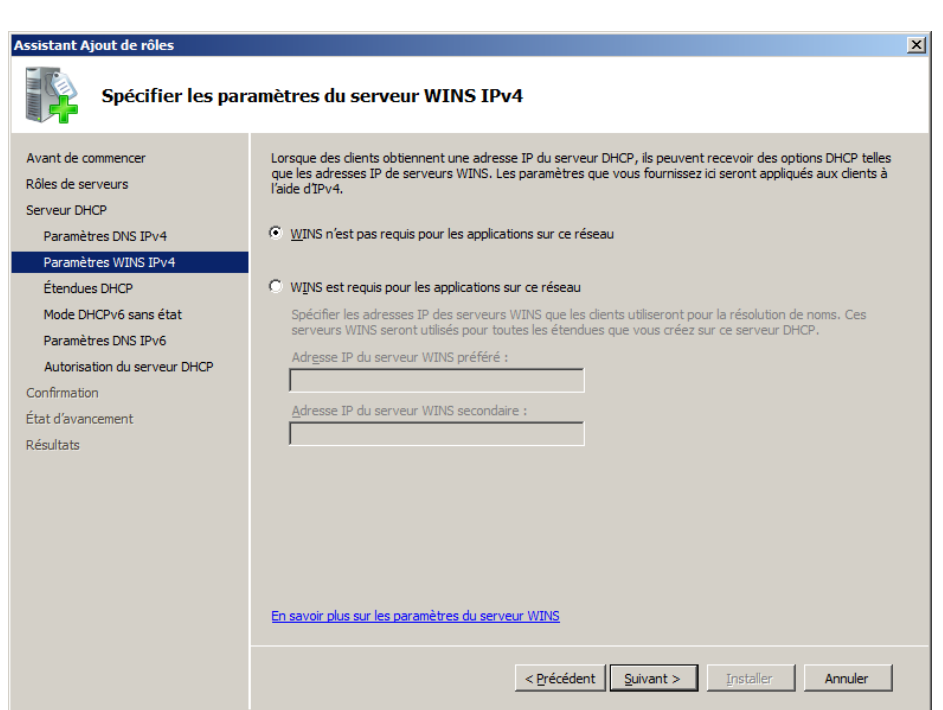

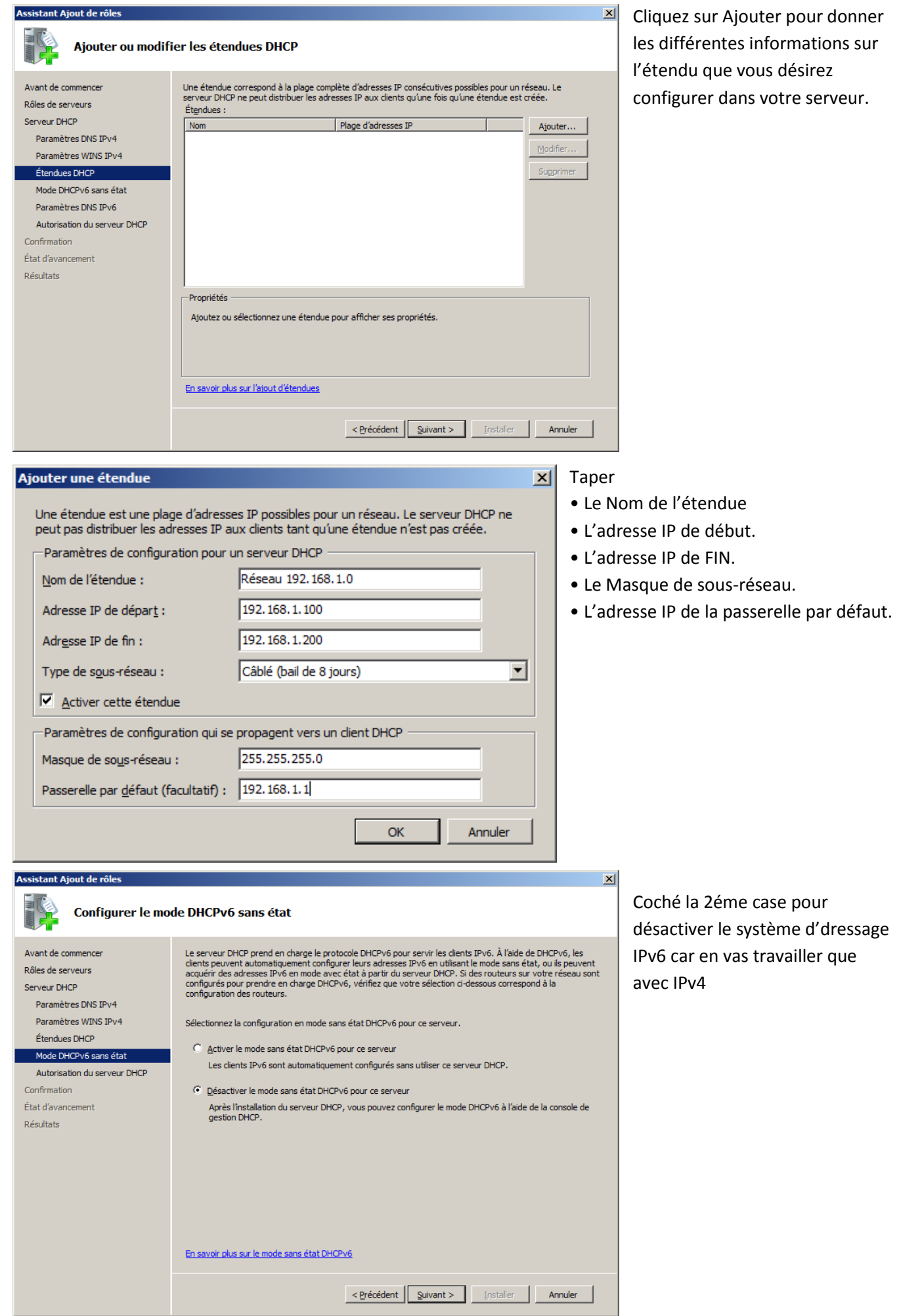

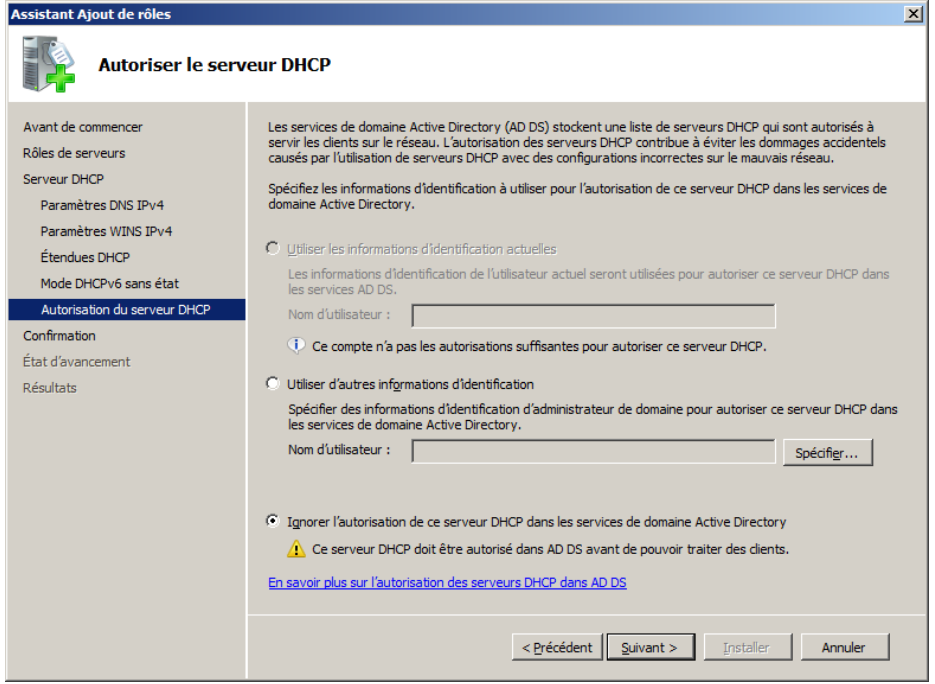

Coché la denier Option pour reporter l'autorisation du serveur DHCP dans l'Active Directory.

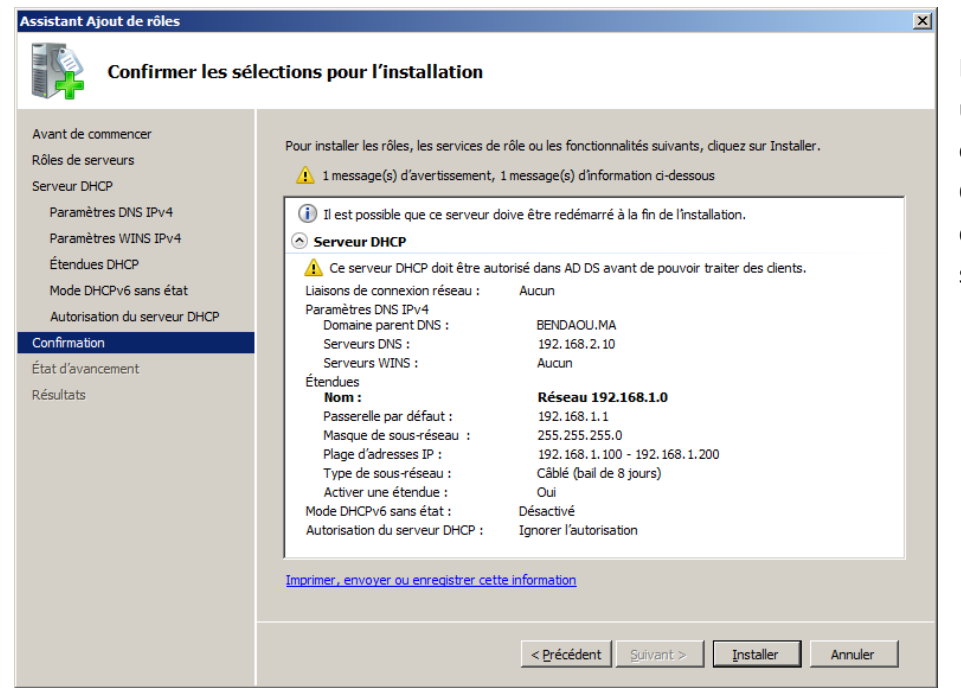

La console d'installation affiche un résumer sur les différentes options configurer , Cliquez sur installer pour commencer l'installation du service.

En attende jusqu'au l'installation finie.

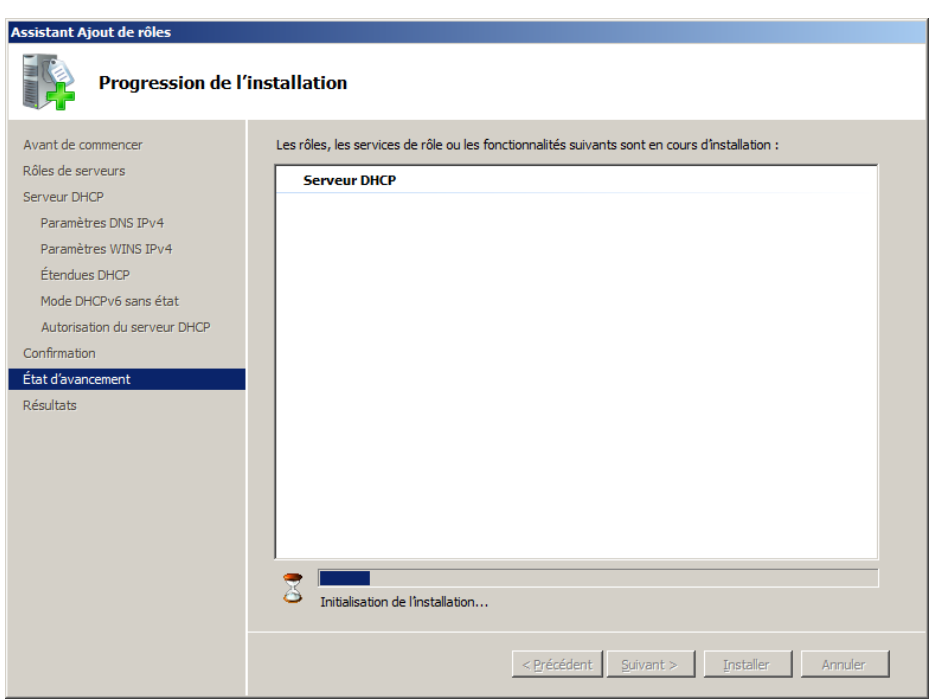

Assistant Ajout de rôles  $\vert x \vert$ Résultats de l'installation Avant de commencer Les rôles, les services de rôle ou les fonctionnalités suivants ont été installés : Rôles de serveurs 1 message d'avertissement ci-dessous Serveur DHCP  $\bigwedge$  La fonctionnalité Mises à jour automatiques de Windows n'est pas activée. Pour garantir que votre rôle ou fonction récemment installé est automatiquement mis à jour, activez Windows Update dans le Panneau de config Paramètres DNS IPv4 Paramètres WINS IPv4 Étendues DHCP **Serveur DHCP** *O* Installation réussie Mode DHCPv6 sans état Autorisation du serveur DHCP Confirmation État d'avancement Résultats Imprimer, envoyer ou enregistrer le rapport d'installation Referent Suivant > Erner Annuler

L'installation est terminée avec succès.

### <span id="page-17-0"></span>A. **Configuration des étendues nécessaire**

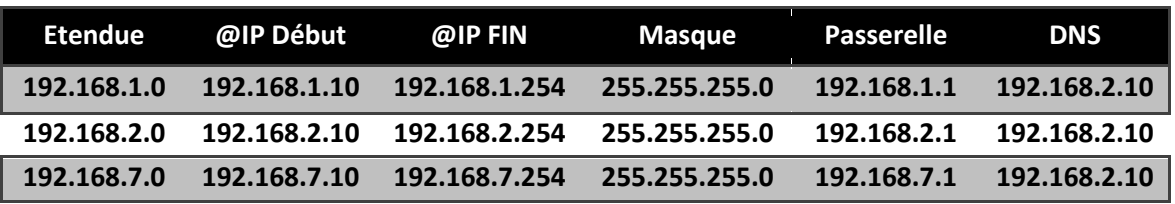

B. **Création des réservations pour les Serveur MAIL/WEB/FTP.**

<span id="page-17-1"></span>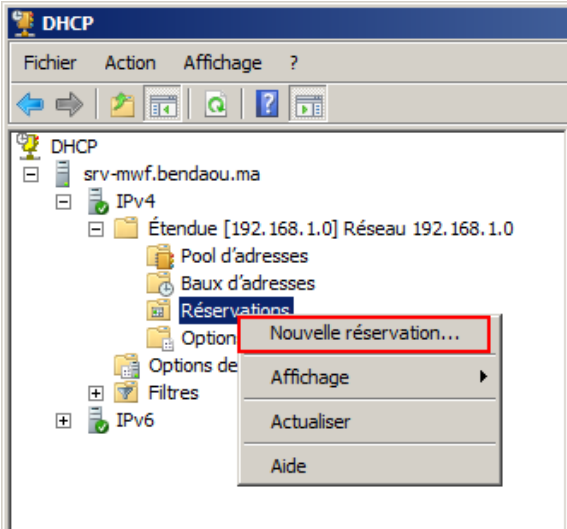

DHCP Dans le serveur DHCP bouton droit sur

Depuis le menu démarrer choisissez option d'administration >

Réservation > Nouvelle réservation.

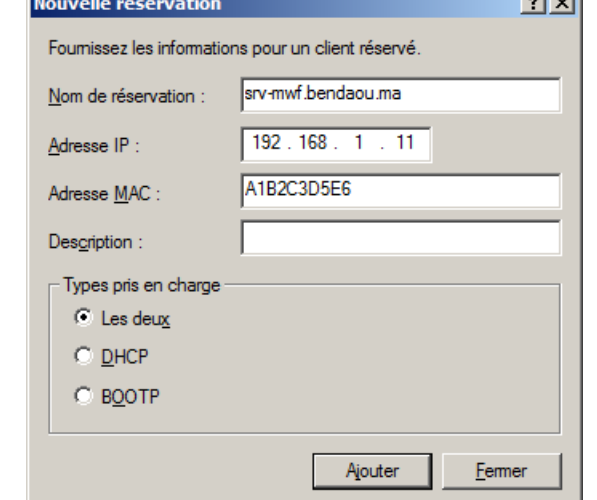

**Contract Contract Contract Contract** 

En spécifie le Nom de la réservation (ne de l'hôte) L'adresse IP à réserver L'adresse MAC de l'hôte

### <span id="page-17-2"></span>**Installation du serveur DNS (Domain**

# **Name System)**

Obtenir une vue d'ensemble de l'état de ce serveur, effectuer des tâches de gestion de haut niveau, et ajouter ou supprimer des rôles et des fonctionnalités au serveur.

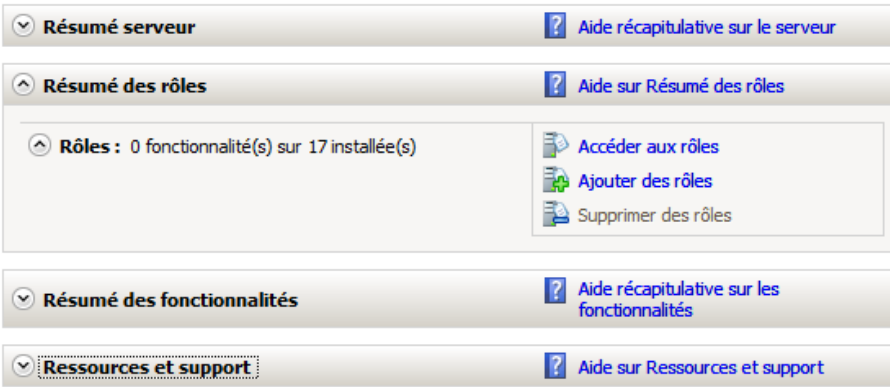

Installation du rôle : Lancement de l'ajout de rôles depuis la console Gestion de l'ordinateur : cliquer sur Ajouter des rôles

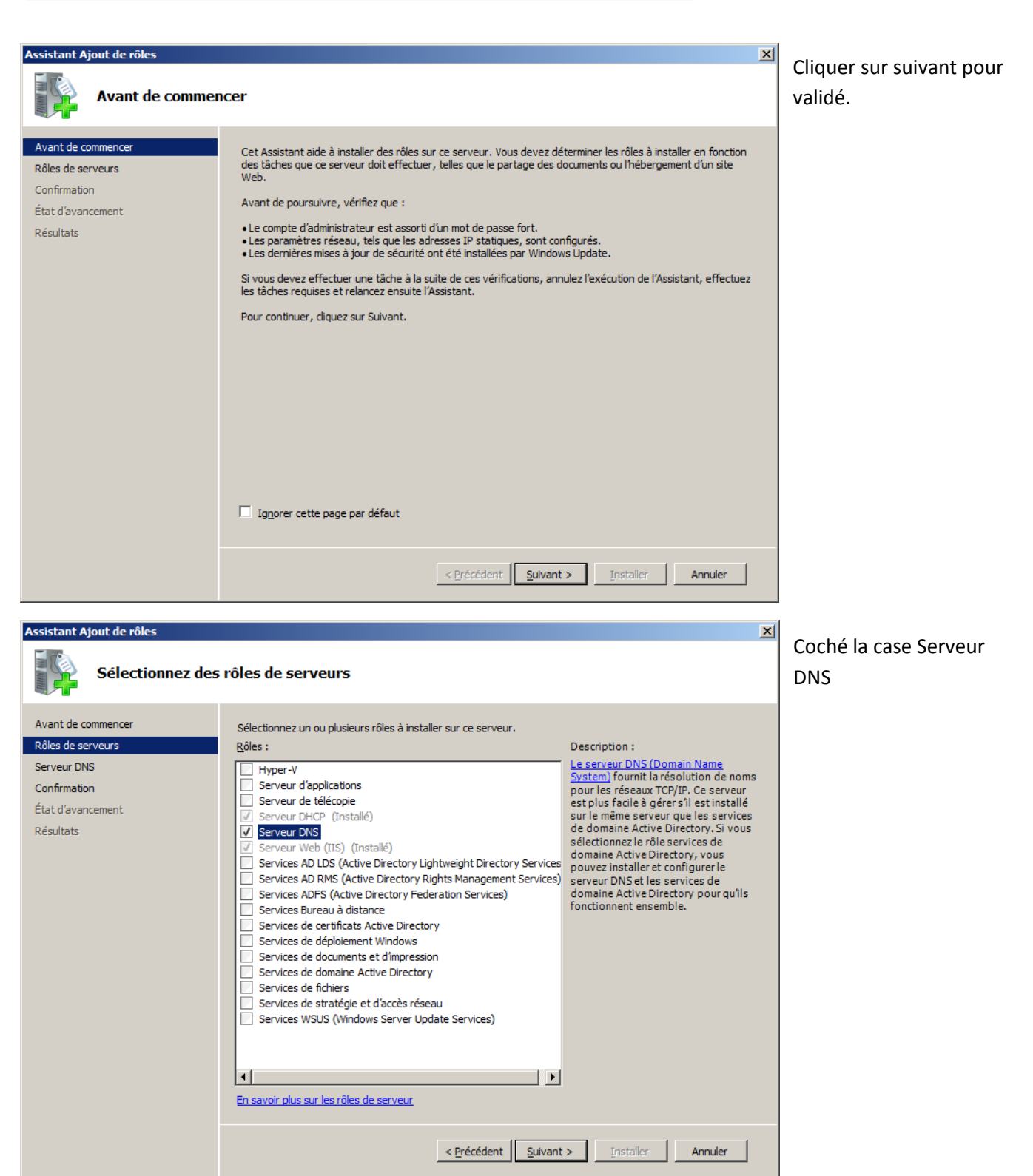

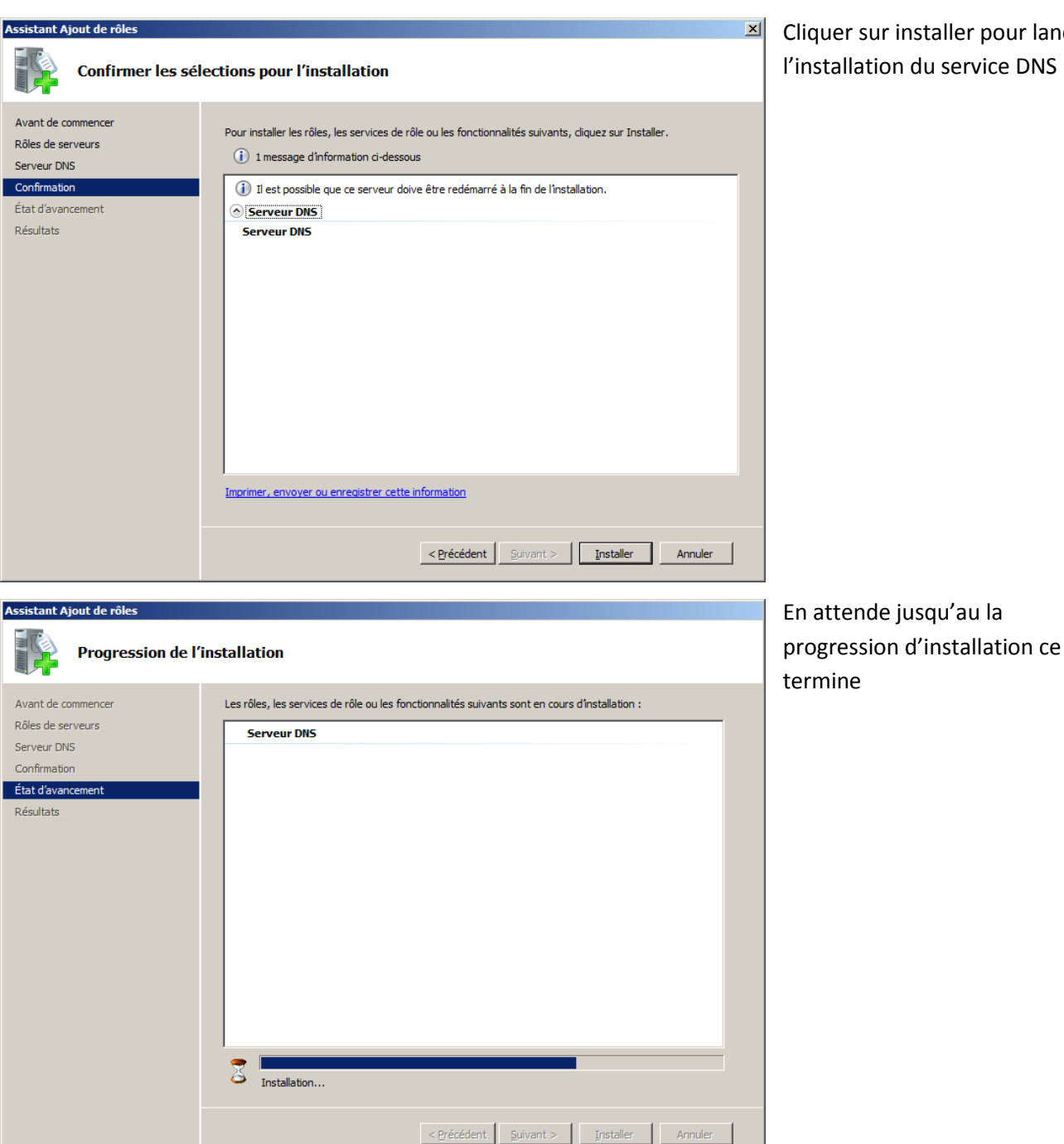

Cliquer sur installer pour lancer l'installation du service DNS

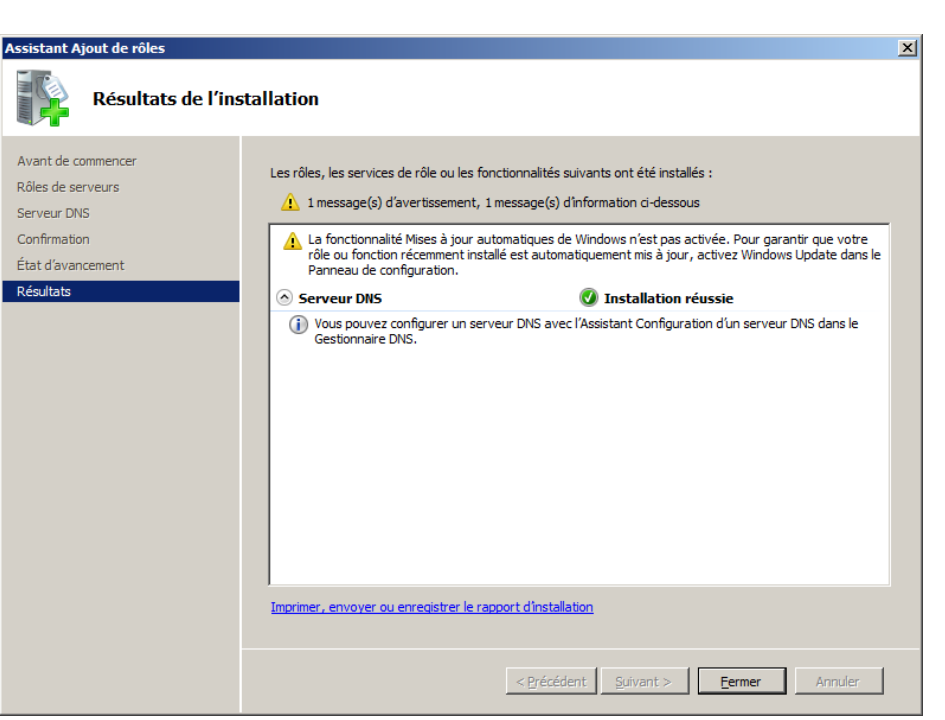

Installation terminé avec succès.

### A. **Création d'une zone de recherche inversée.**

<span id="page-20-0"></span>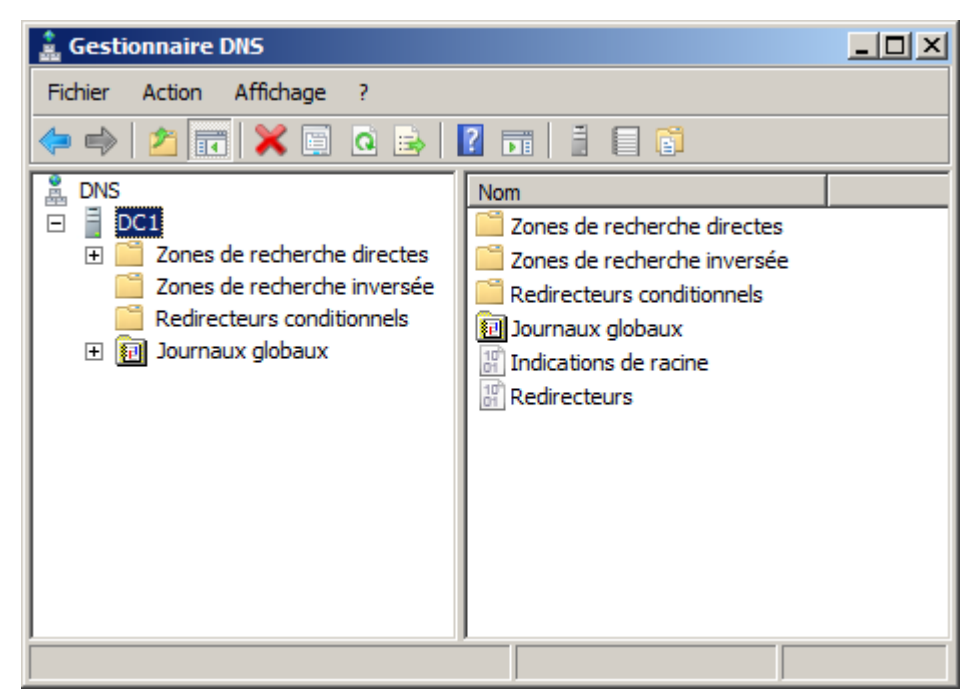

. La zone de recherche inversée permettre de retrouver un nom d'hôte à partir de son adresse IP. Cela peut-être utile dans certains cas. Cette zone peut être utilisée par les services d'antispam afin de contrôler si l'expéditeur des e-mails est bien le serveur nommé dans les en-têtes e-mail.

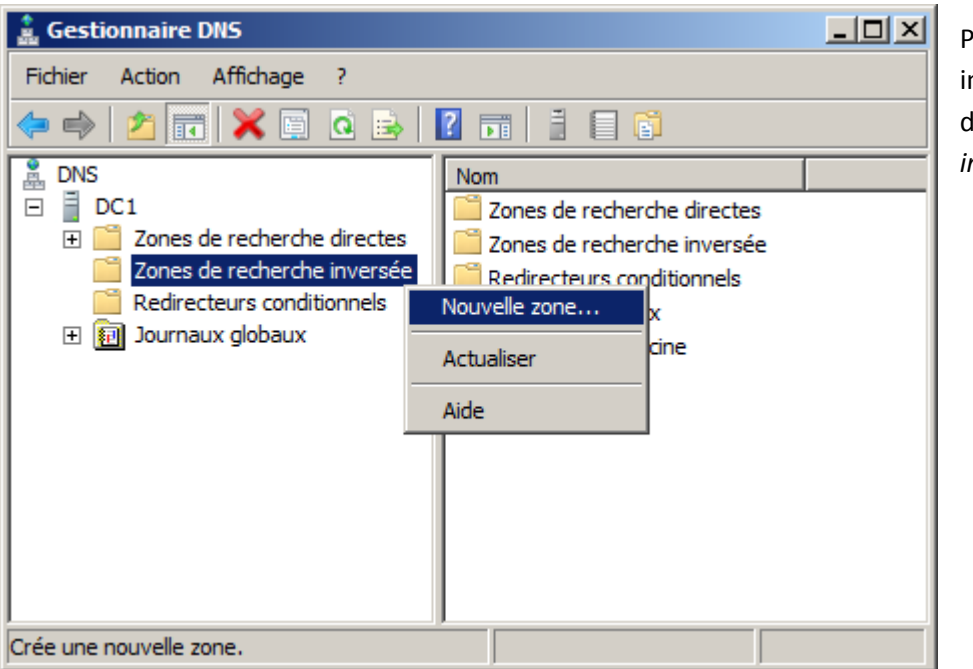

Pour ajouter une nouvelle zone inversée DNS, faites un clic droit sur *Zone de recherche inversée, Nouvelle zone*.

**Assistant Nouvelle zone Type de zone** 

Le serveur DNS prend en charge différents types de zones et de stockages.

Sélectionnez le type de zone que vous voulez créer :

#### C Zone principale

Crée une copie d'une zone qui peut être mise à jour directement sur ce serveur.

C Zone secondaire

Crée une copie de la zone qui existe sur un autre serveur. Cette option aide à équilibrer la charge de travail des serveurs principaux et autorise la gestion de la tolérance de pannes.

C Zone de stub

Crée une copie d'une zone contenant uniquement des enregistrements Nom de serveur (NS), Source de nom (SOA), et éventuellement des enregistrements « glue Host (A) ». Un serveur contenant une zone de stub ne fait pas autorité pour cette

√ Enregistrer la zone dans Active Directory (disponible uniquement si le serveur DNS est un contrôleur de domaine accessible en écriture)

Nous avons besoin d'une zone principale de préférence stockée dans l'AD pour la réplication intersites si vous en avez ou comptez en avoir.

 $\vert x \vert$ 

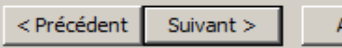

Annuler

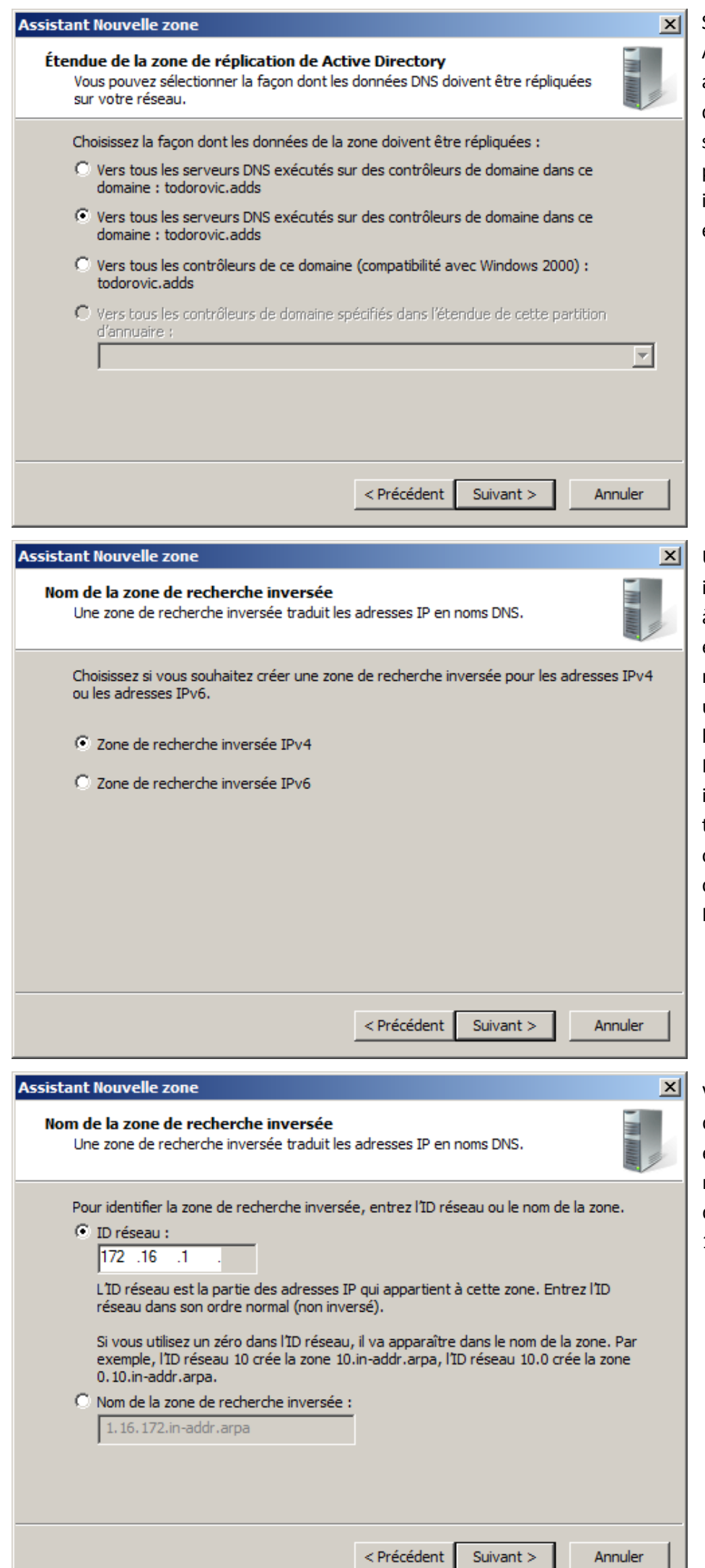

Si vous enregistrez la zone dans Active Directory, vous aurez alors le choix pour la réplication de cette zone. Il existe un bug sur cette partie : les deux premiers choix semblent identiques. Le choix par défaut est généralement le bon.

Un grand changement est intervenu dans la couche réseau à partir de Windows 2008. En effet, Windows 2008 (R2) est natif IPv6. Cela signifie qu'il utilise IPv6 par défaut. IPv4 est bien heureusement utilisable. Lors de la création de la zone inversée, vous devrez choisir le type d'IP (v4 ou v6) qui constituera la zone. A moins que votre réseau soit déjà en IPv6, sélectionnez la zone IPv4.

Vous devrez ensuite entrer l'ID de votre réseau. Mon réseau IP est 172.16.0.0/16. J'utilise notamment les IP 172.16.1.x donc mon ID de réseau sera 172.16.1.

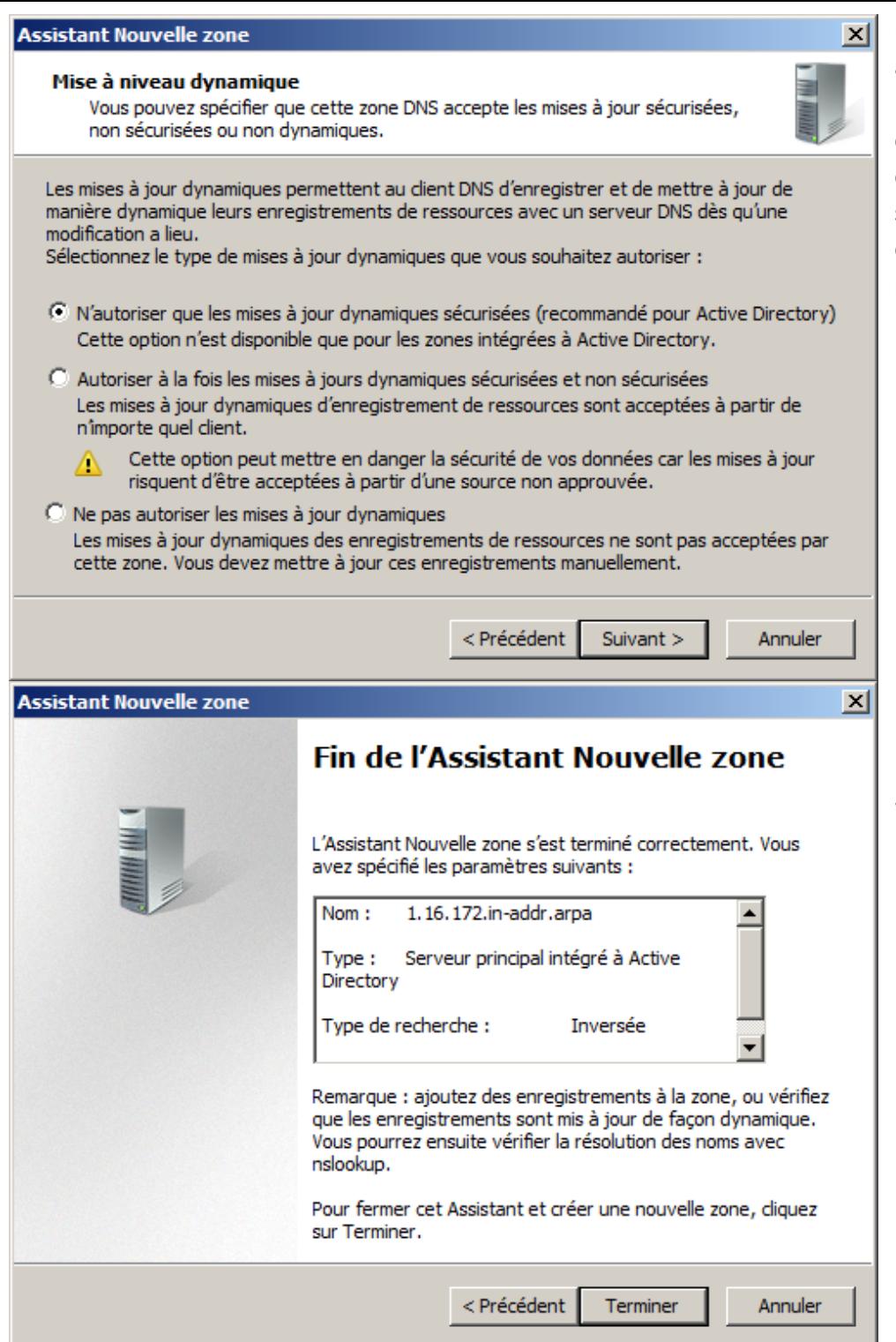

mises à jour dynamiques automatiques : en mode manuel, cela induit une charge de travail très conséquente si vous souhaitez avoir des configurations IP attribuées par DHCP.

Enfin, un résumé s'affiche. La zone sera créée lorsque vous terminerez l'assistant de création

# <span id="page-23-0"></span>**Installation du contrôleur du domaine Active Directory**

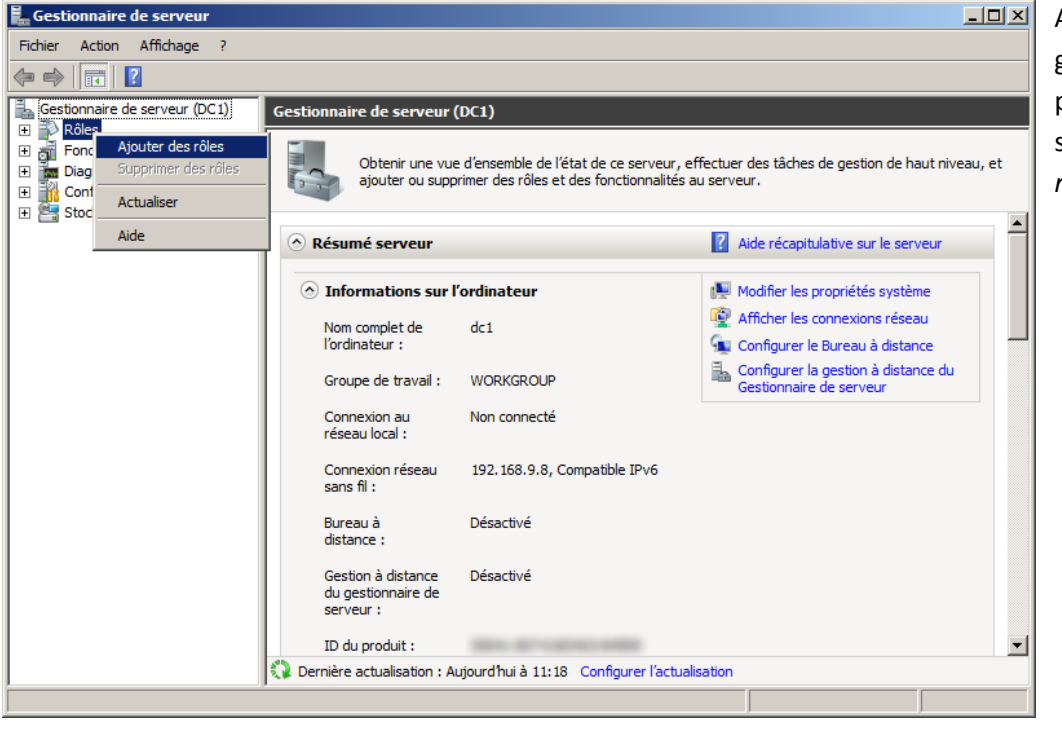

Allez dans le gestionnaire de serveur puis faites un clic droit sur *Rôles, Ajouter des rôles*.

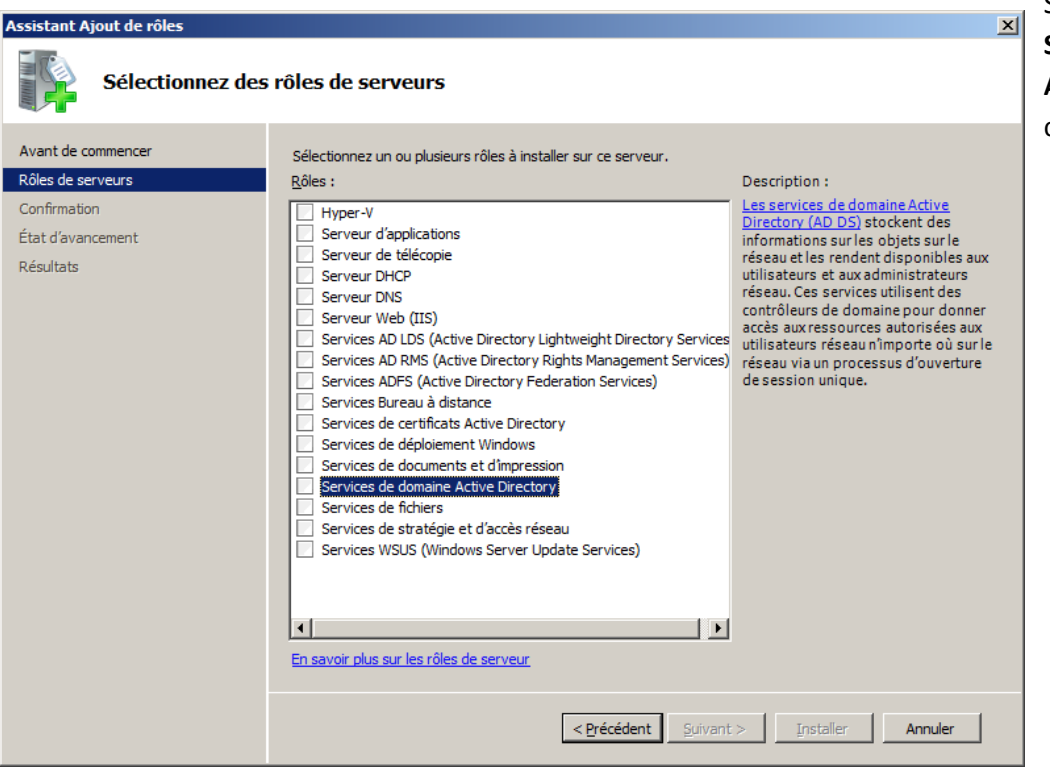

Sélectionnez le rôle **Services de domaine Active Directory** et cliquez sur *Suivant*.

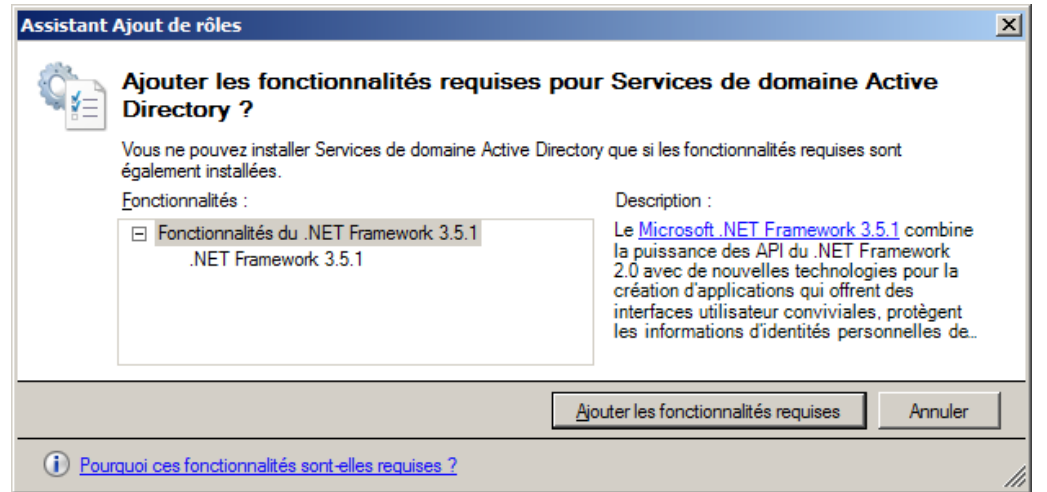

Si vous n'avez rien installé précédemment sur votre serveur, vous devrez ajouter des fonctionnalités du framework .NET en cliquant sur *Ajouter les fonctionnalités requises*.

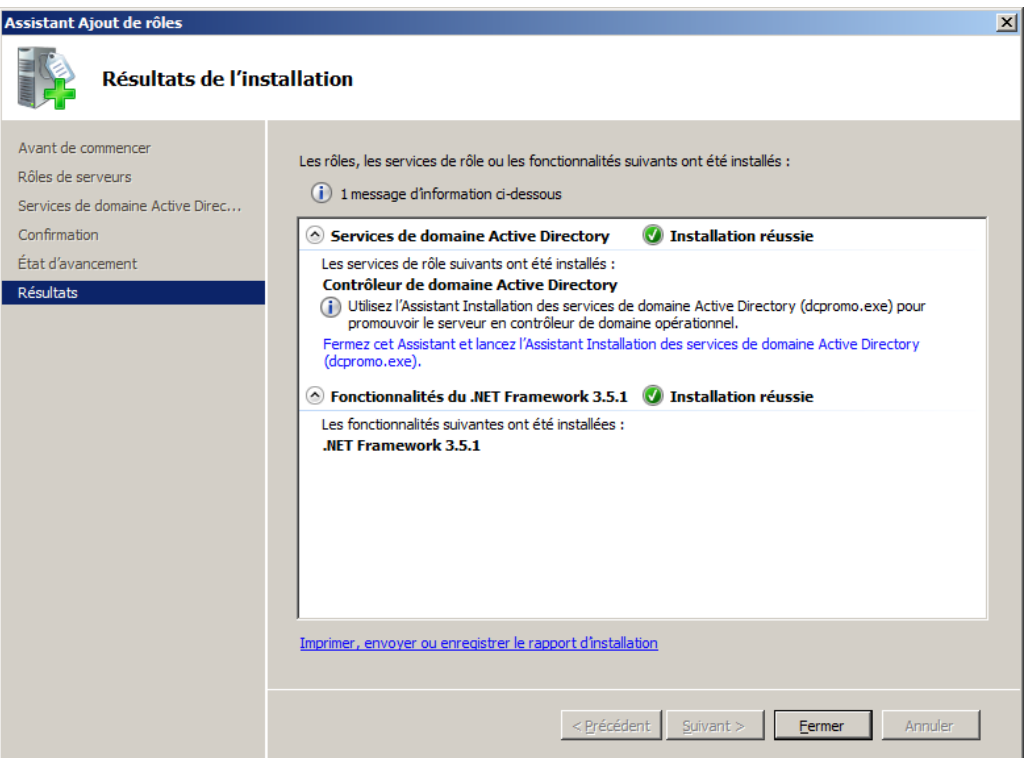

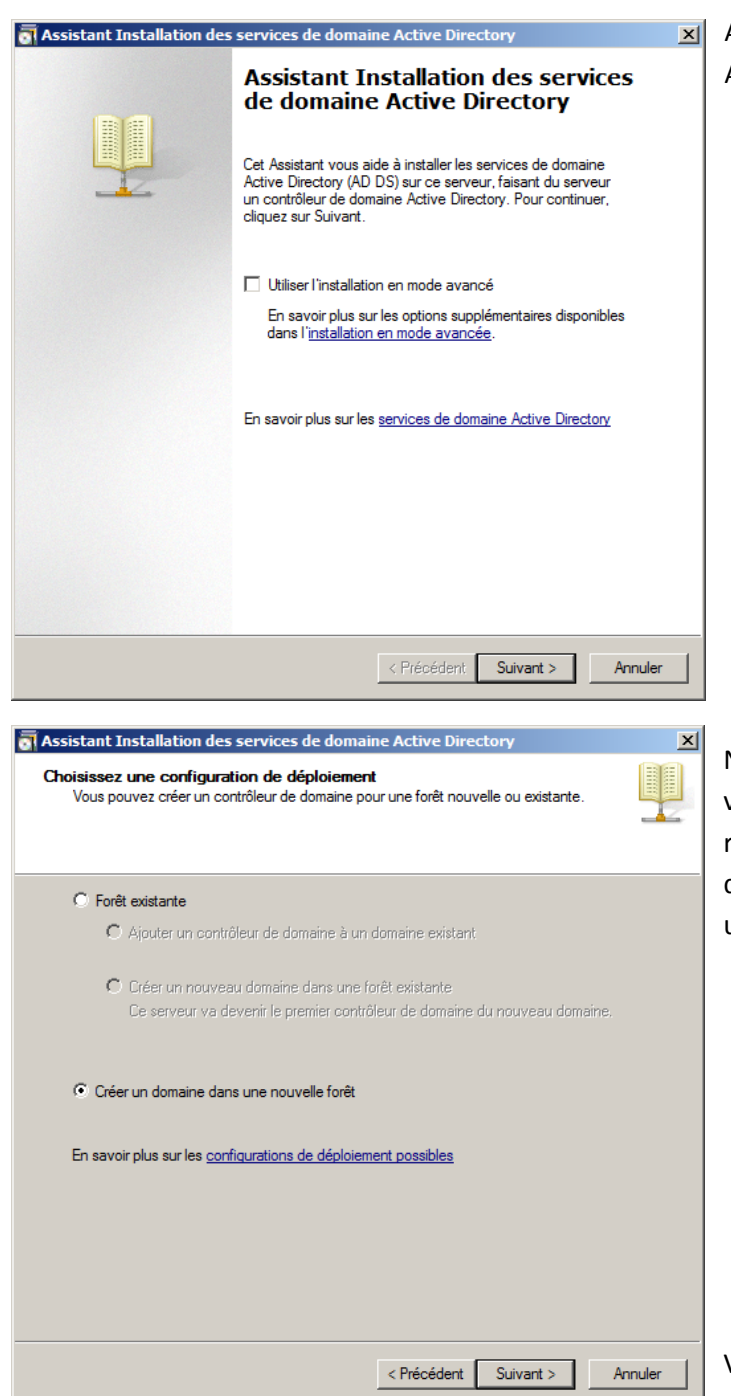

Assistant Installation des services de domaine Active Directory (dcpromo.exe)

Nous allons maintenant commencer la création de votre Active Directory. Vous aurez le choix entre rejoindre une forêt existante ou créer un nouveau domaine dans une nouvelle forêt. Nous allons créer un nouveau domaine.

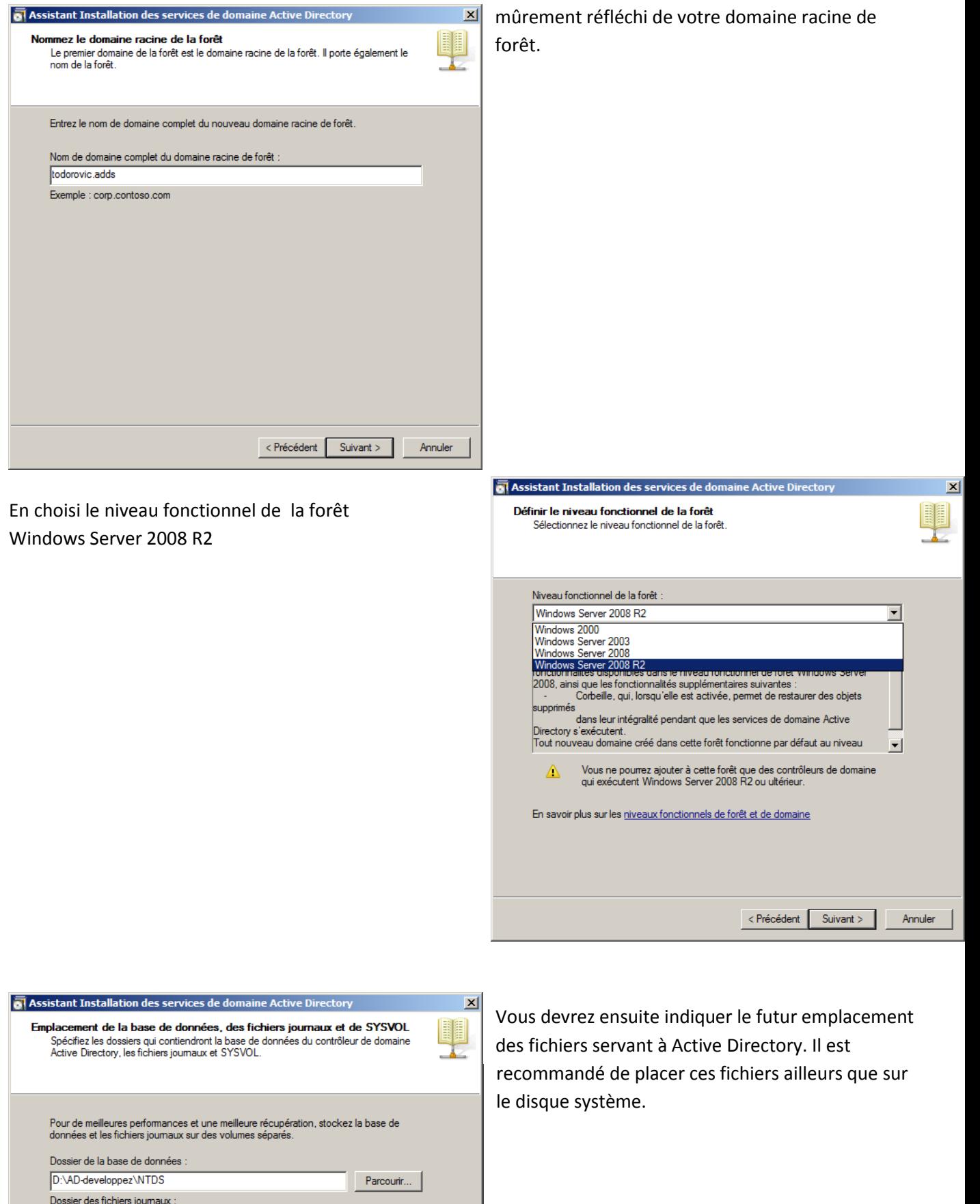

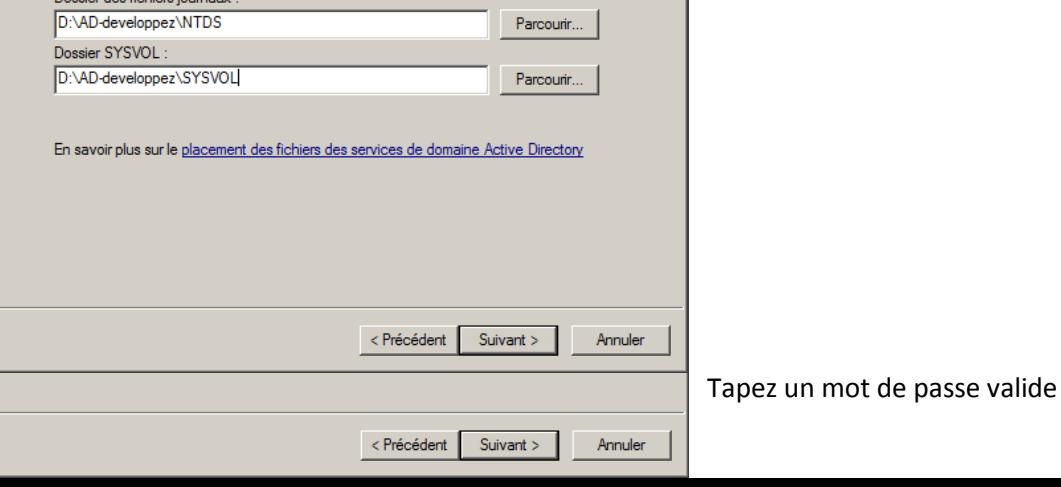

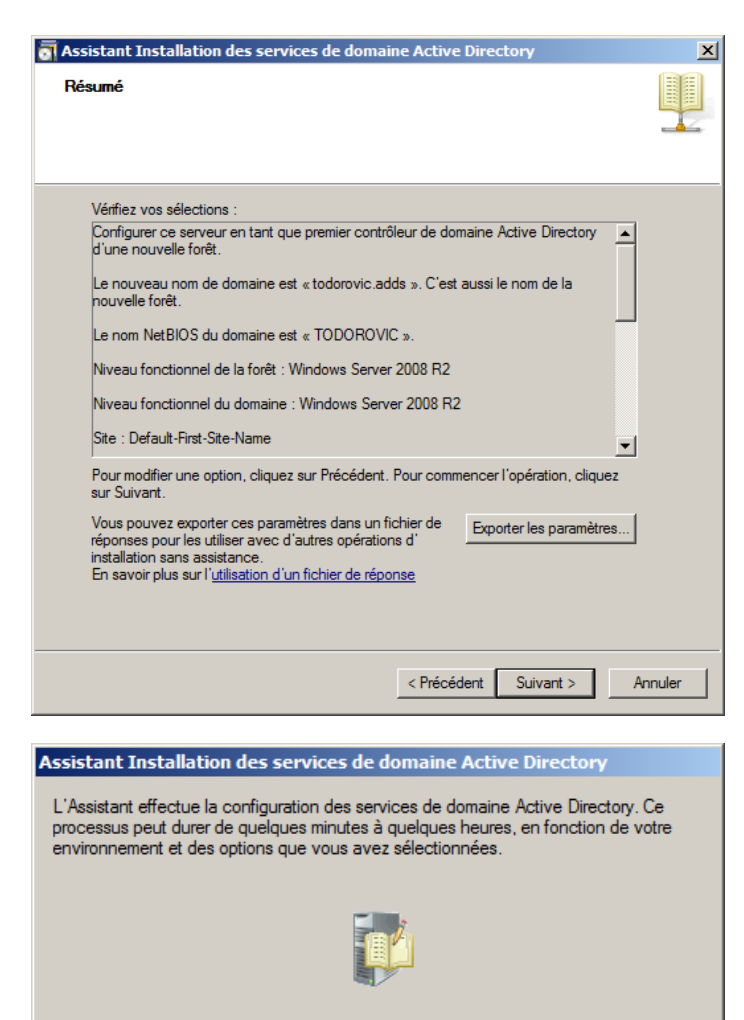

En attente de la fin de l'installation du service DNS

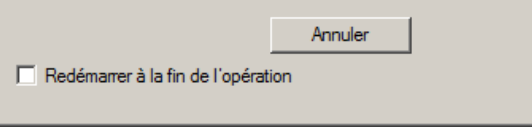

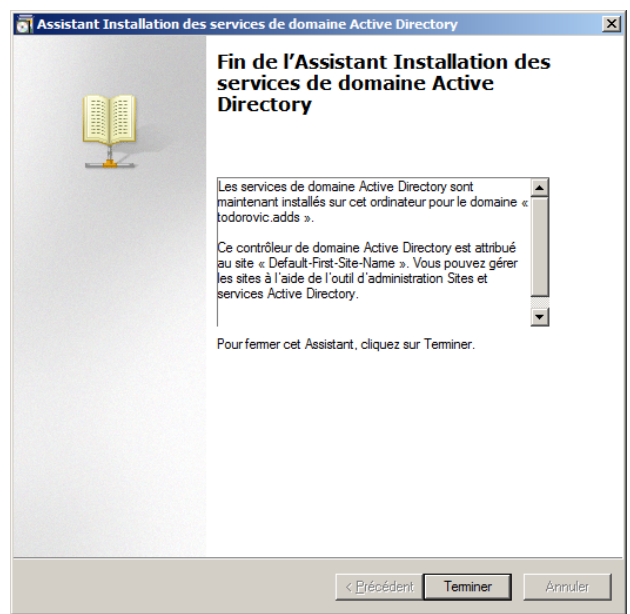

On y arriver ensuite sur le résumé de l'installation qui va être faite. On peut exporter les paramètres de cette installation afin de la reproduire ailleurs : il s'agit du fichier de réponses exploitable en mode avancé.

L'installation peut prendre quelques minutes et doit se passer sans problèmes.

# A. **Intégration des serveur dans le domaine Active Directory**

<span id="page-27-0"></span>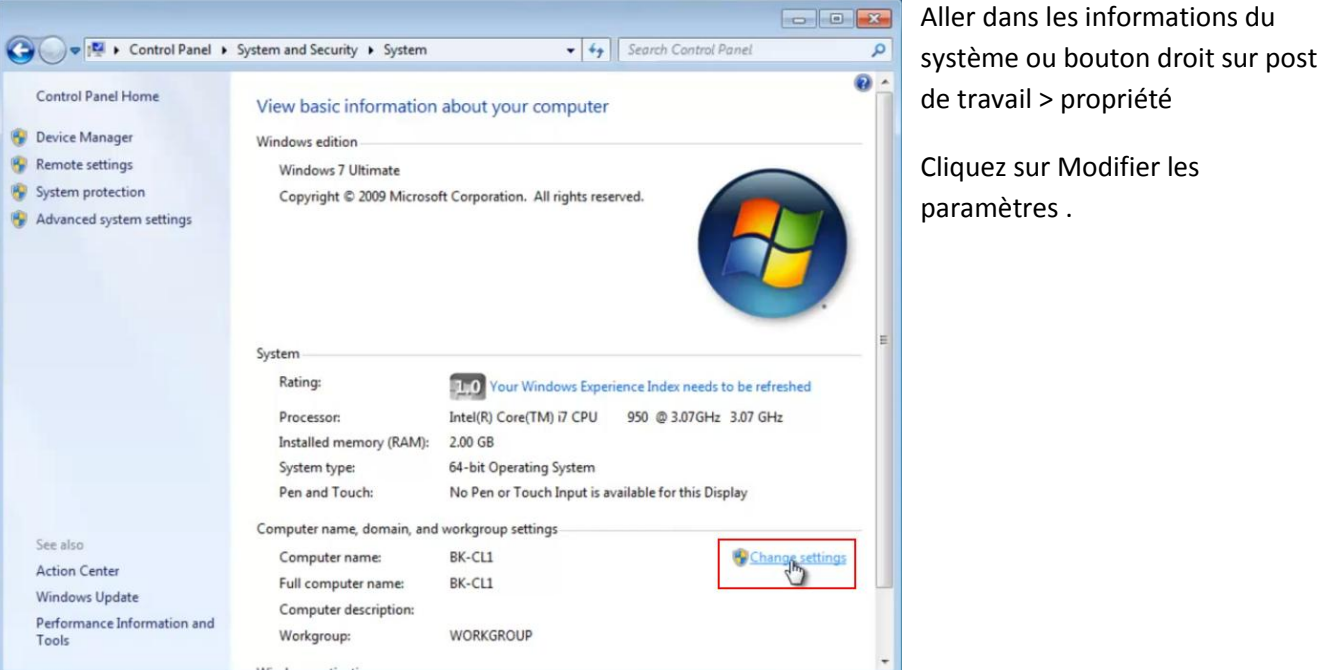

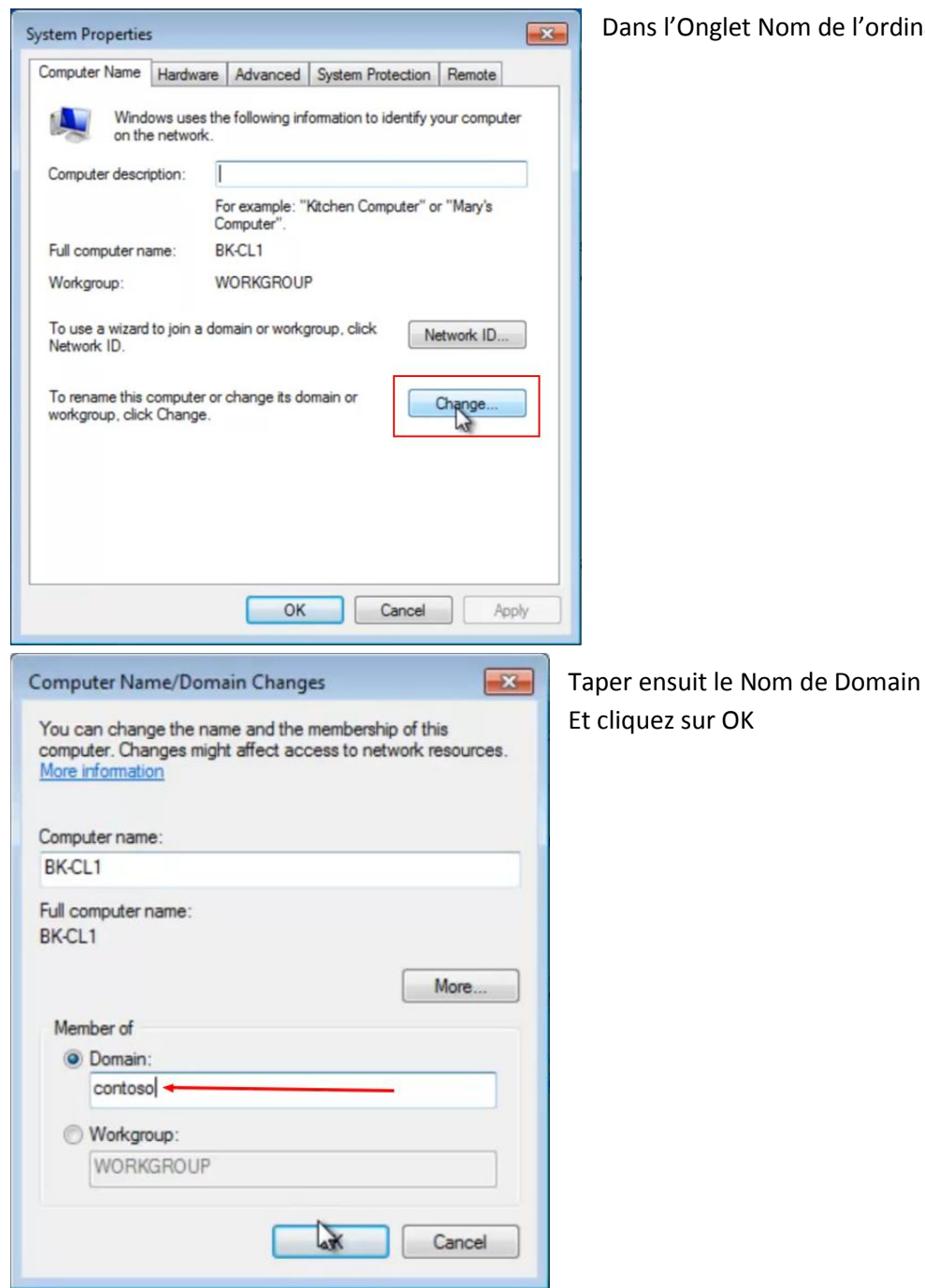

ordinateur cliquez sur changer

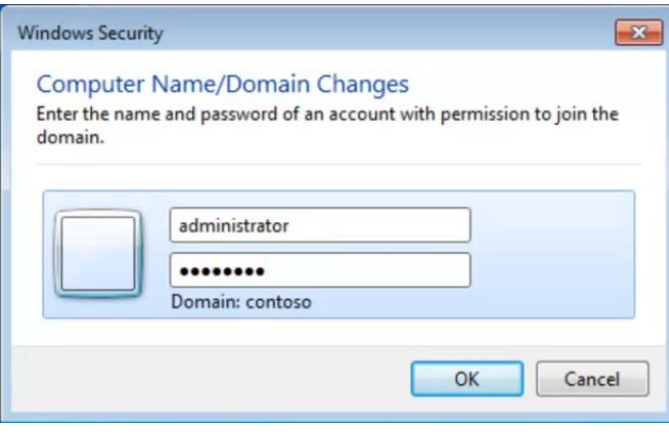

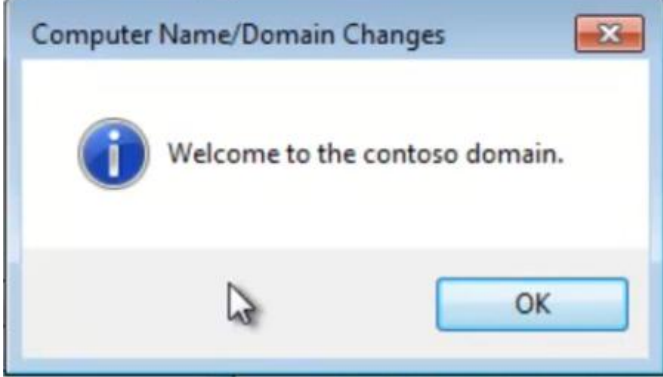

Entrer le nom et le mot de passe d'un Administrateur du domaine

si vous recevez le message 'Bienvenue dans le domaine' ça veut dire que le client est bien ajouté au domaine.

Les clients sont bien ajouter.

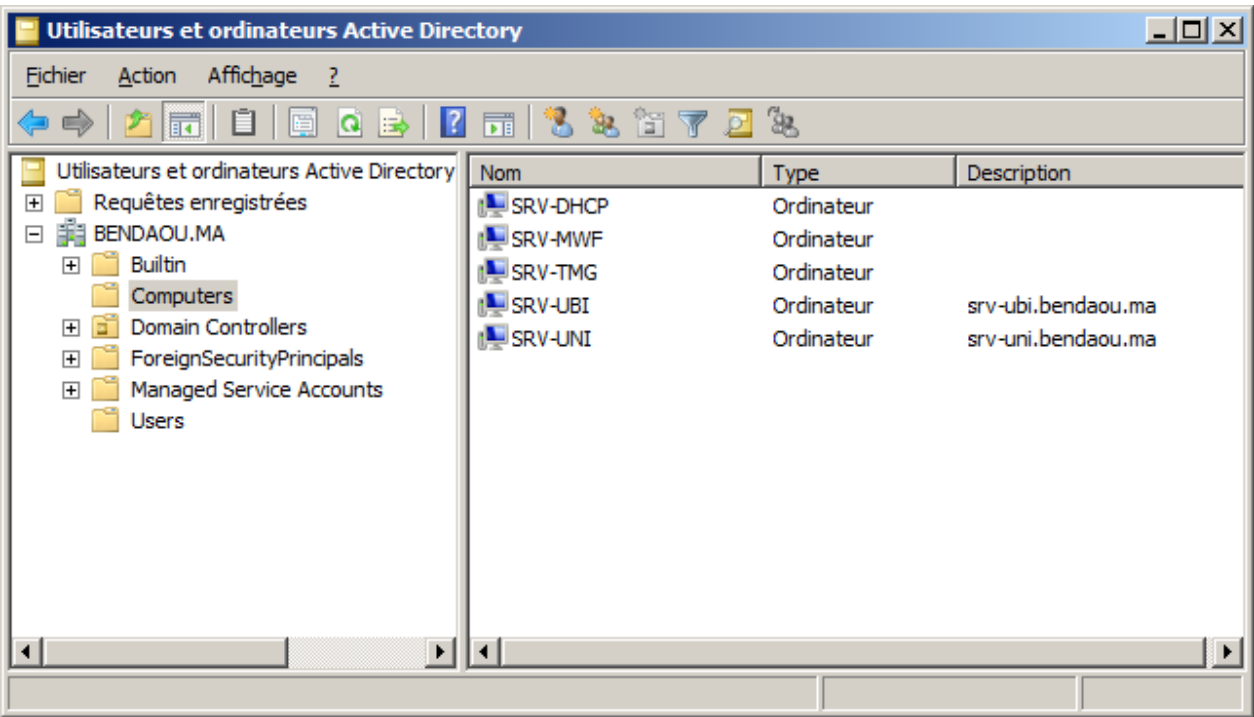

# <span id="page-29-0"></span>**V. Configuration d'un Tunnel VPN site to site.**

# <span id="page-29-1"></span>**C'est Quoi VPN ?**

Un VPN est un réseau privé construit au sein d'une infrastructure de réseau public, tel que ; L'Internet global. Les entreprises peuvent utiliser un VPN pour connecter en toute sécurité des Bureaux et des utilisateurs distants par le biais d'un accès Internet tiers et peu coûteux, plutôt que Par le biais de liaisons WAN dédiées coûteuses ou de liaisons d'accès longue distance. Il est vu Comme une extension des réseaux locaux et préserve la sécurité logique que l'on peut avoir à L'intérieur d'un réseau local. Il correspond en fait à une interconnexion de réseaux locaux via une Technique de « tunnel ».

Les deux types de VPN chiffrés sont les suivants :

•**VPN IPsec de site à site** : Cette alternative aux réseaux étendus à relais de trames ou à ligne allouée Permet aux entreprises d'étendre les ressources réseau aux succursales, aux travailleurs à domicile et Aux sites de leurs partenaires.

•**VPN d'accès distant** : Ce type de VPN étend presque n'importe quelle application vocale, vidéo ou De données au bureau distant, grâce à une émulation du bureau principal.

On va configurer un tunnel VPN site à site et utiliser le logiciel SDM pour visualiser son état via une interface graphique. Pour cela nous avons besoin :

-GNS3 installé sur votre machine pour réaliser le TP.

-Un IOS : de préférence celui supportant l'accès via SDM (ex : c3745-adventerprisek9-mz.123-26). -Le logiciel SDM installé sur votre machine.

# <span id="page-29-3"></span><span id="page-29-2"></span>**•** Configuration

### A. **Configuration d'un utilisateur pour l'accès via SDM**

R1(config)#username MED privilege 15 password 123456 *#création d'un utilisateur avec le plus haut niveau de privilèges* 

R1(config)#ip http server *#Activation du serveur HTTP*

R1(config)#ip http authentication local *# l'authentification utilise le compte local*

### B. **Connexion Au Routeur a l'aide de l'outil SDM**

<span id="page-29-4"></span>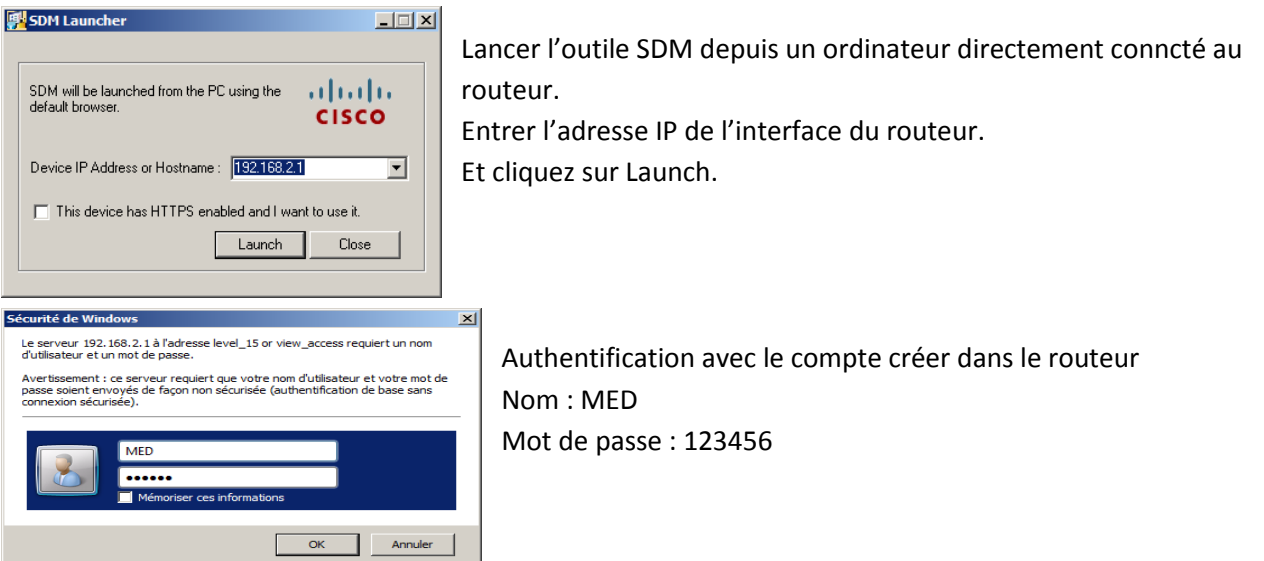

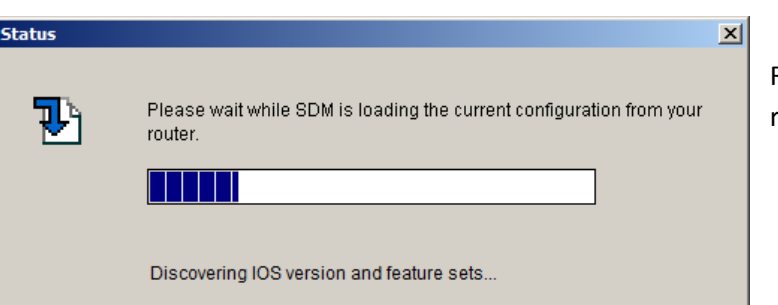

Récuperation des information a propos du routeur.

Gisco Router and Security Device Manager (SDM): 192.168.2.1  $\Box$ File Edit View Tools Helr aliahi  $\frac{2}{\text{He}}$ းမွာ<br>မွန္မာ Configure  $\boxed{\bigotimes}$  Monitor Refresh  $\Box$ <br>Save  $\overrightarrow{A}$  Home  $Q$ <br>Search **CISCO Host Name**  $R1$ About Your Router Hardware  $More...$ Software More  $\ldots$ **Cisco 3725**  $12.4(15)T5$ **Model Type: IOS Version:** Available / Total Memory(MB): 8/128 MB **SDM Version:**  $2.5$ **Total Flash Capacity:** 16 MB **Cisco 3725**  $\overline{O}$  $\bullet$  $\bigcirc$  iPS  $\bigcirc$  NAC Feature Av ailal **Configuration Overview** ्छ **Sylectrices** and Connection  $\bigcirc$  Down (2)  $\rightarrow$  Un (4) **Total Supported LAN:**  $\overline{2}$ **Total Supported WAN:** 4(Serial) **Configured LAN Interface:**  $\overline{2}$ **Total WAN Connections:**  $2(HDLC)$ Not Configured **DHCP Server: B** Firewall Policies ान्न ictive  $\sqrt{2}$  VPN  $\overline{\mathbf{z}}$  $\overline{0}$  Un  $(0)$ IPSec (Site-to-Site):  $\overline{\mathbf{0}}$ **GRE over IPSec:**  $\mathbf{0}$ **Xauth Login Required:**  $\mathbf{o}$ **Easy VPN Remote:**  $\overline{0}$ No. of Active VPN Clients: No. of DMVPN Clients:  $\overline{\mathbf{0}}$  $\overline{0}$ **C** Intrusion Prev  $\frac{1}{2}$  Routing No. of Static Route:  $\mathbf{0}$ **Active Signatures: Dynamic Routing Protocols**  $RIP$ No. of IPS-enabled Interfaces: **SDF Version:** h D 弱 E

Dans le menu en haut cliquez sur Configuration.

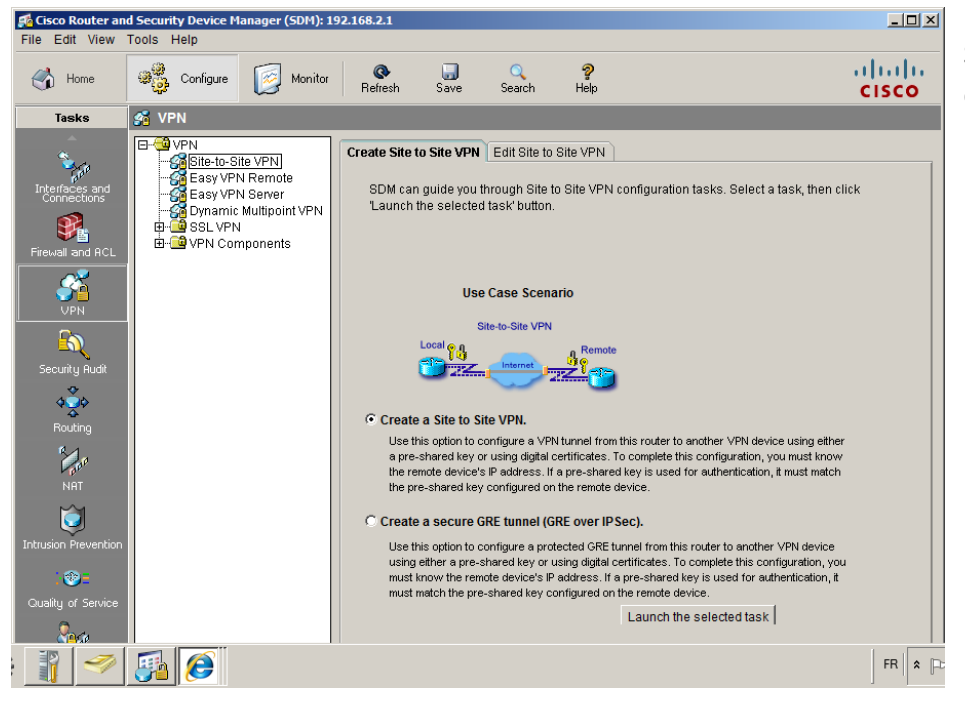

Selectioner VNP > Site To Site et cliquez sur launch.

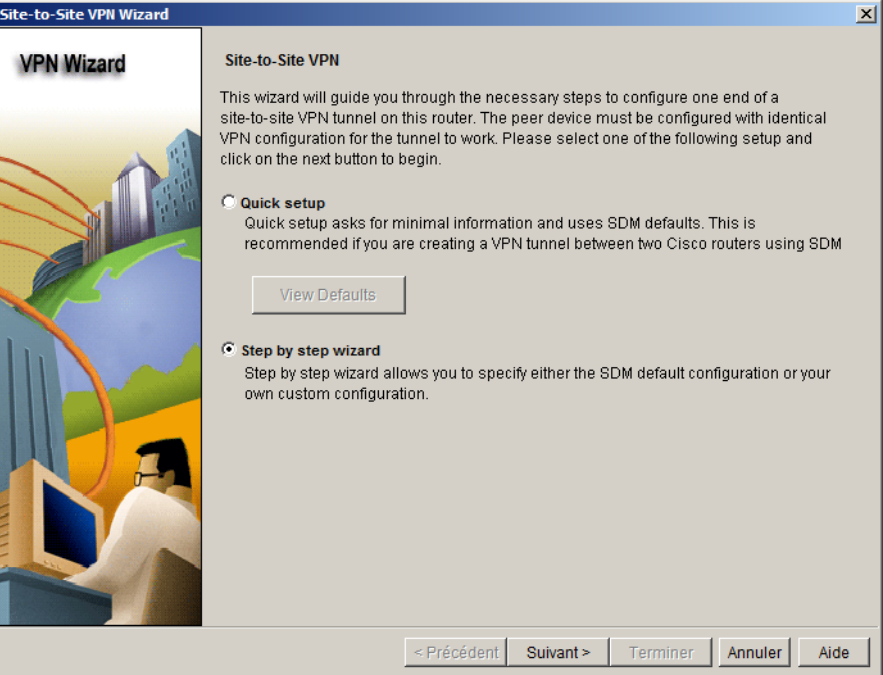

.<br>Site-to-Site VPN Wizard

**VPN Wizard** 

sélectionner Step by step pour l'assistant étape par étape .

 $\vert x \vert$ **VPN Connection Information**  $\boxed{\bullet}$  Details... Select the interface for this VPN connection: Serial1/0 Peer Identity Select the type of peer(s) used for this VPN Peer with static IP address  $\overline{\mathbf{r}}$ partagée . connection:  $192.168.4.2$ Enter the IP address of the remote peer: **Authentication** Authentication ensures that each end of the VPN connection uses the same secret key. C Digital Certificates C Pre-shared Keys pre-shared key: F\*\*\*\*\*\* Re-enter Key: F\*\*\*\*\*

<Précédent Suivant > Terminer | Annuler | Aide

Sélectionner l'interface de sortie Dans peer Indetity taper l'adresse IP de l'autre Routeur. Dans Authenticaion taper une clé pré-

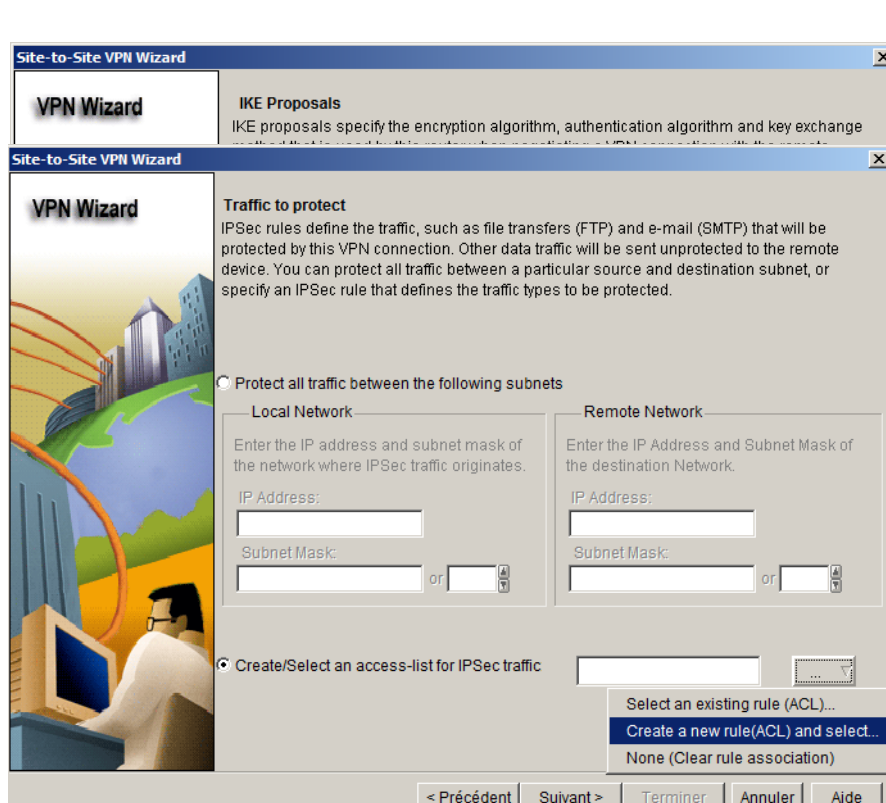

Laissé la règle par défaut et cliquez sur Suivant

Création d'une règle ACL pour les flux.

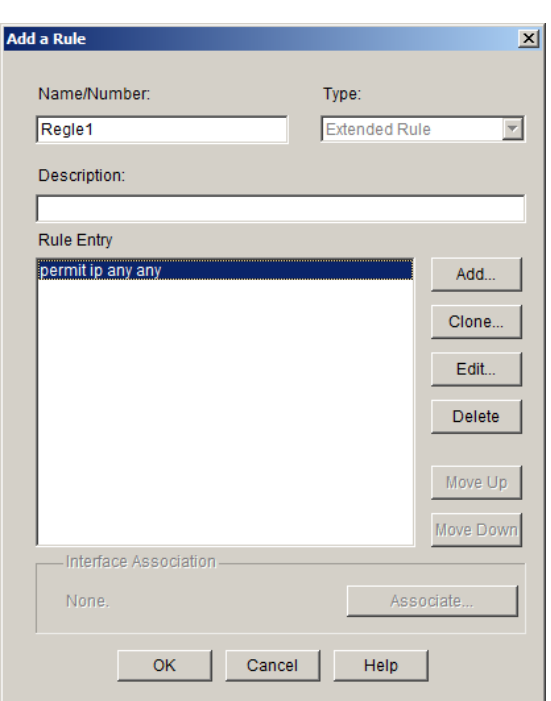

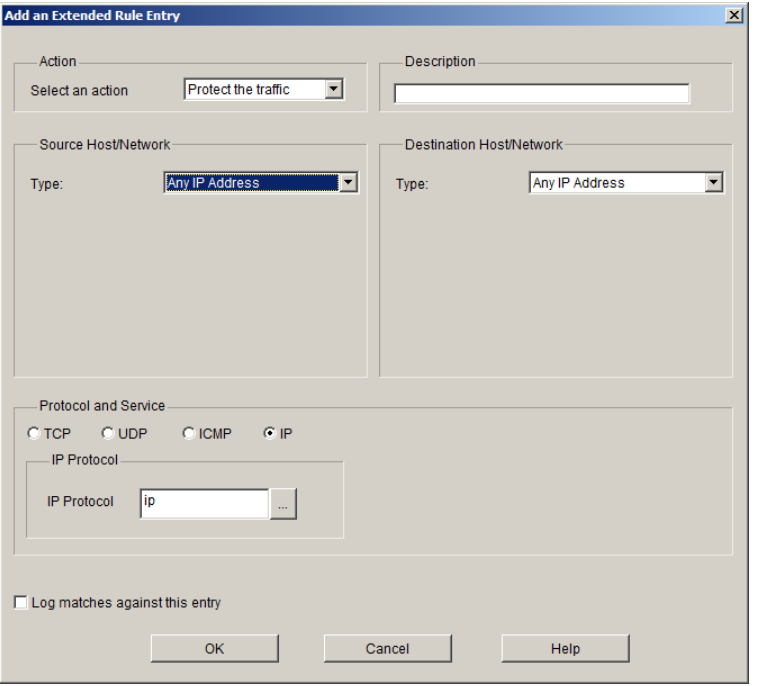

Donner un nom à la règle et cliquez sur Add..

Protéger les flux de n'importe quelle réseau vers n'importe quelle , sélectionner any any dans le type

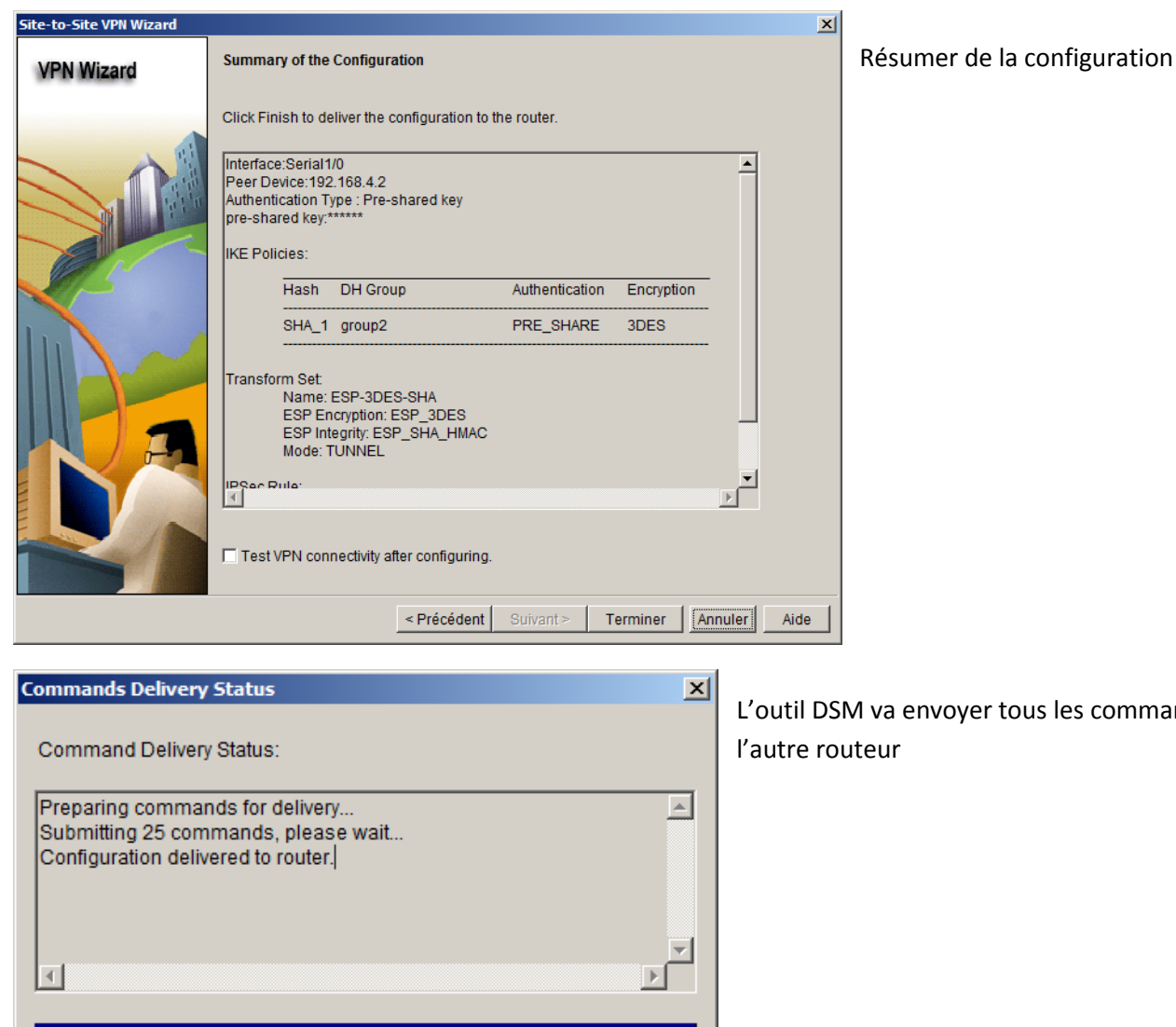

L'outil DSM va envoyer tous les commandes vers

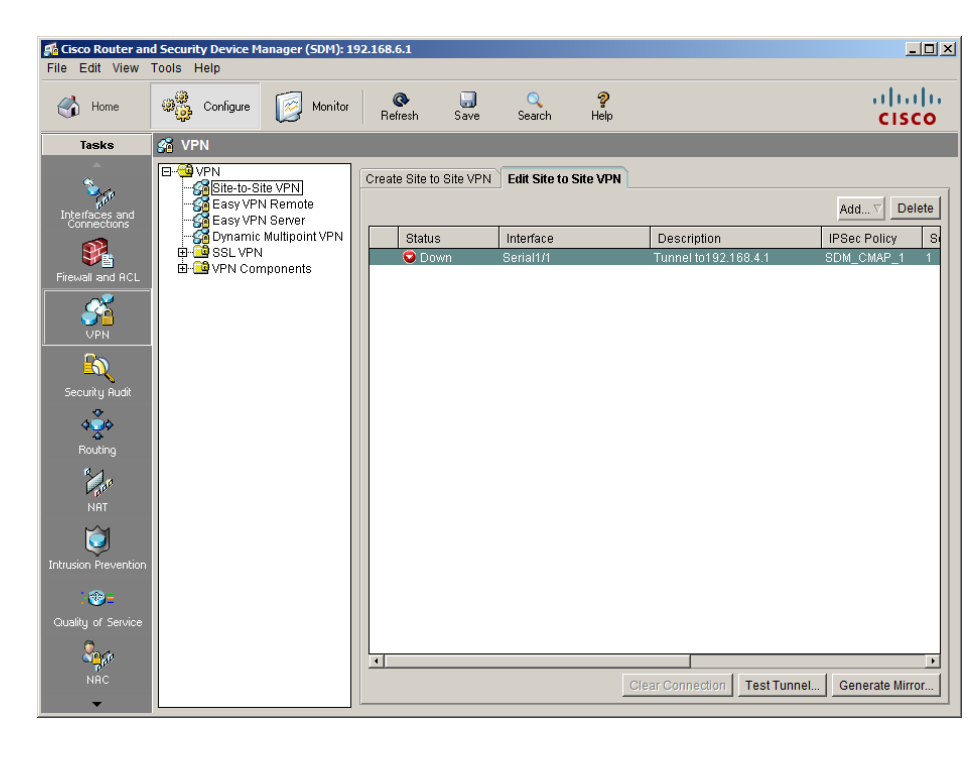

OK

La configuration au niveau de R1 est terminée

Il faut suivre les mêmes étapes dans R2cpour configurer le Tunnel

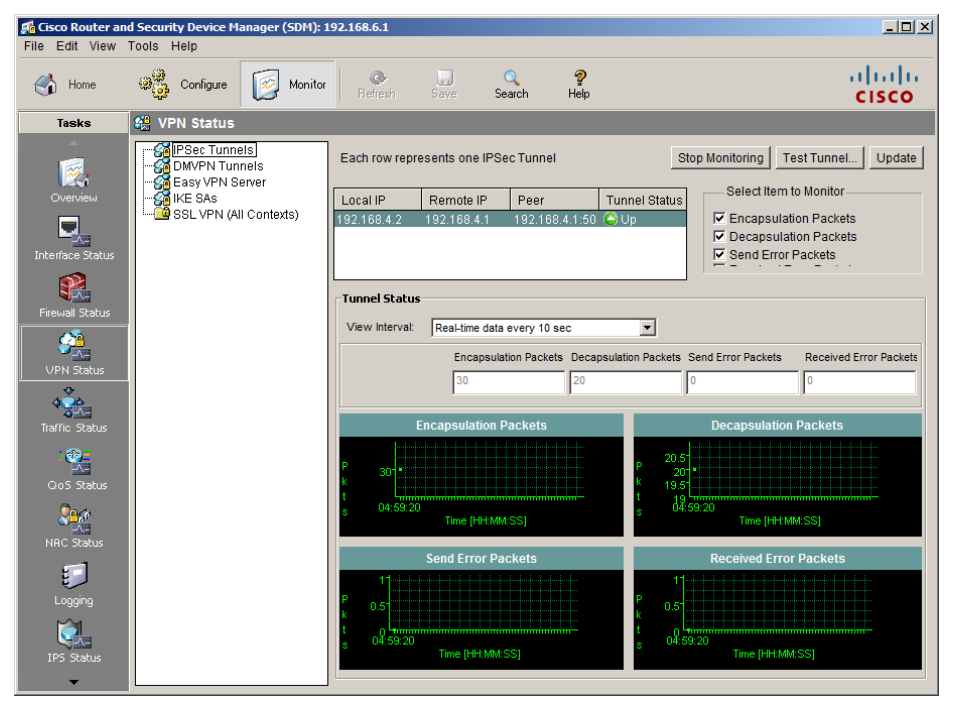

Dans le Menu en haut cliquez en Monitoring pour regarder l'état du tunnel

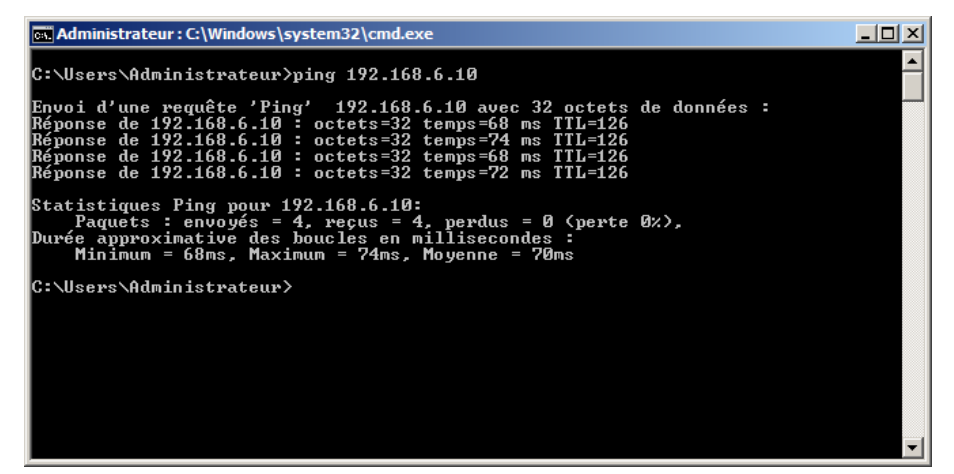

Pour tester en vas envoyer une requête Ping via le tunnel

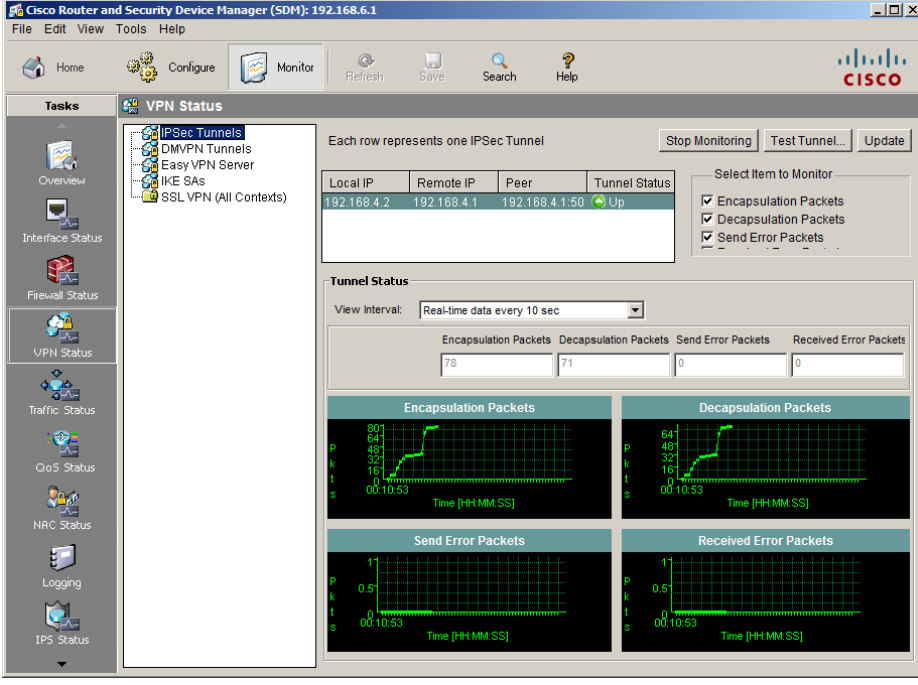

Et voilà le statut du tunnel est passé en état UP

# <span id="page-35-0"></span>**VI. WEB, MAIL, FTP.**

# <span id="page-35-2"></span><span id="page-35-1"></span>**Installation du Service IIS 7 (Internet Information Service 7)**

A. **Introduction** 

IIS7 est la dernière version du serveur web de Microsoft, ce dernier est rattaché, dans une version allégée, à Windows Vista et dans sa version intégrale à Windows Server 2008. Une version de Windows Server 2008 lui est entièrement dédiée avec Windows Web Server 2008.

Cette version de IIS7 est également utilisable sur l'édition Core de Windows Server 2008 seulement ce server Web ne prendra pas en charge le Framework .NET.

Cette dernière version d'IIS dispose d'une toute nouvelle architecture qui change totalement d'IIS6, cette nouvelle architecture permettra une administration plus facile et plus performante.

Dans cet article, nous présenterons les améliorations d'IIS 7.0 et aborderons ensuite dans les détails les différentes étapes du déploiement et l'administration du serveur web puis nous arborerons les différents modules qui composent notre serveur web préféré.

<span id="page-35-3"></span>Cet article est réalisé avec windows server 2008.

### B. **Installation du Service IIS 7 (Internet Information Service 7)**

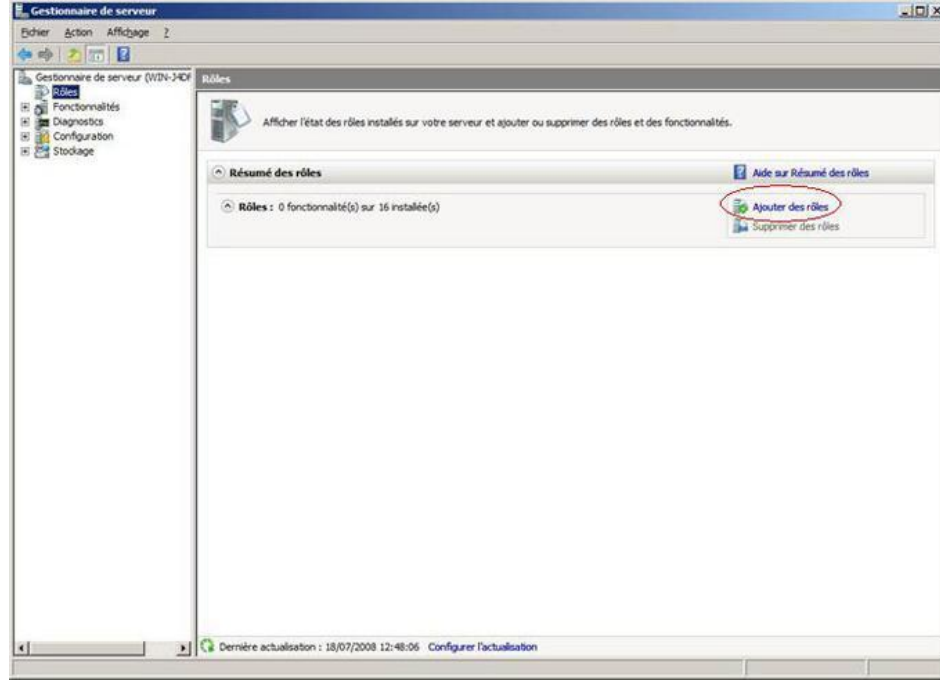

Ceci est donc la fenêtre de Gestionnaire de serveur où sont regroupés l'ensemble des rôles et autres informations du serveur, nous souhaitons installer IIS7 pour cela cliquez sur « Ajouter des rôles »

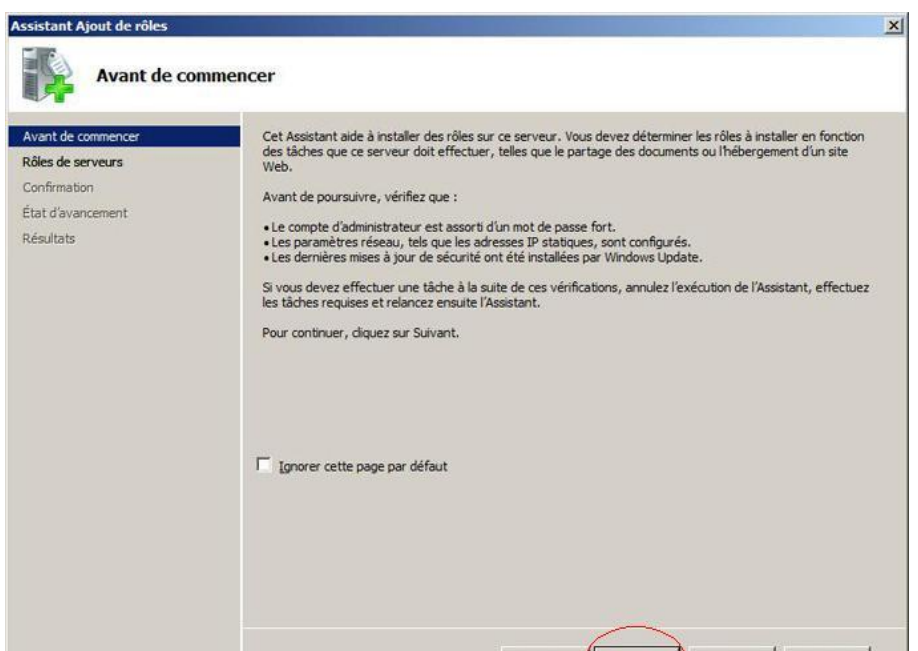

ent **Suivant >** Installer

Cette fenêtre vous présente les prérequis pour installer IIS7. Lorsque vous avez tout lu, cliquez sur suivant.

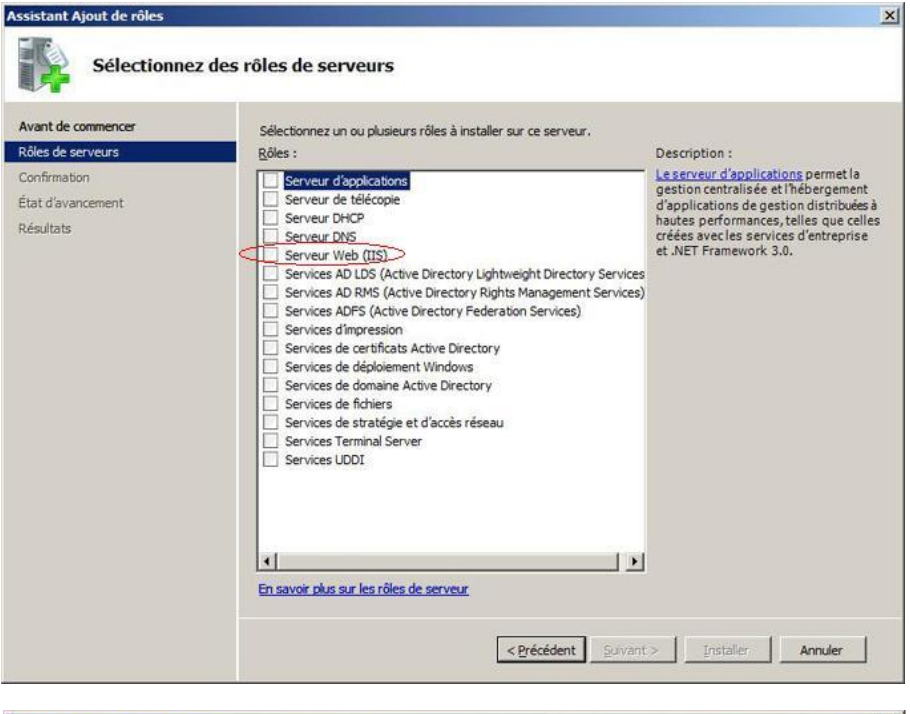

Sont représentés ici tout les rôles disponible sur votre serveur, nous sommes plus particulièrement intéressé par le rôle Serveur Web(IIS), cochez le.

Assistant Ajout de rôles  $\vert x \vert$ Ajouter les fonctionnalités requises pour Serveur Web (IIS) ? Vous ne pouvez installer Serveur Web (IIS) que si les fonctionnalités requises sont également installées. Description Eonctionnalités Le service d'activation des processus<br>Windows généralise le modèle de processus<br>IIS, en éliminant la dépendance sur HTTP... □ Service d'activation des processus Windows Modèle de processus API de configuration Ajouter les fonctionnalités requises Annuler (i) Pourquoi ces fonctionnalités sont elles requises ?

L'assistant vous propose de faire la sélection des rôles nécessaires au fonctionnement d'IIS7, cliquez sur « Ajouter les fonctionnalités requise ».

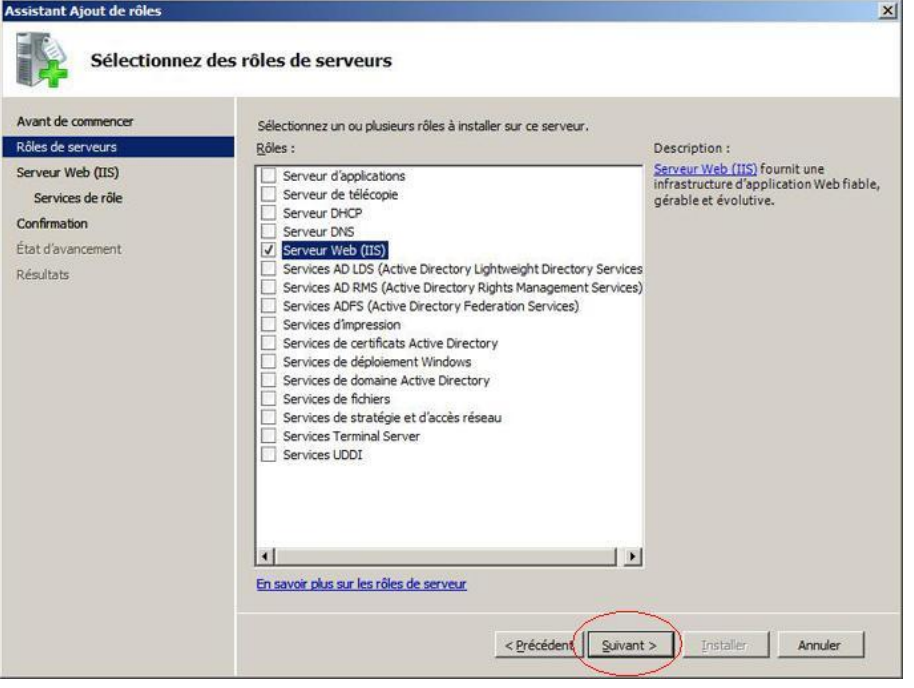

Nous pouvons voir que l'assistant n'a pas sélectionné d'autre rôle, vous pouvez cliquez sur Suivant.

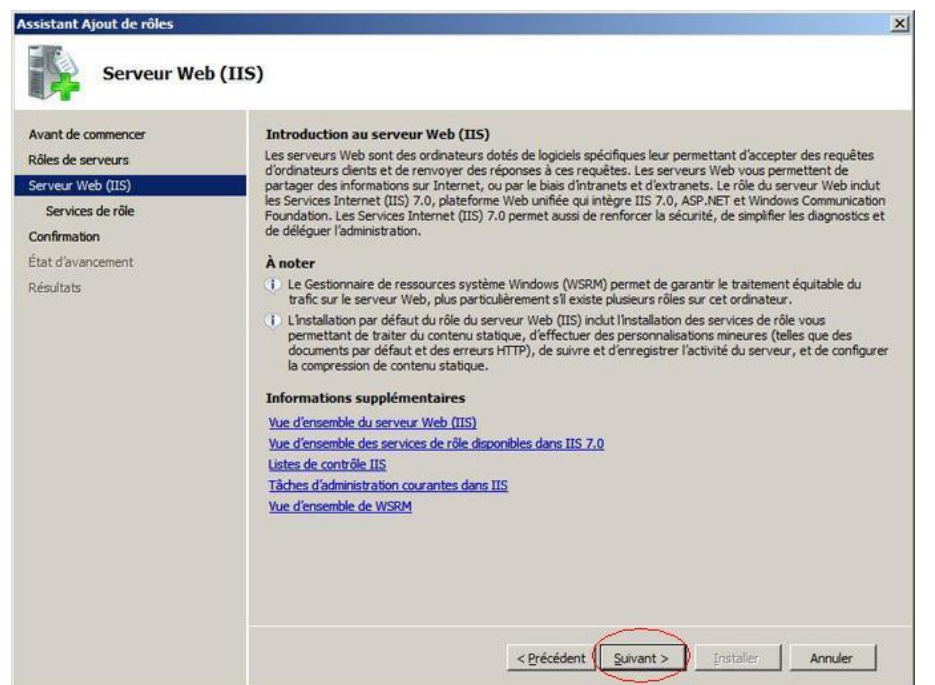

ictant Aiout de rôles

Cette fenêtre vous propose une introduction au serveur Web ( IIS7). Lorsque vous avez tout lu, cliquez sur suivant.

 $(-)$ 

Nous sommes à présent sur la fenêtre Sélectionner les services de rôle de sélection des services de rôles, nous allons donc respecter notre cas concret Avant de commencer Sélectionner les services de rôle à installer pour Serveur Web (IIS) : Rôles de serveurs Services de rôle Description : et sélectionner Serveur FTP dans : besources<br>Le server Web assure la prise en<br>charge des sites Web HTML et la prise<br>en charge facultative d'ASP.NET,<br>d'ASP et des extensions de serveur<br>Web Jour hébreger un site Web<br>Web pour hébreger un site Web<br>may with pour Serveur Web (IIS) Serveur Web F Fonctionnalités HTTP communes Outils de gestion --> Service de Services de rôle Developpement d'applications<br>
□ Développement d'applications<br>
□ Extensibilité .NET<br>
□ ASP Confirmation publication FTP. État d'avancement interne ou externe ou pour fournir un Résultats environnement permettant aux<br>développeurs de créer des  $\Box$  CGI Extensions ISAPI applications Web  $\Box$  Filtres ISAPI Fichiers Indude côté serveur E **E Intégrité et diagnostics**<br>E **E Sécurité EL Performances** E | Outils de gestion Service de publication FTP Serveur FTP Serveur FTP<br>Console de gestion FTP En savoir plus sur les services de rôle < Précédent | Suivant > Installer | Annuler 説 **The American The Man** me de l'in (2) through plus last is 48  $\sqrt{1 + \frac{1}{2}}$ 

La première fenêtre vous présente un récapitulatif des différents services installer, lorsque vous avez tout vérifié, cliquez sur Installer. La deuxième fenêtre représente l'état d'avancement de l'installation. La troisième fenêtre montre l'état final de l'installation, il est important que chaque rôle soit suivant de la mention « Installation réussie ». Vous pouvez cliquez sur Terminer.

# <span id="page-38-0"></span>**Configuration d'un Serveur FTP.**

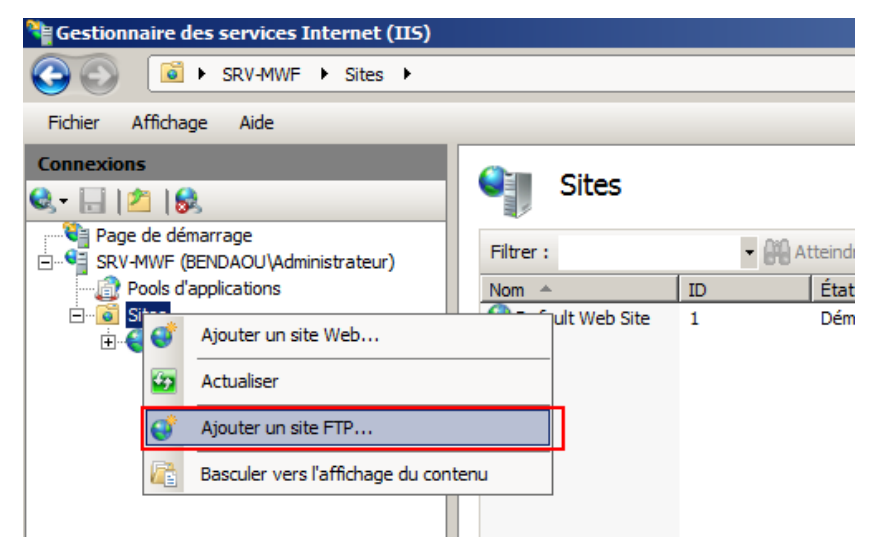

Depuis la console IIS7 en fait un bouto, droit sur l'Onglet Sites > Ajouter un Site FTP.

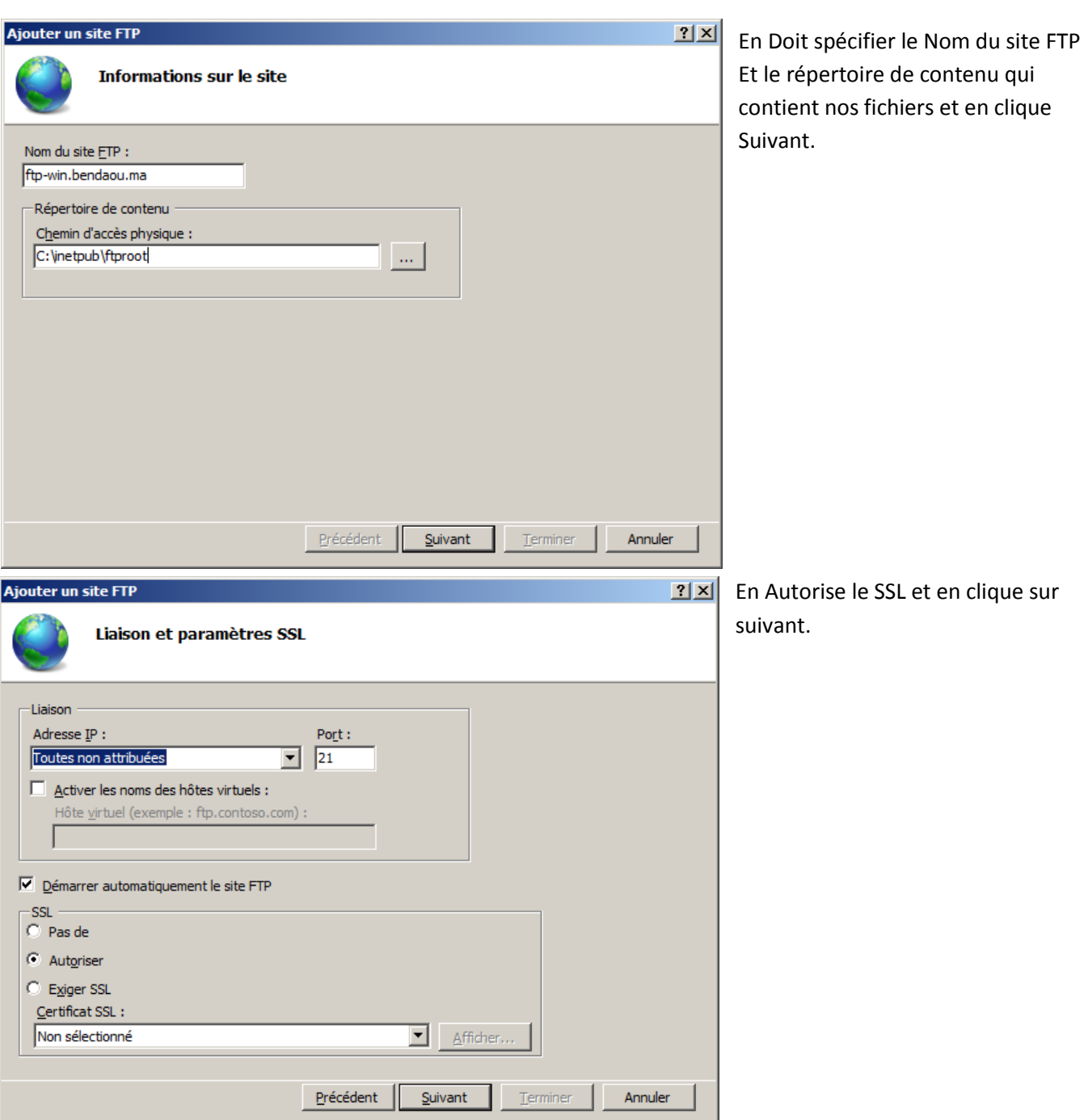

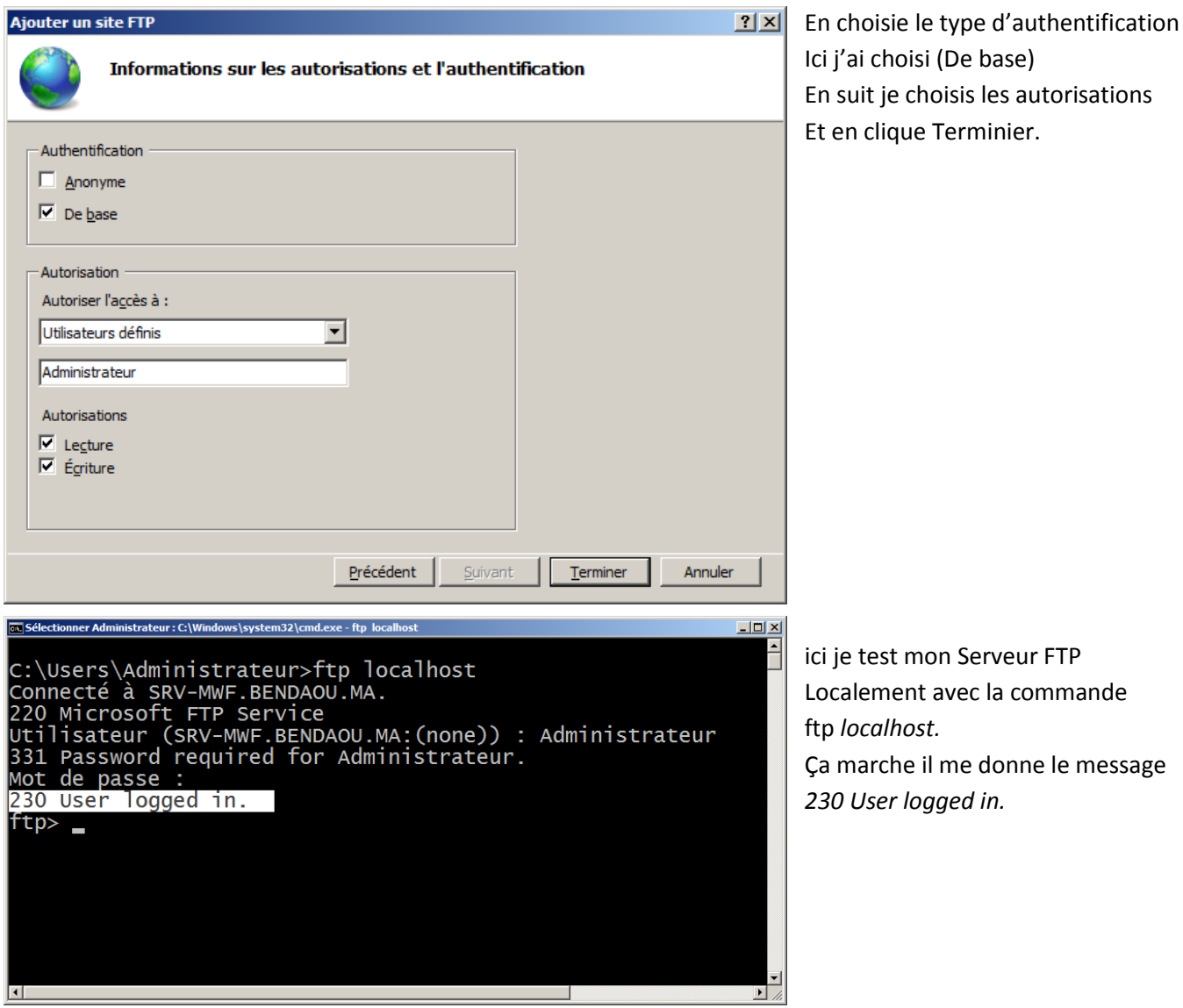

# <span id="page-39-0"></span>**Configuration d'un serveur WEB.**

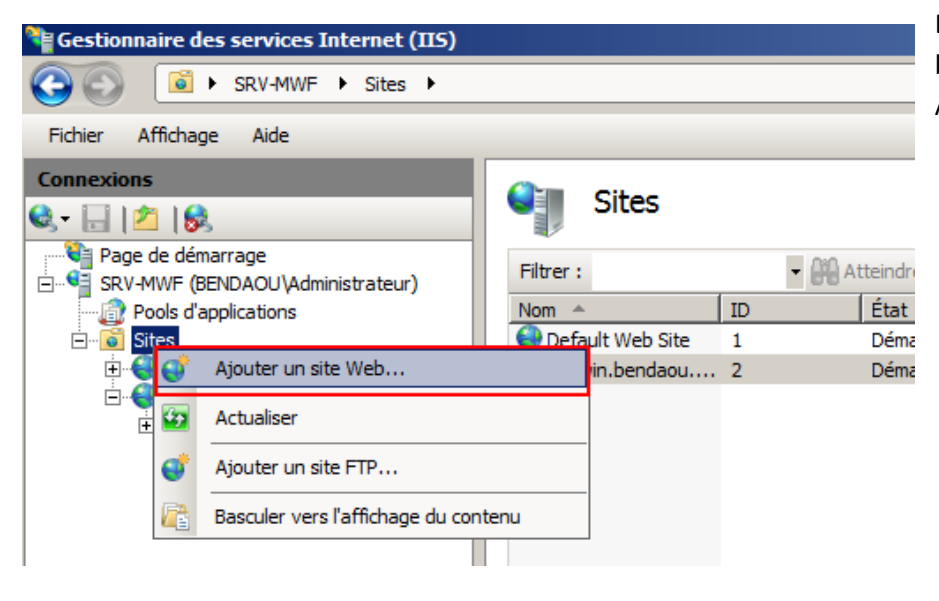

Depuis la console IIS en fait un bouton droit sur l'Onglet Sites Ajouter un Serveur WEB.

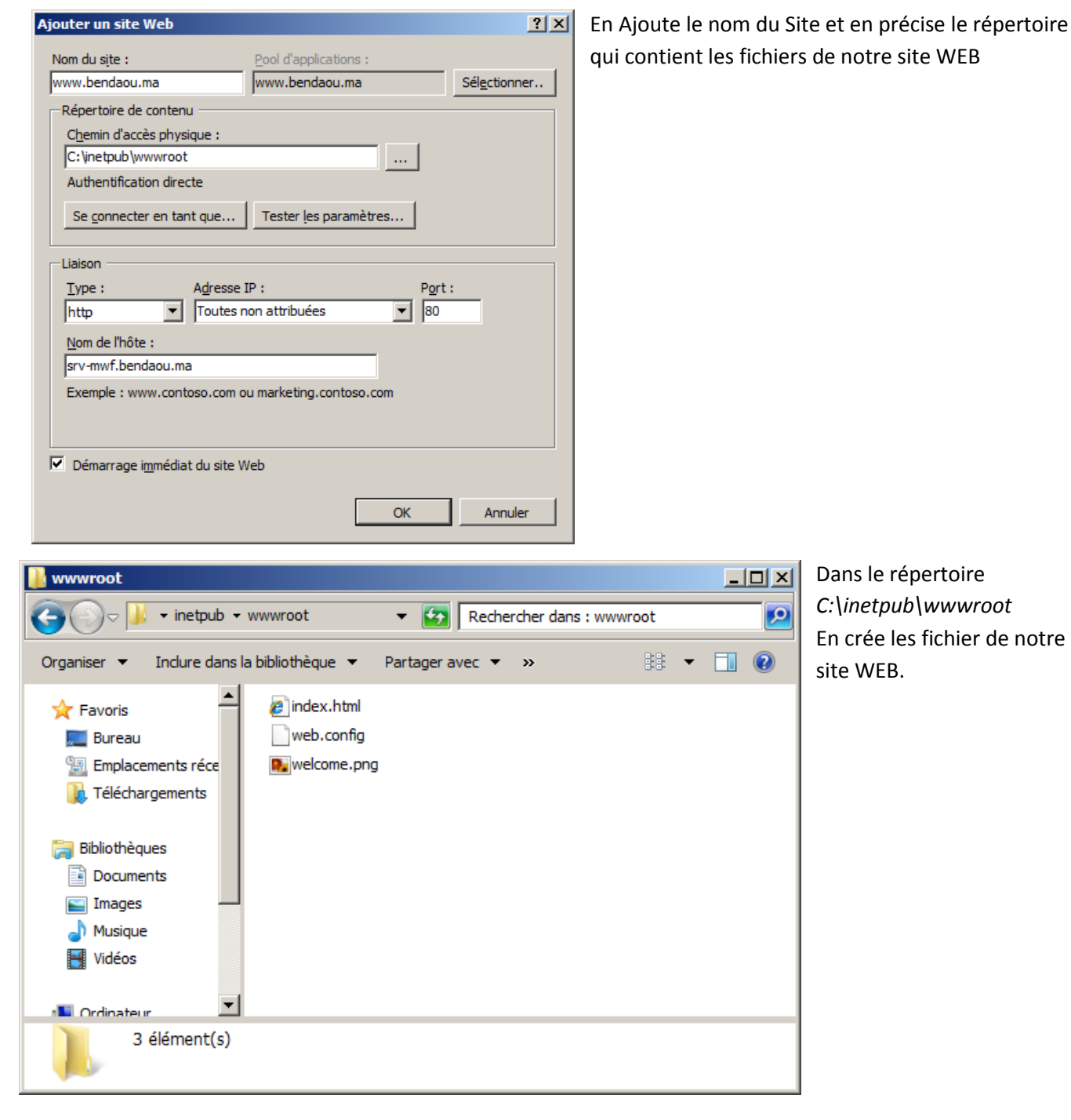

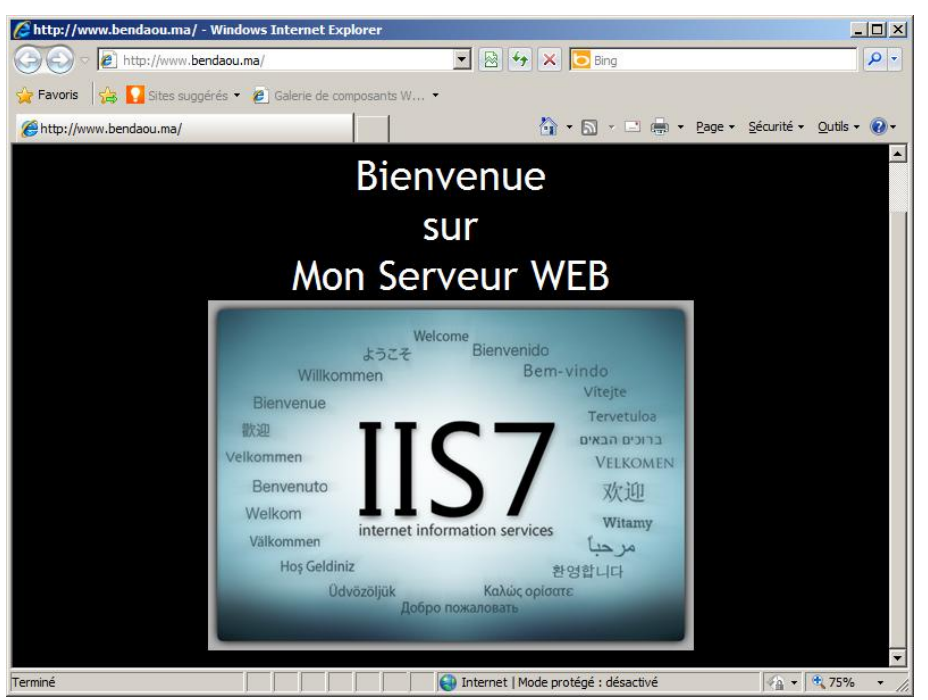

Depuis le navigateur en tape le nom de notre site WEB et voilà ça marche.

# <span id="page-41-0"></span>**VII. WEB, MAIL, FTP sous Linux.**

### <span id="page-41-2"></span><span id="page-41-1"></span>**Installation d'un serveur de messagerie sous linux.**

### A. **Presentation de Postfix**

Postfix permet de mettre en place un serveur de courrier électronique qui permet d'envoyer et de recevoir du courrier au sein d'une organisation. Il peut communiquer directement avec d'autres serveurs de courrier sur l'Internet à travers le protocole SMTP (Simple Mail Transfer Protocol).

L'usager peut accéder à sa boîte aux lettres électronique et récupérer son courrier en utilisant le protocole POP3 (Post Office Protocol) ou le protocole IMAP (Internet Message Access Protocol), moins utilisé par les FAI.

### B. **Installation de Postfix.**

<span id="page-41-3"></span>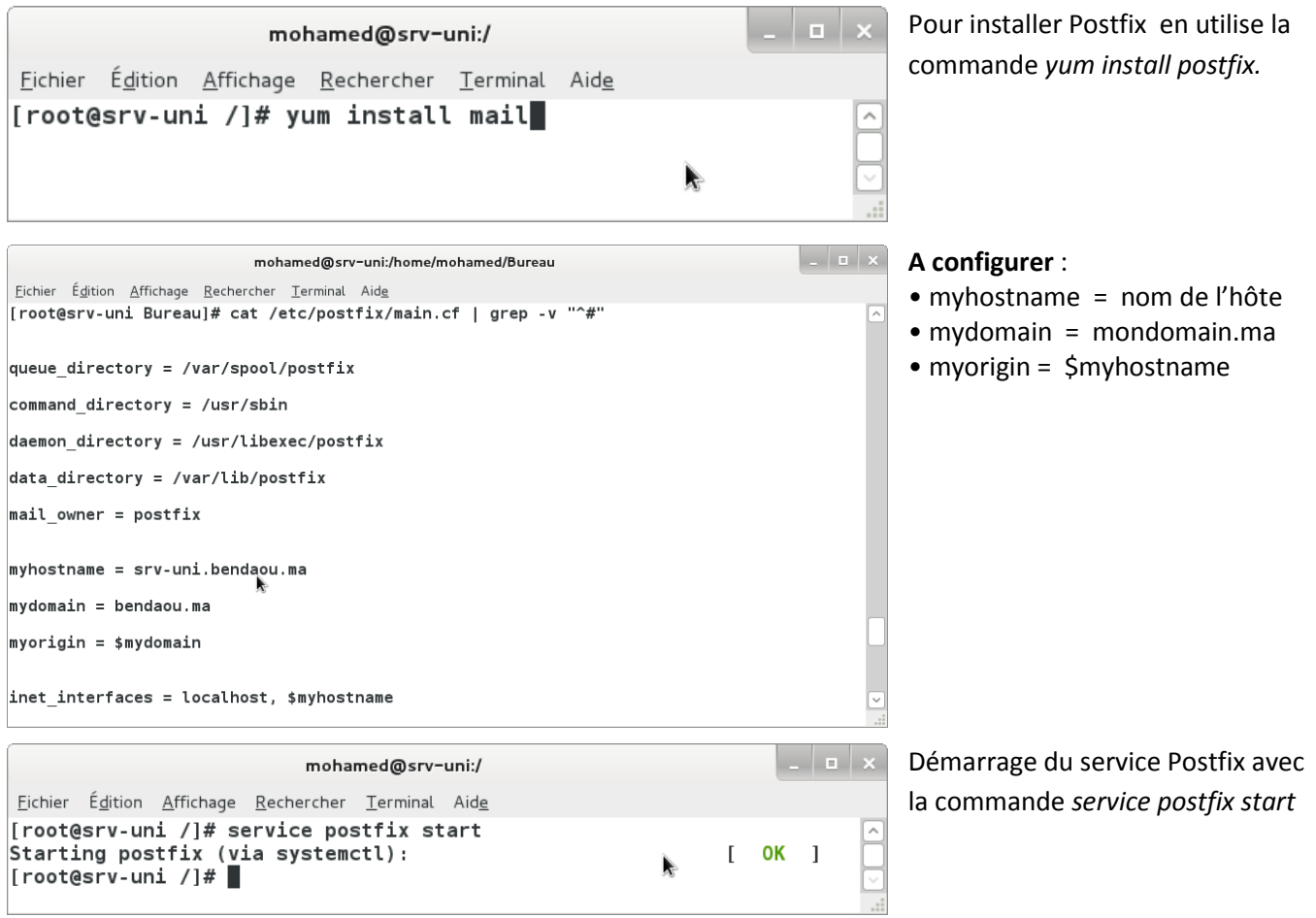

### C. **Création d'un Utilisateur**

<span id="page-41-4"></span>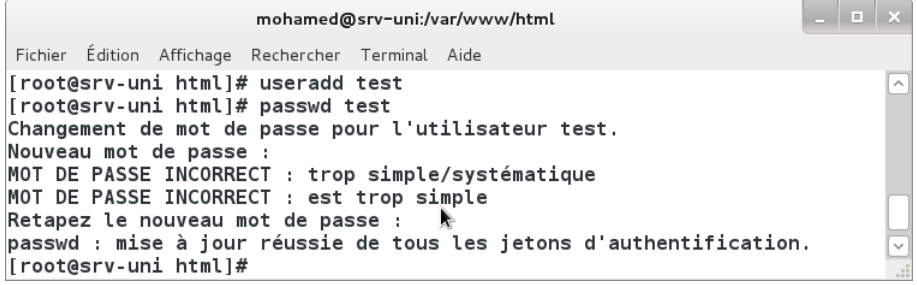

En Ajoute un utilisateur pour tester Postfix avec la commande

*Useradd* et en change son mot de passe avec la commande *Passwd.*

### **1) Installation de Dovecot.**

<span id="page-42-0"></span>Pour permettre la consultation de la boîte aux lettres à distance, il suffit d'installer dovecot :

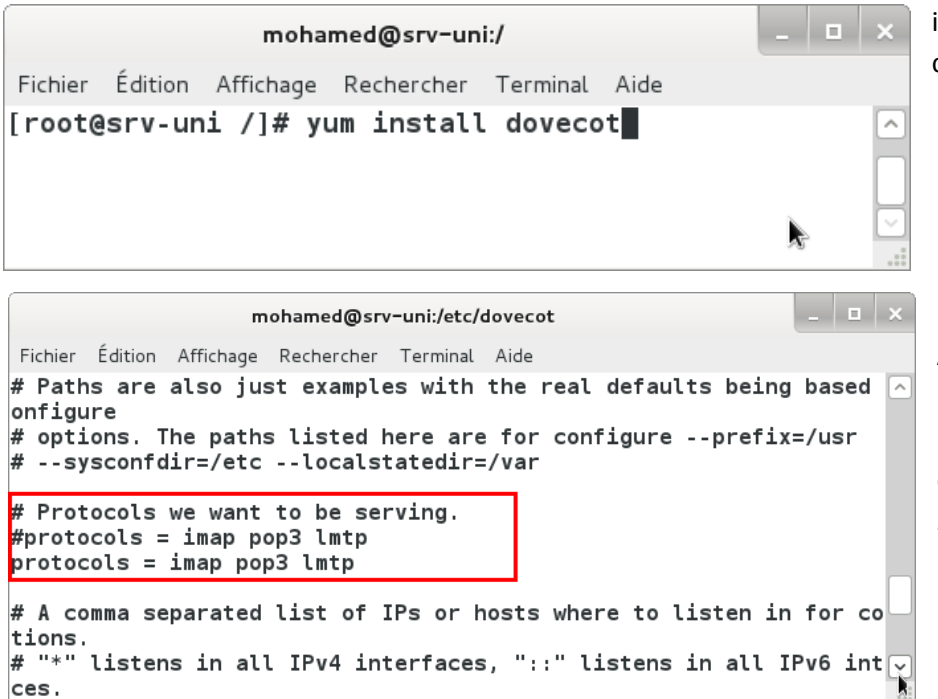

installation de dovecot avec la commande yum install dovecot.

Après l'installation de Dovecot on passe à la configuration qui se Fait en modifiant la ligne suivante dans le fichier dovecot.conf : *Protocols =impas imap,pop3,pop3*

### **2) Installation d'un WEBMAIL (Thunderbird).**

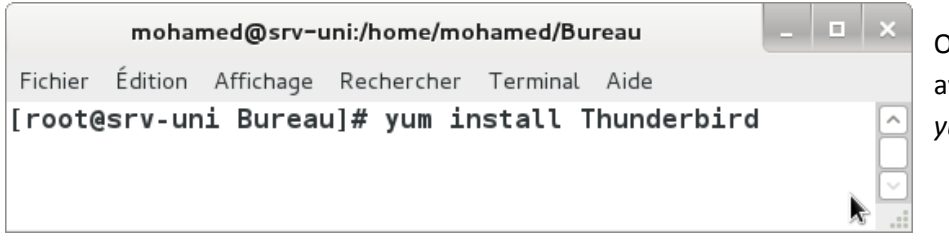

On installe le logiciel Thunderbird vec la commande : *yum install thunderbird.*

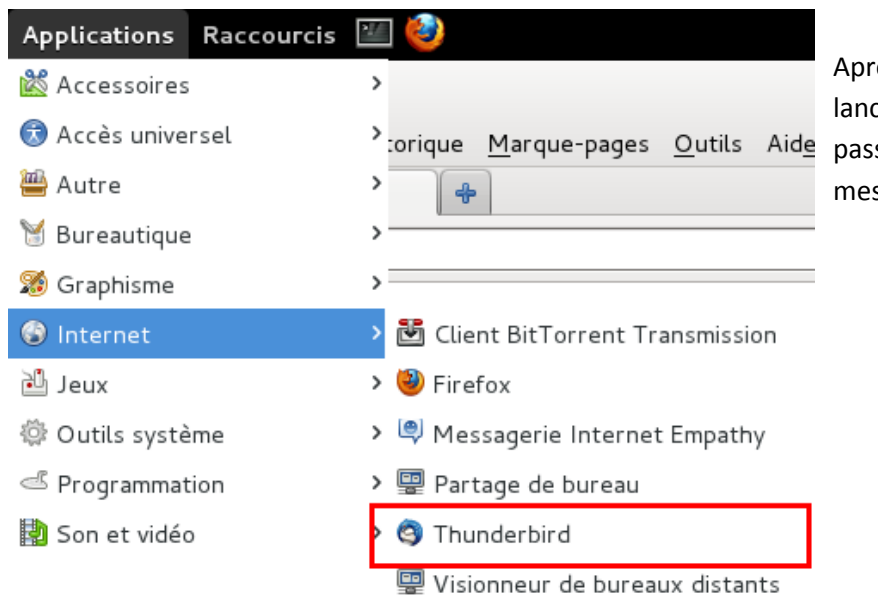

rès l'installation de Thunderbird on ce la console et puis on se à la création du compte de ssagerie :

Comptes

S.

Cliquez sur « créer un nouveau compte »

# Voir les paramètres pour ce compte

## Créer un nouveau compte

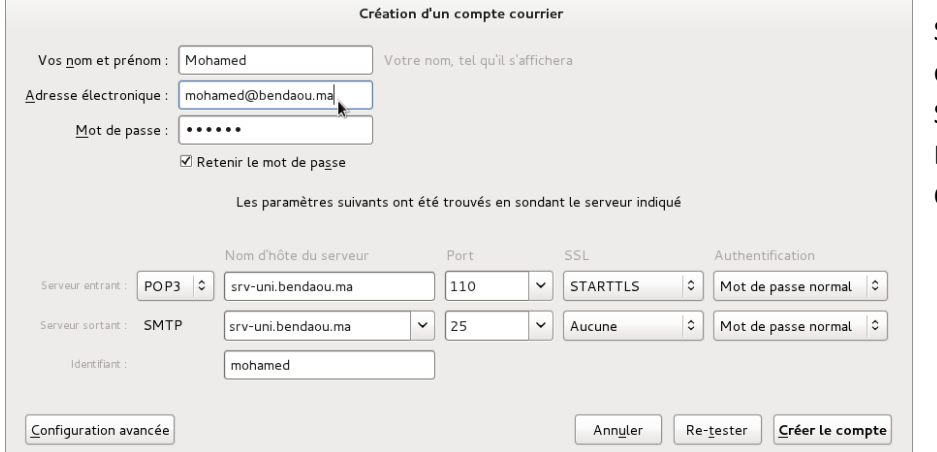

Saisissez les informations d'identification puis Sélectionnez POP, et Entrez le nom du serveur, Cliquer Créer le compte.

### E. **Envoie d'un message.**

<span id="page-43-0"></span>Thunderbird Courrier - mohamed@bendaou.ma

Dans la console cliquer sur « Ecrire un nouveau message ».

### Courrier électronique

X Lire les messages

 $\mathbb{Z}$ 

Écrire un nouveau message

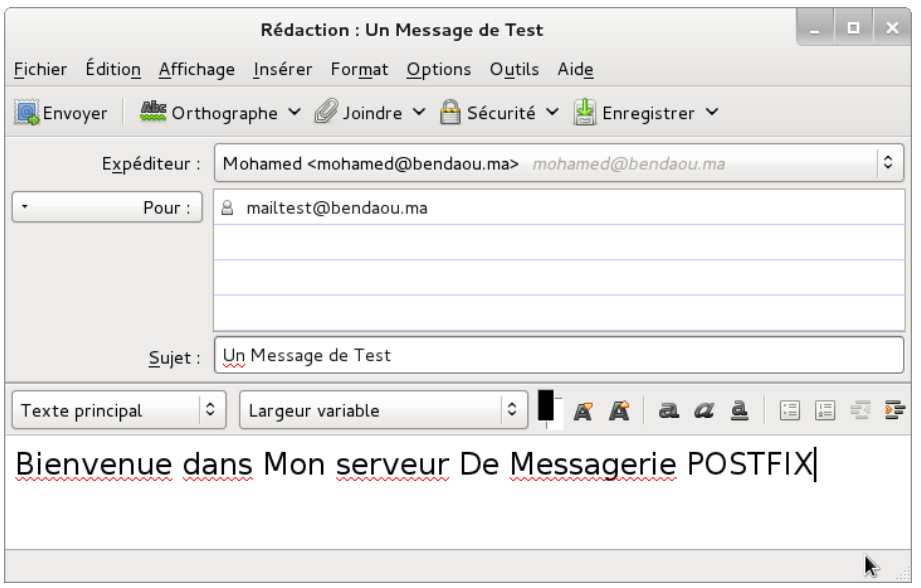

Saisissez l'adresse du récepteur Et taper le message, enfin en clique sur Envoyer.

Dans l'Onglet du récepteur dans la console en voie  $\overline{\triangledown}$  mailtest@bendaou.ma qu'un nouveau message est reçu. Courrier entrant (1 **I** Envoyés Corbeille  $\triangledown$   $\blacksquare$  Dossiers locaux **a** Corbeille Messages en attente Fwd: Un Message de Test - Courrier entrant - mailtest@bendaou.ma - Mozilla Thunderbird En voie que l'utilisateur : Fichier Édition Affichage Aller à Messages Outils Aide [mailtest@bendaou.ma](mailto:mailtest@bendaou.ma)  $\bigcirc$  Courrier entrant - mailtest@be…  $\boxed{\boxtimes}$  Fwd: Un Message de Test - …  $\Join$   $\boxed{\ }$ A bien reçu son message de Relever v fcrire DAdresses Stiquette V OFiltre rapide L'utilisateur :  $\bigstar$  Répondre  $\biguplus$  Transférer  $\biguplus$  Archiver  $\biguplus$  Indésirable Supprimer [mohamed@bendaou.ma](mailto:mohamed@bendaou.ma) De Moi <mohamed@bendaou.ma> Sujet Fwd: Un Message de Test  $16.55$ Pour Moi <mailtest@bendaou.ma> Autres actions Y Bienvenue dans Mon serveur De Messagerie POSTFIX ¥ he Aucun message à télécharger

# <span id="page-44-0"></span>**Installation d'un serveur FTP**

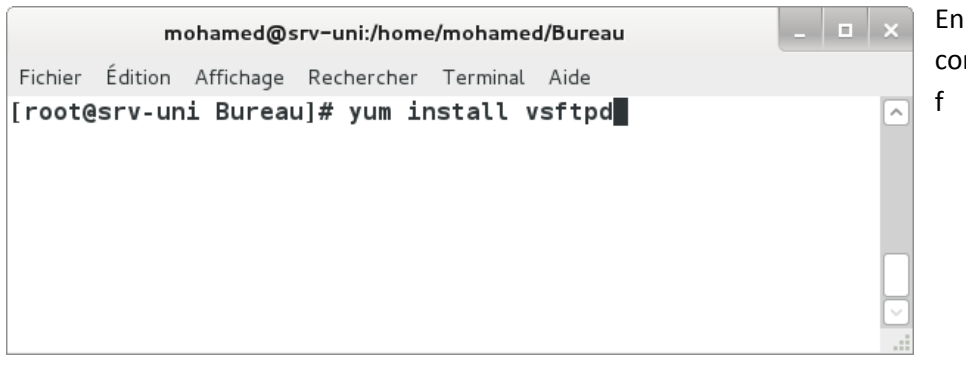

En Installe le service avec la commande : yum install vsftpd

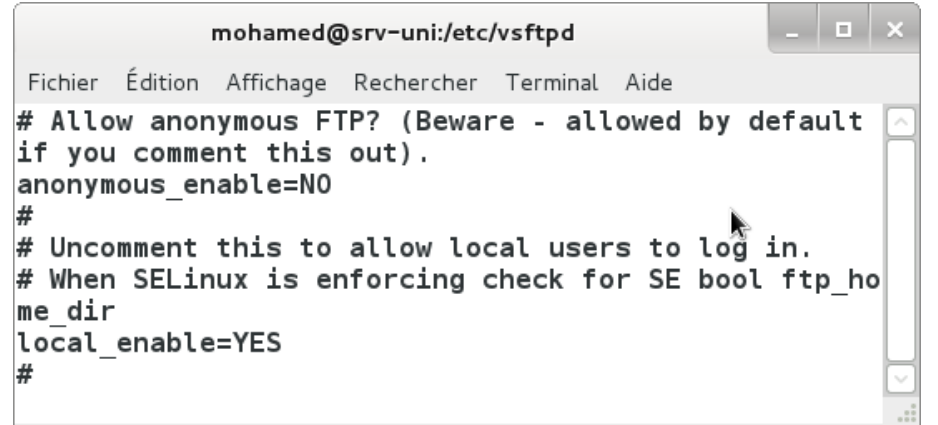

En Edite le fichier /etc/vsftpd/vsftpd.con Et en ajoute la ligne anonymous\_enable=NO Pour ne pas autorisé les utilisateurs non authentifier à utiliser FTP.

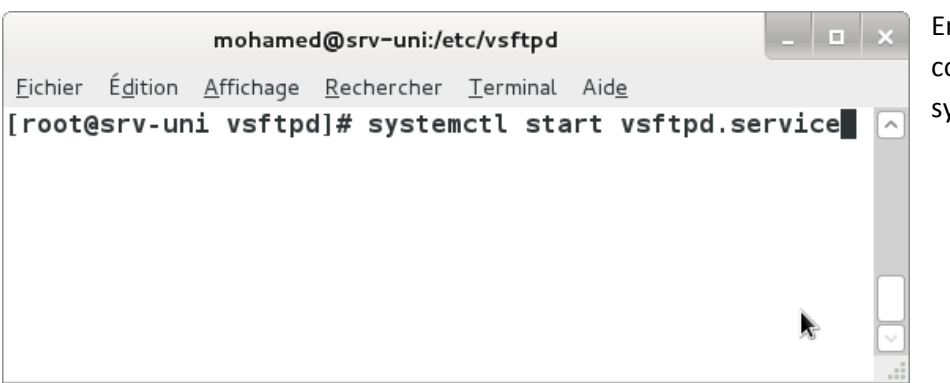

n démarre le serveur FTP avec la commende systemctl start vsftpd.service

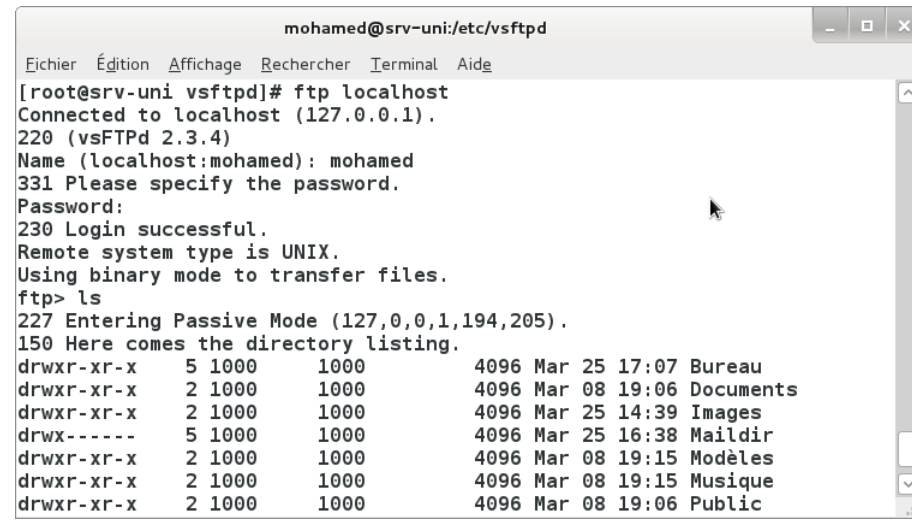

En test notre serveur ftp à l'aide de la commande *ftp localhost* Authentifions-nous avec un nom d'utilisateur et son mot de passe En voie le message *230 Login successful* Avec une commande ls En liste les fichiers de notre répertoire.

# <span id="page-45-1"></span><span id="page-45-0"></span>**Installation d'un serveur WEB sous Linux.**

### A. **Installation du service httpd**

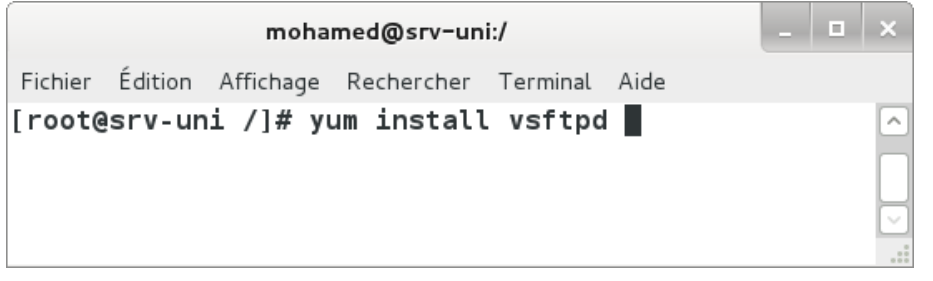

Depuis un Terminal en lance la commande yum install httpd Pour installer le service httpd

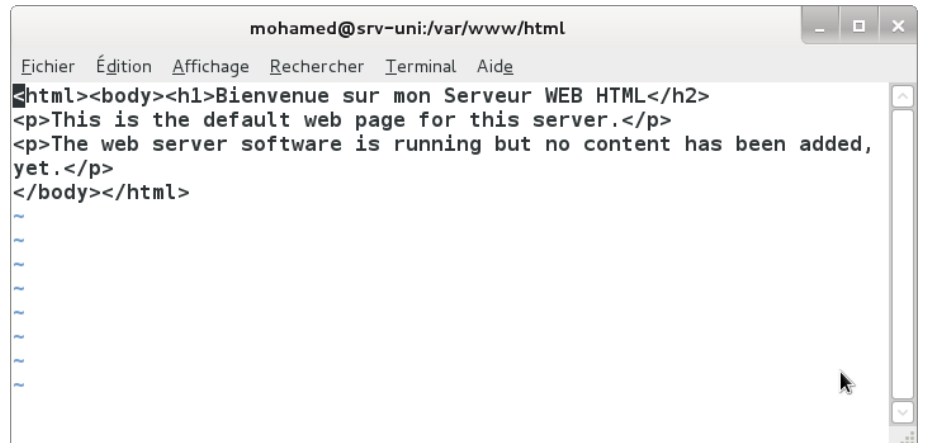

Après avoir installer le service En doit créer les fichiers de notre site dans le répertoire /var/www/html

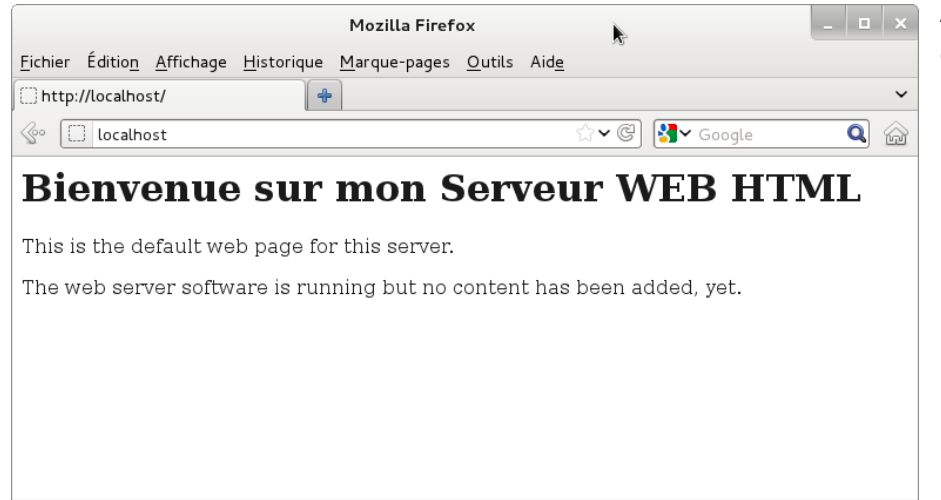

Après avoir configuré les fichiers de notre site en demarre notre navigateur et en tape localhost Dans la barre d'adresses Et en voie notre site web.

# <span id="page-46-0"></span>**VIII. Microsoft Forefront Treat Management Getway**

- <span id="page-46-1"></span> **Installation du Pare-feu TMG (Microsoft Treat Forefront Management Getway 2010)**
	- A. **Etape 1 – Installation d'un Windows Server 2008 R2.**

<span id="page-46-3"></span><span id="page-46-2"></span>(Je le rappelle : Forefront TMG 2010 ne s'installe que sur Windows Server 2008 édition 64 bit ou Windows Server 2008 R2 qui lui n'est disponible qu'en 64 bit)

- B. **Etape 2– Mise à jour du système via Microsoft Update**
- <span id="page-46-4"></span>C. **Etape 3– Préparation à l'installation de Forefront TMG 2010**

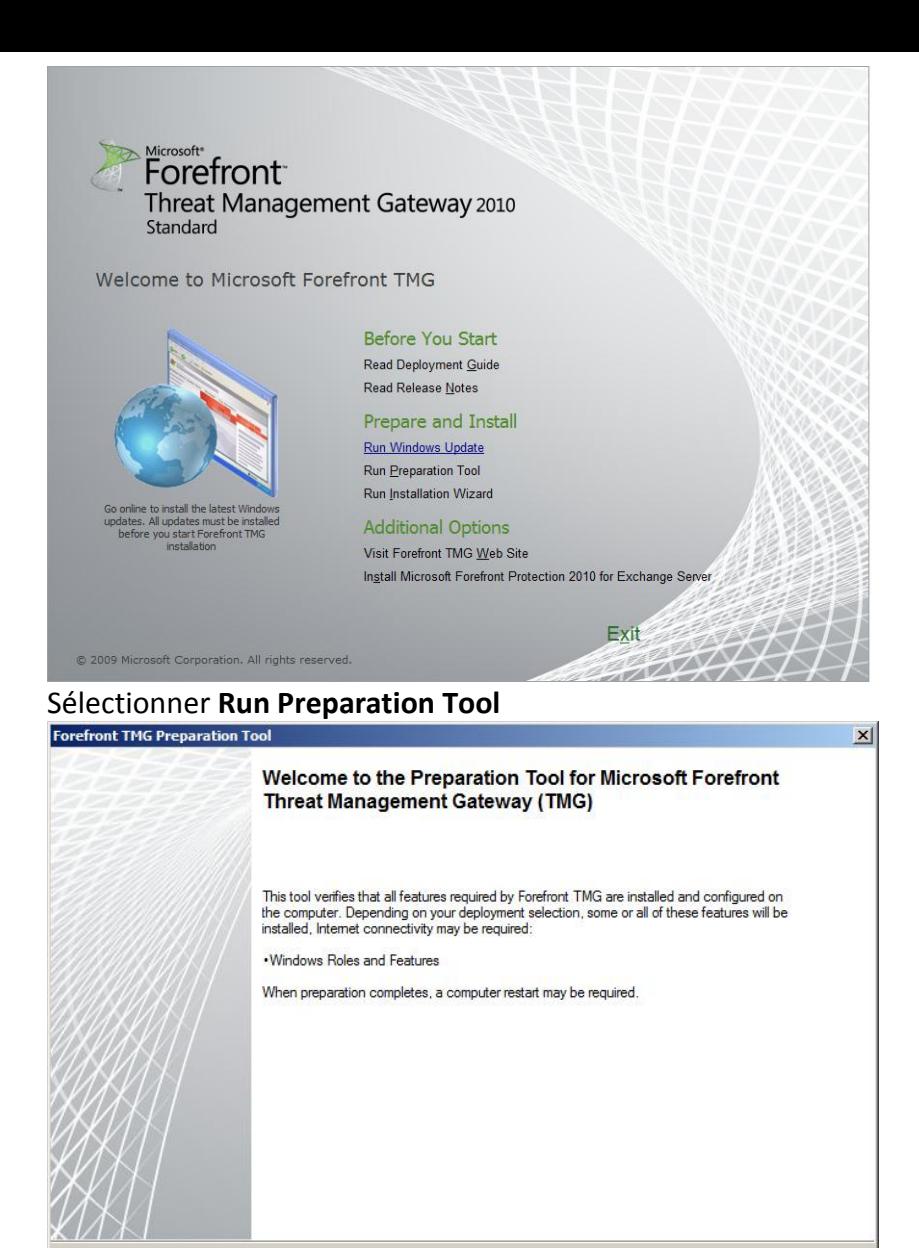

### Cliquer sur **Next**

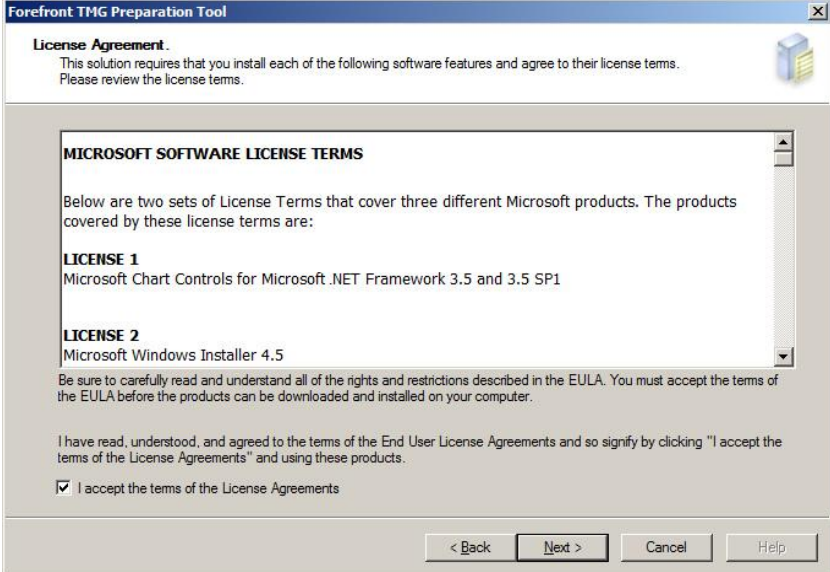

 $Next >$ 

Cancel

 $He$ 

 $\angle$  Back

Accepter la licence et cliquer sur **Next**

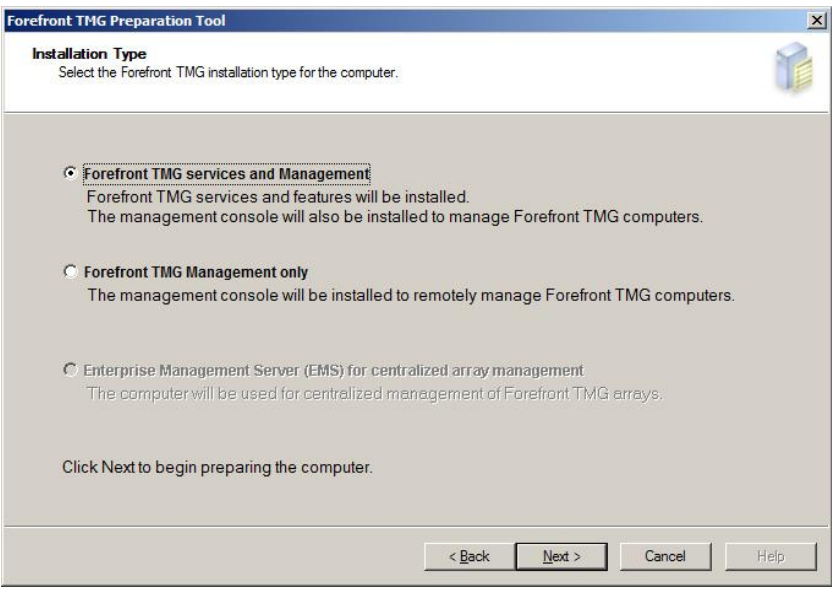

Ici la machine va être le serveur Forefront TMG donc on garde la sélection proposée (si c'était juste un poste d'administration, il faudrait sélectionner la seconde option). Cliquer sur **Next**

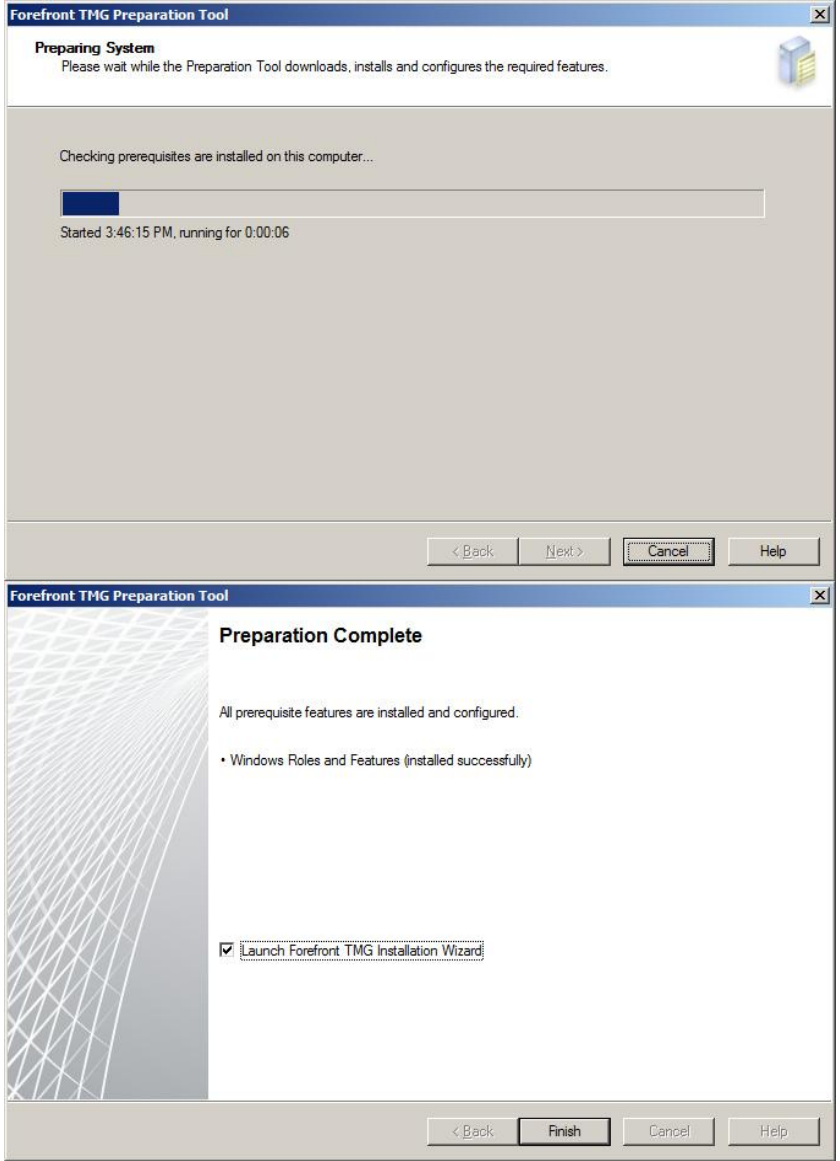

<span id="page-48-0"></span>Fin de la préparation. Cliquer sur **Finish** pour démarrer l'installation de Forefront TMG 2010

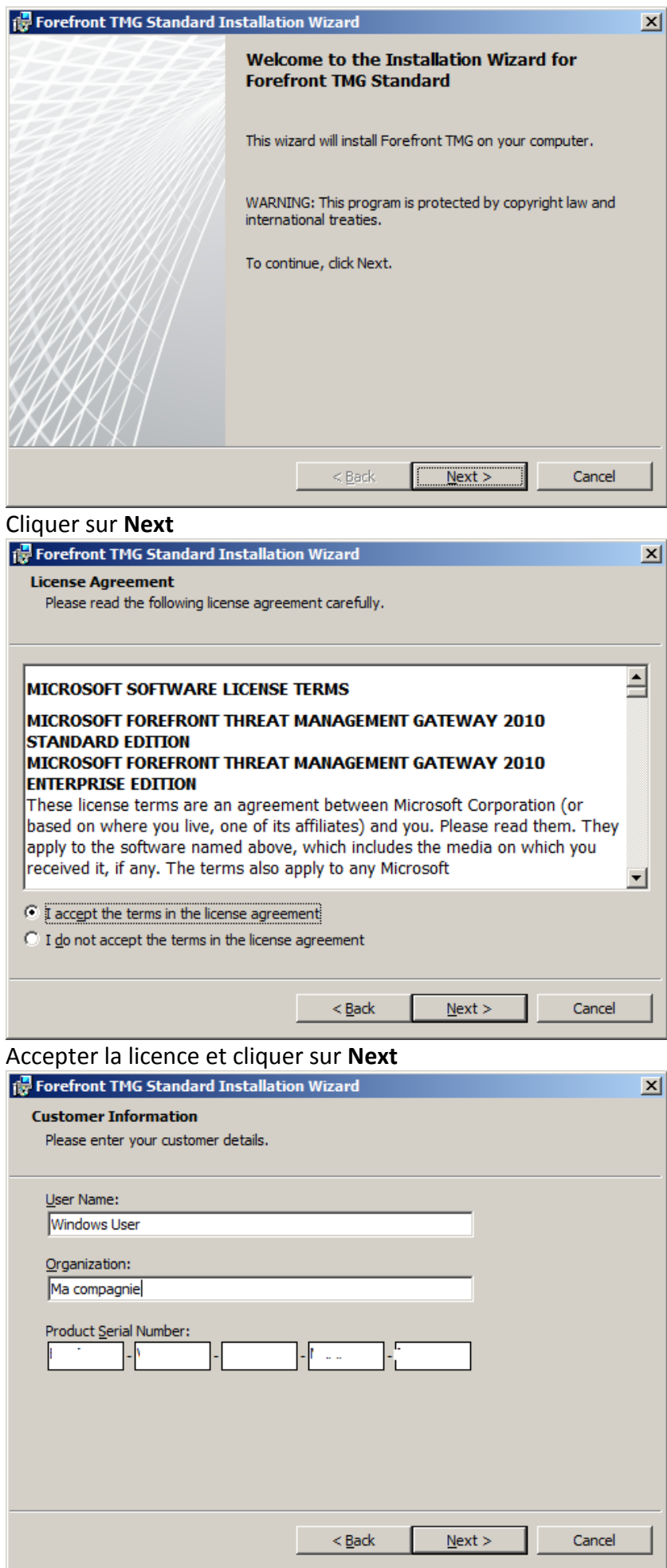

Saisir les informations de licence et cliquer sur **Next**

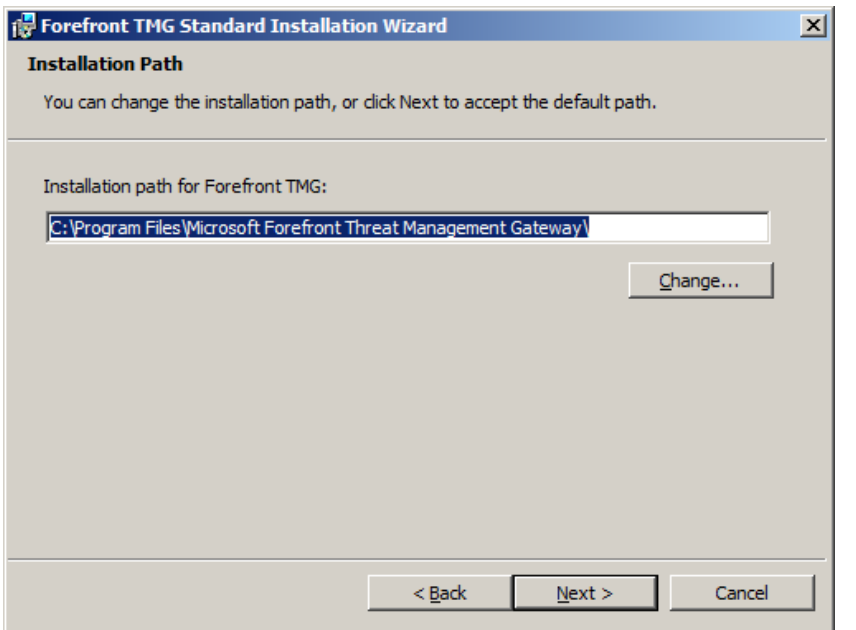

Choisir le chemin d'installation de Forefront TMG 2010. Cliquer sur **Next**

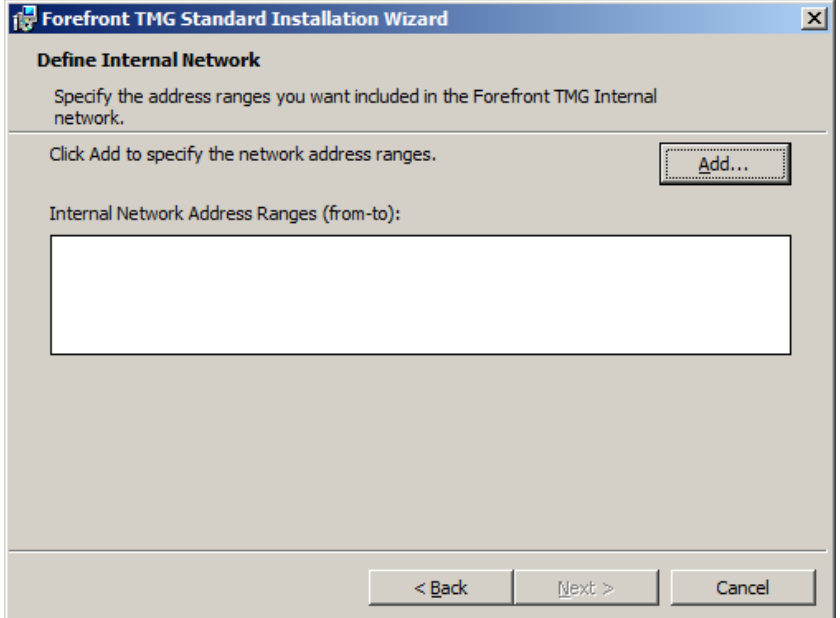

Dans cette étape sont déclarés les réseaux internes (ce qui dans le cas d'une configuration mono-carte est un peu particulier à la différence d'une configuration multi cartes réseau). Cliquer sur **Add**

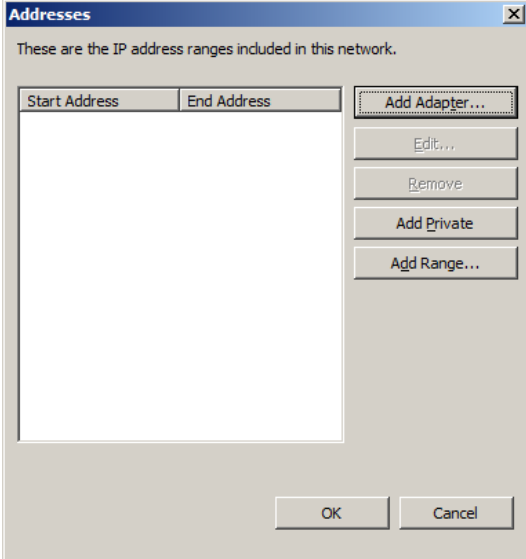

Cliquer sur **Add Adapter**

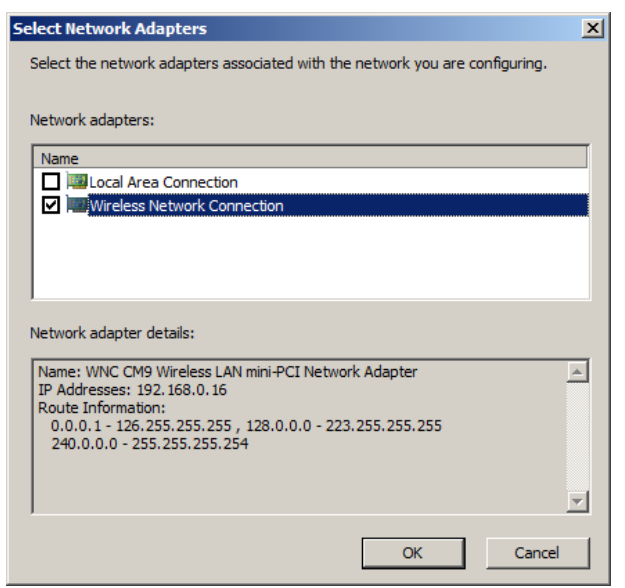

Sélectionner l'interface réseau à utiliser (Dans mon cas, j'ai 2 interfaces réseau sur la machine mais la première est débranchée). Cliquer sur **OK**

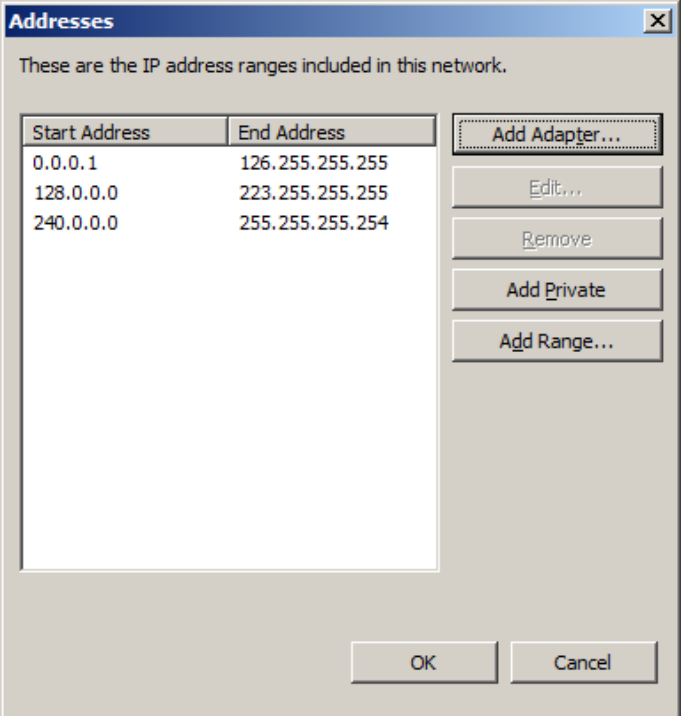

La table des adresses locales a été construite automatiquement. Cliquer sur **OK**.

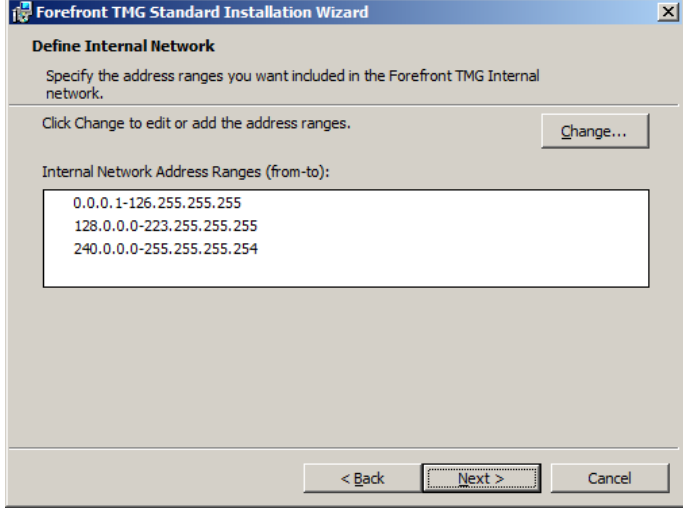

Cliquer sur **Next**

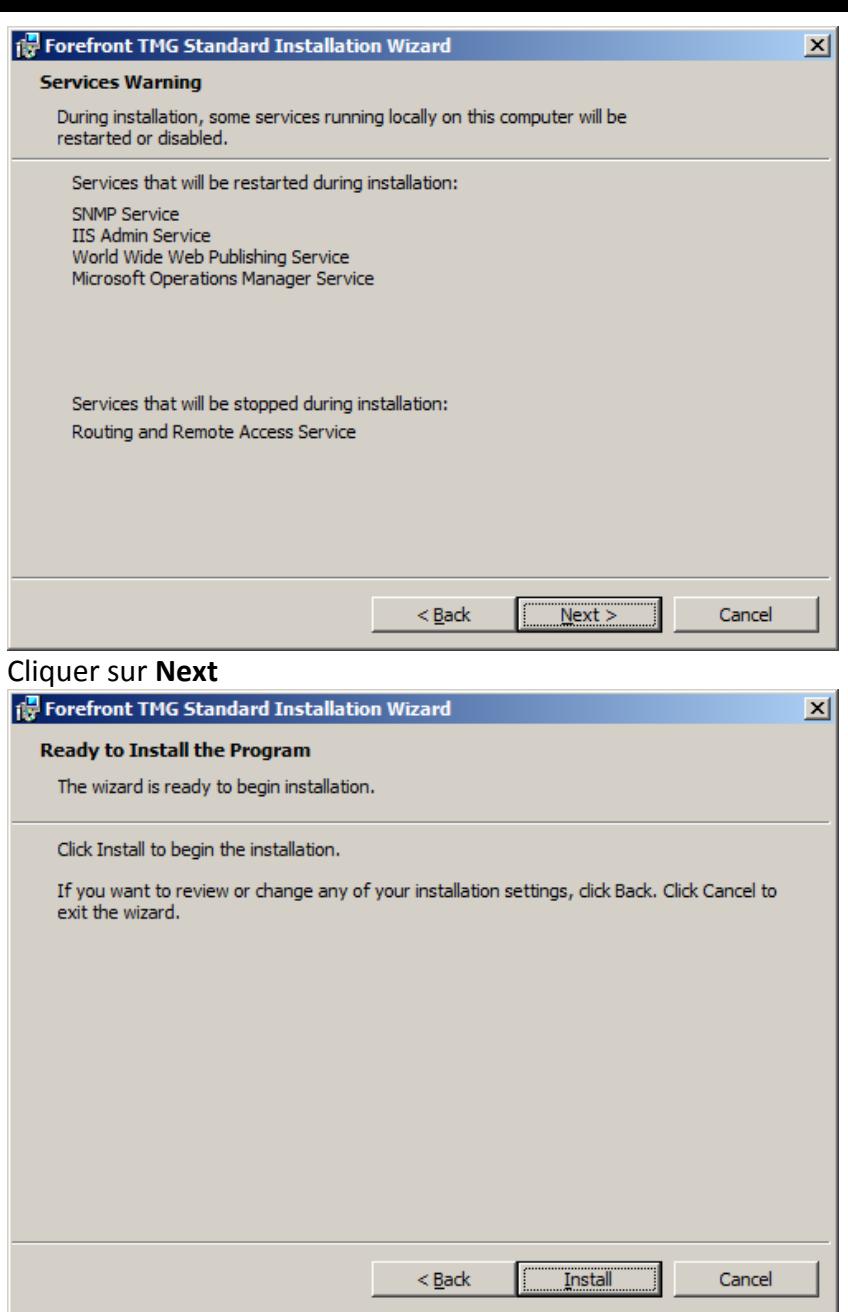

Cliquer sur **Install**. A partir de cette instant, il est possible d'aller tranquillement à la machine à café car l'installation va prendre plusieurs minutes (en général une bonne vingtaine de minutes).

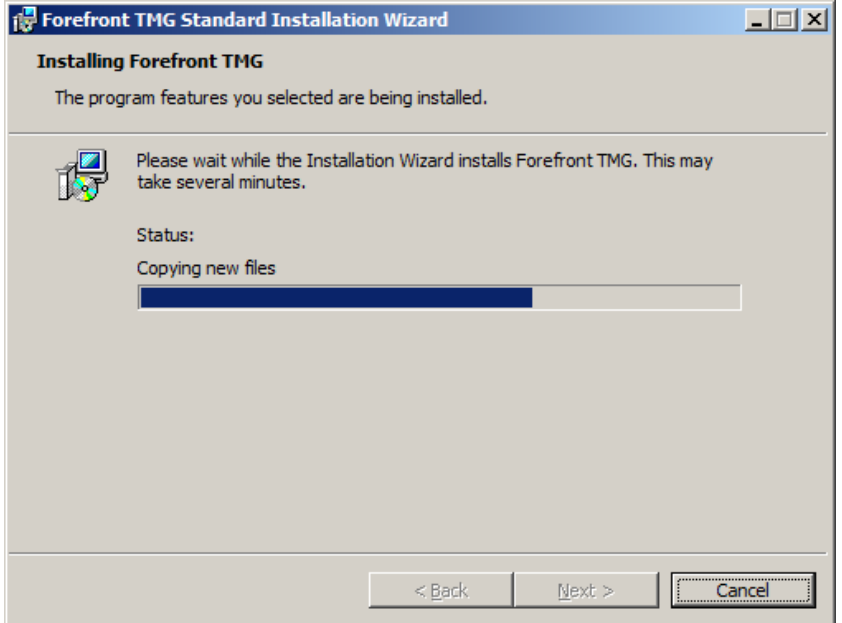

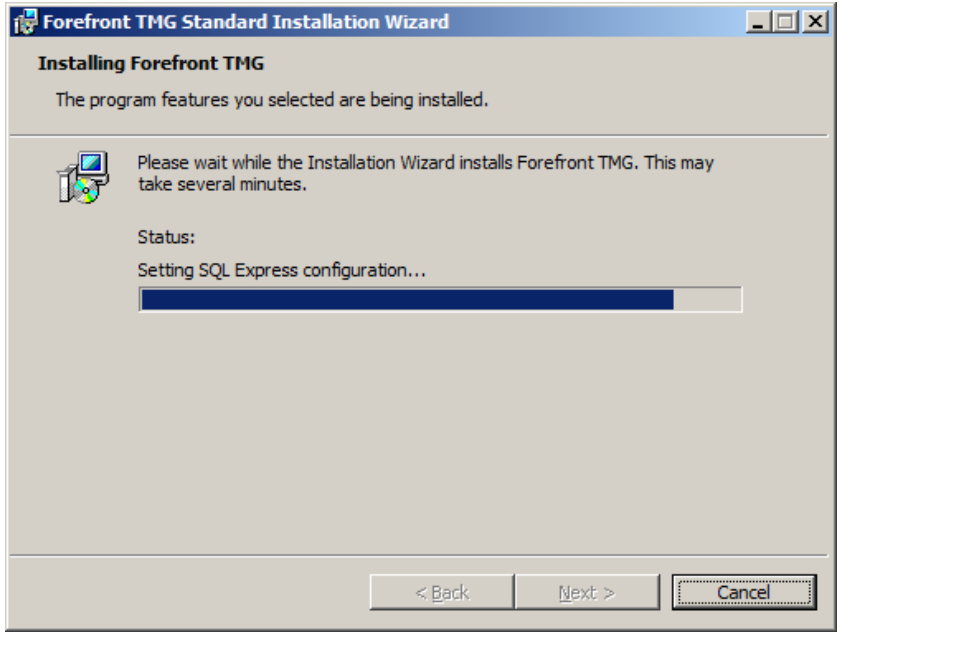

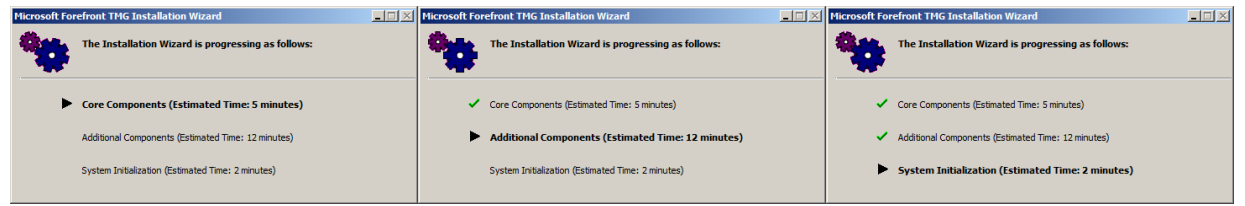

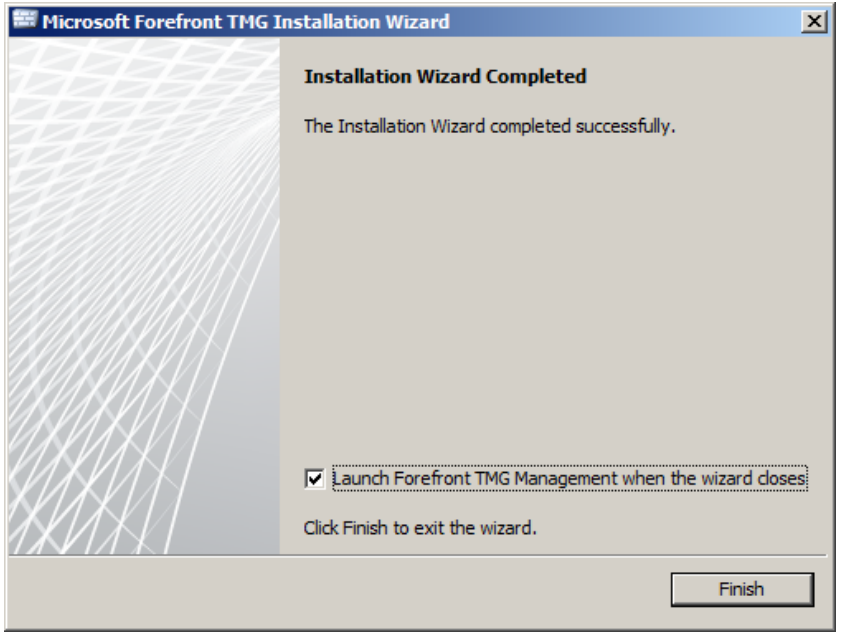

L'installation est terminée. Cliquer sur **Finish** pour démarrer la configuration initiale.

E. **Etape 5– Configuration initiale de Forefront TMG 2010**

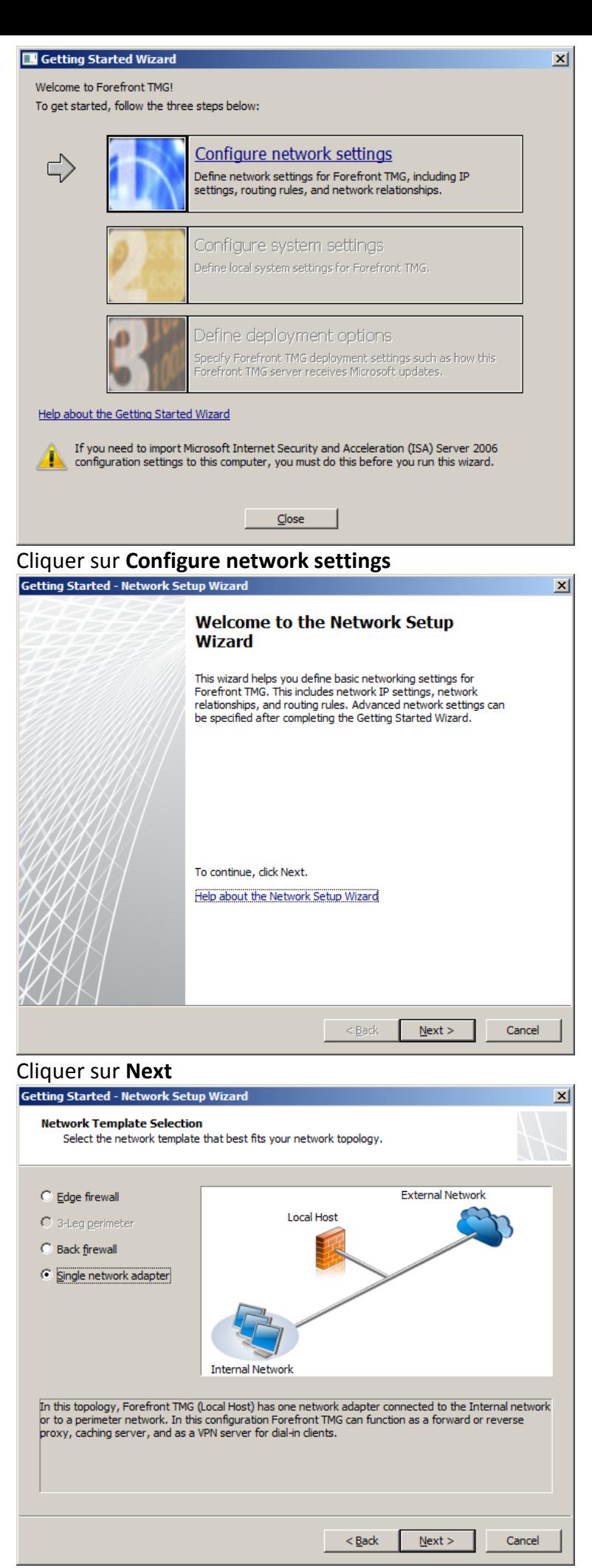

Sélectionner le modèle de déploiement "**Single network adapter**". Cliquer sur **Next**

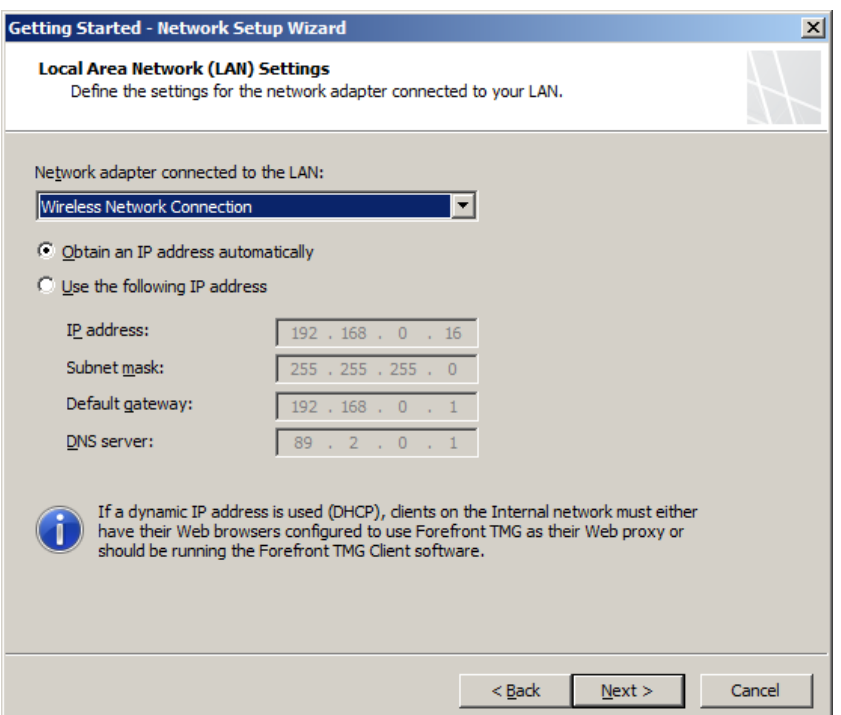

Dans mon cas, la configuration IP était obtenue via DHCP. En production, vu que c'est un serveur, je recommande très fortement l'usage de paramètres IP fixes. Cliquer sur **Next**<br>Getting Started - Network Setup Wizard

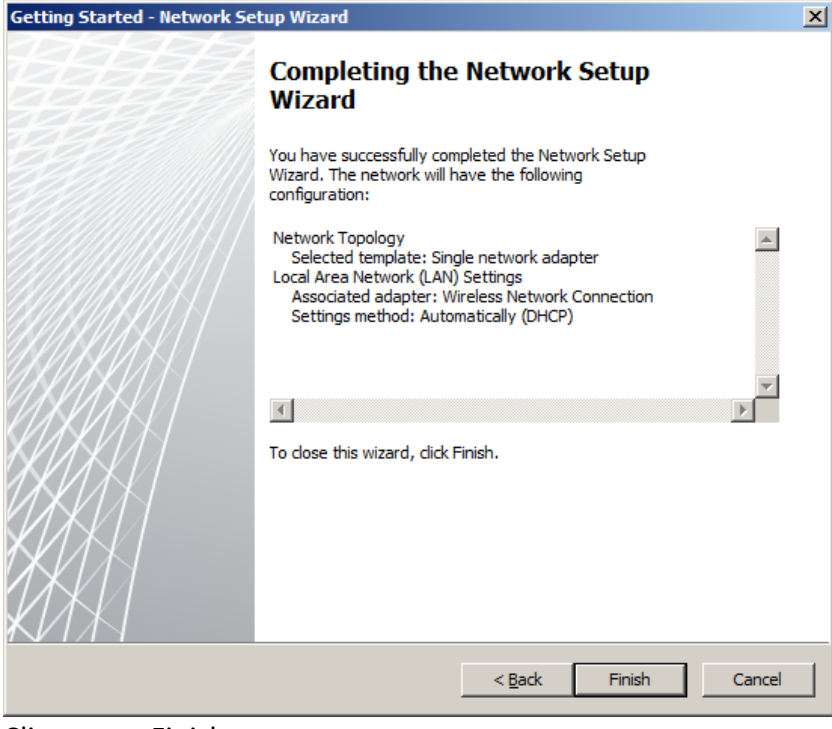

## Cliquer sur Finish

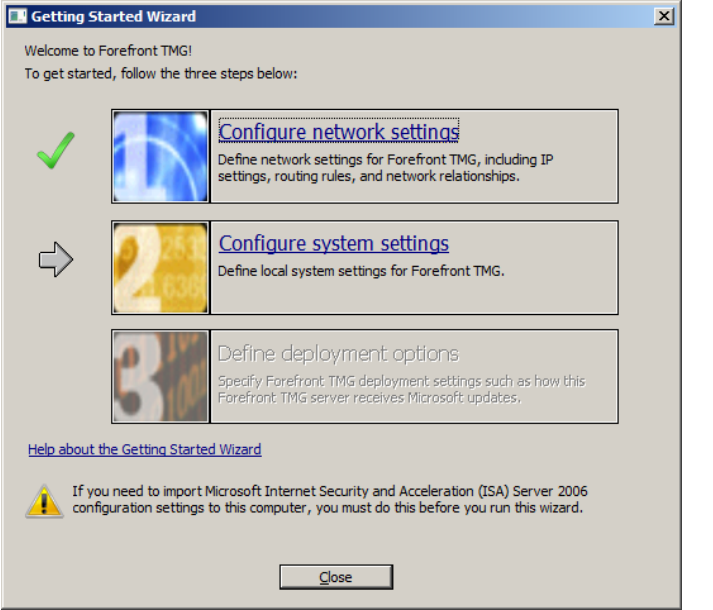

Cliquer sur **Configure system settings**

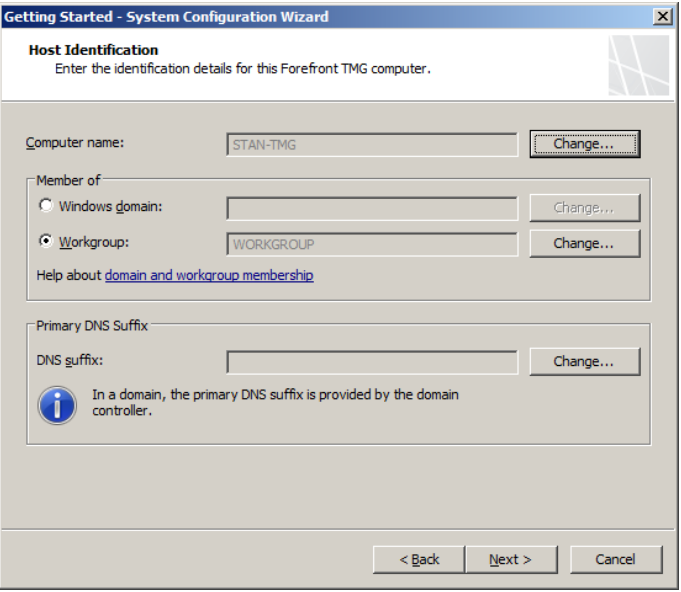

Ici il est possible de changer le nom du serveur ou son appartenance à un domaine ou groupe de travail. Dans mon cas, la machine est dans un workgroup. Cliquer sur **Next**

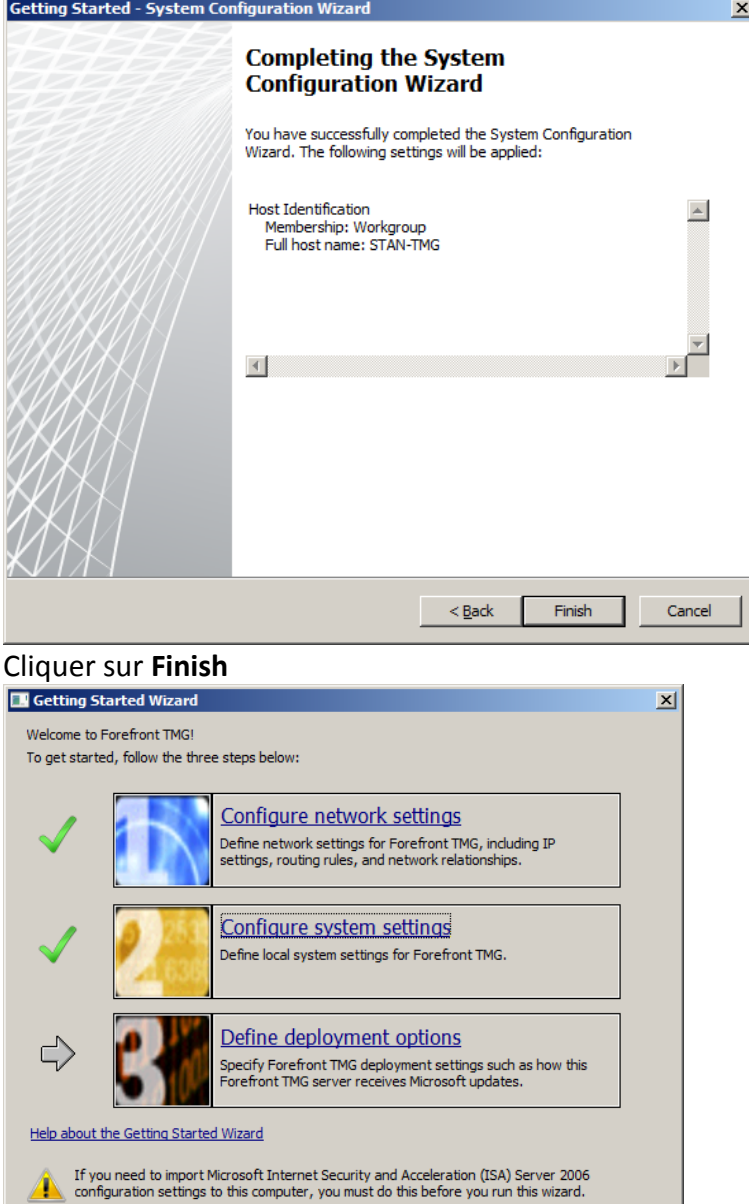

Cliquer sur **Define deployment options**

 $\qquad \qquad \text{Close}$ 

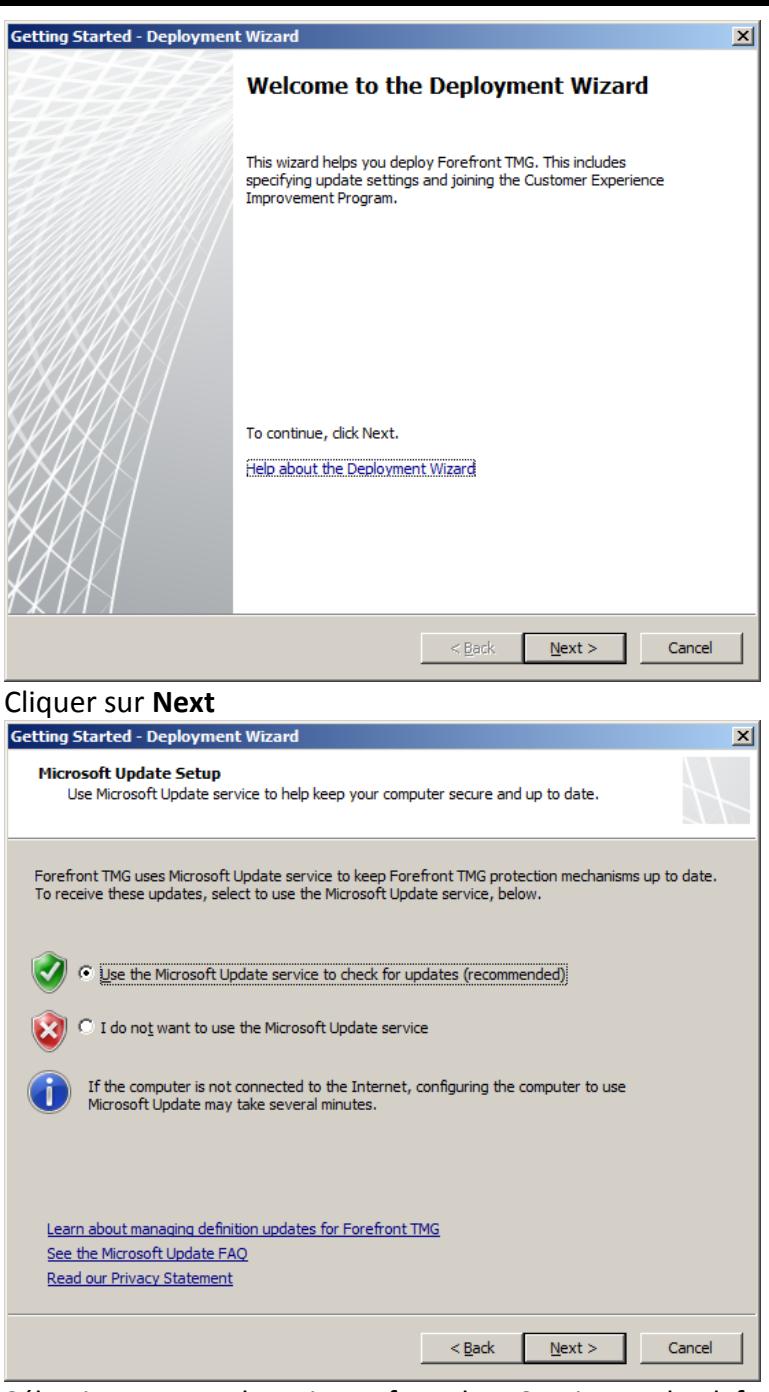

Sélectionner Use the Microsoft Update Service to check for updates. Cliquer sur **Next**

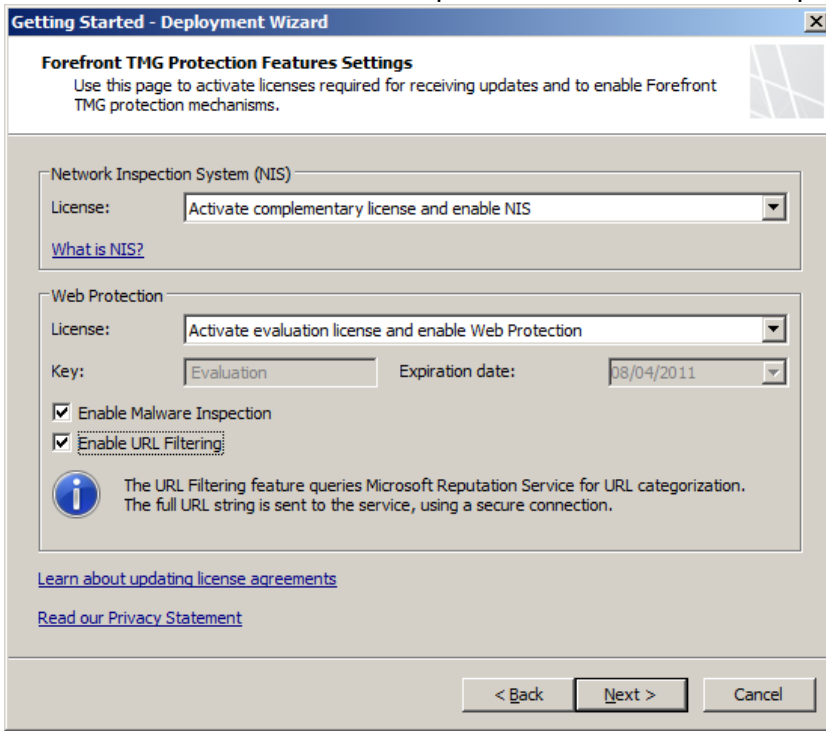

Ici sélectionner les modes de licences de la protection NIS, de l'antivirus HTTP et du filtrage d'URL. Cliquer sur **Next**

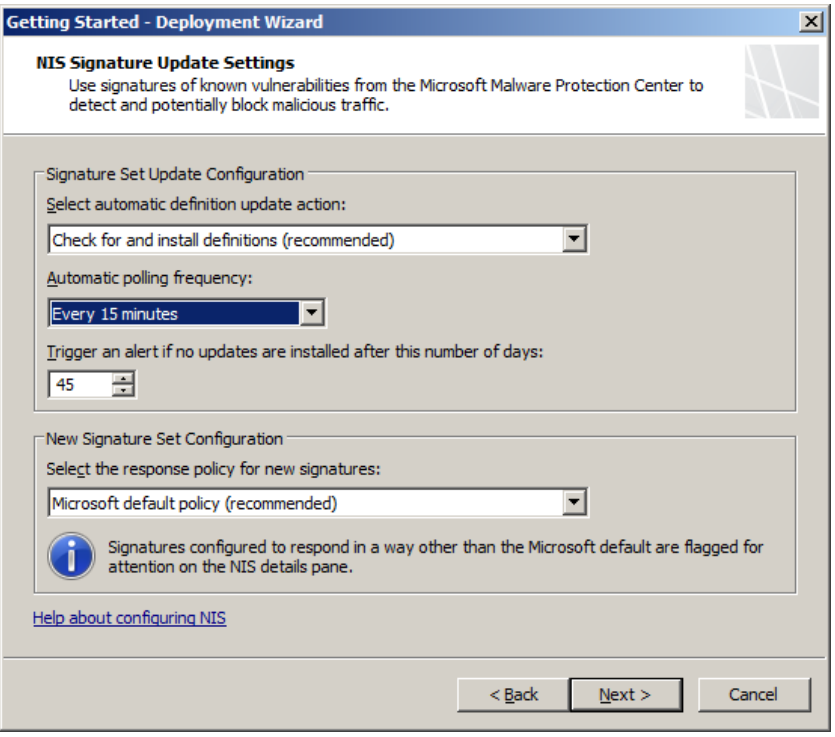

Choisir ici le mode d'installation des mises à jour (signature antivirus HTTP, signatures NIS) ainsi que le comportement des réponses du NIS. Cliquer sur **Next**

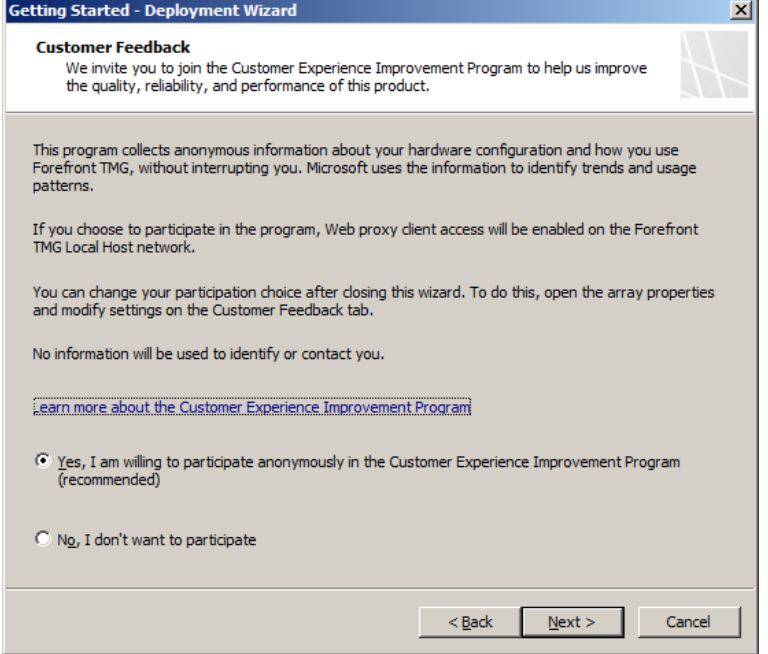

Choisir ici si vous souhaitez participer au Customer Improvement Program. Cliquer sur **Next**

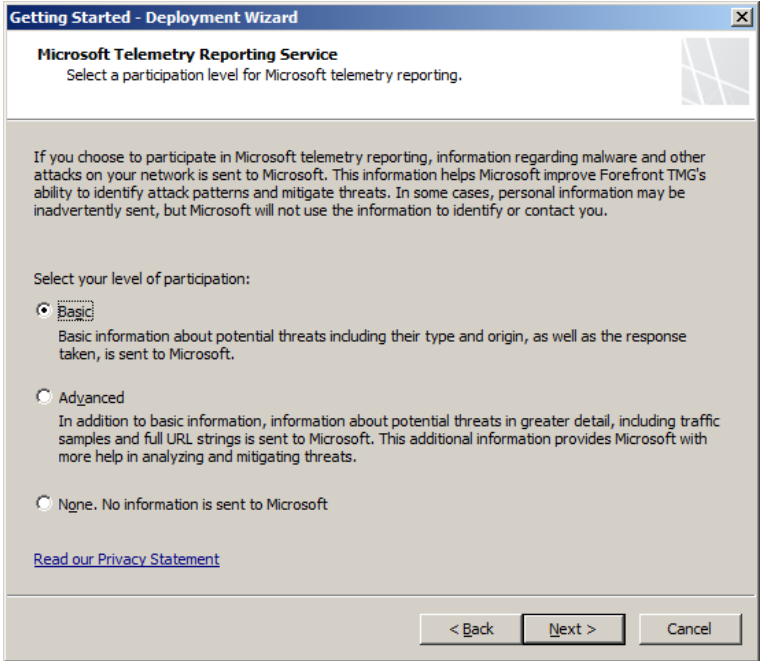

Choisir ici le niveau de remontée d'informations auprès de Microsoft. Cliquer sur **Next**.

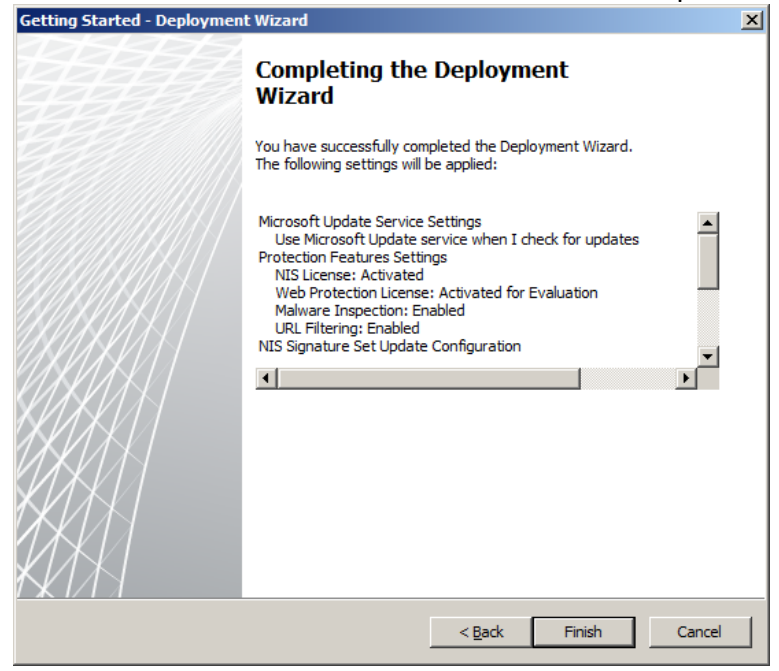

#### Cliquer sur **Finish**

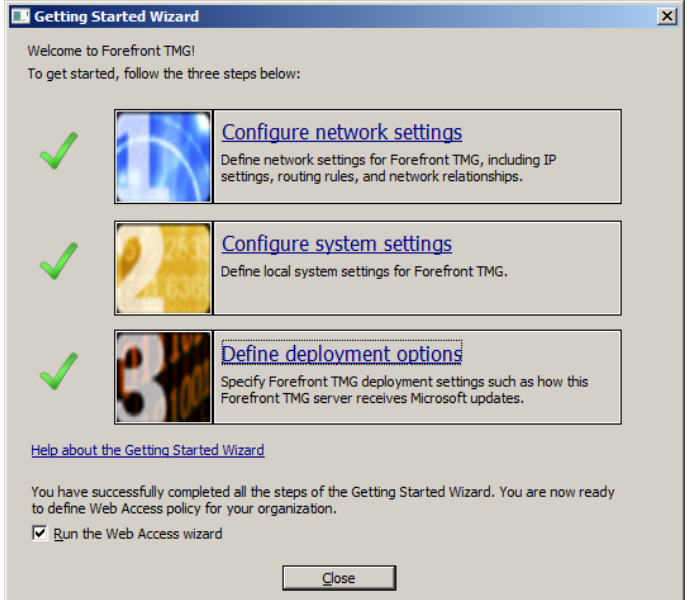

#### Cliquer sur **Close**

Maintenant on passe au paramétrage des règles d'accès Web **Etape 6– Configuration des règles d'accès Web**

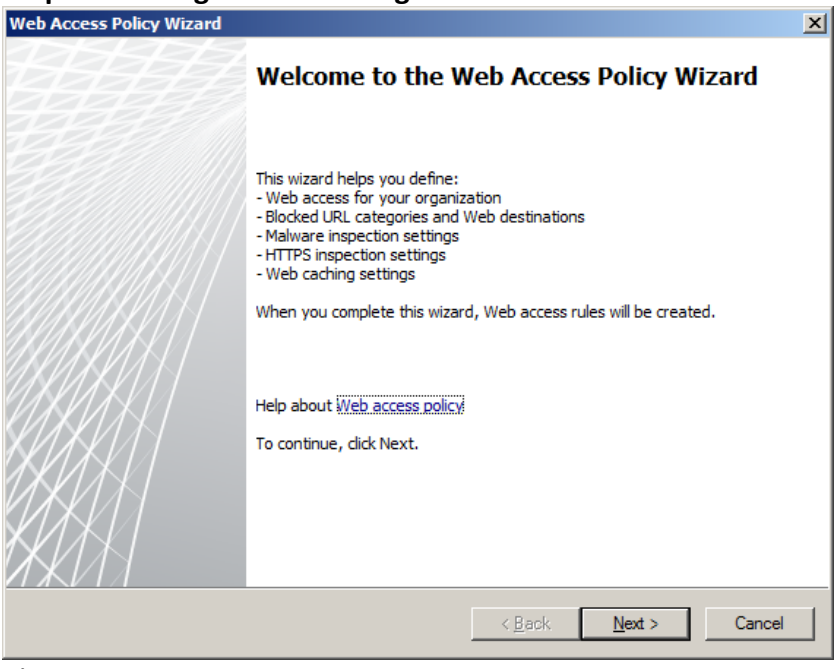

Cliquer sur **Next**

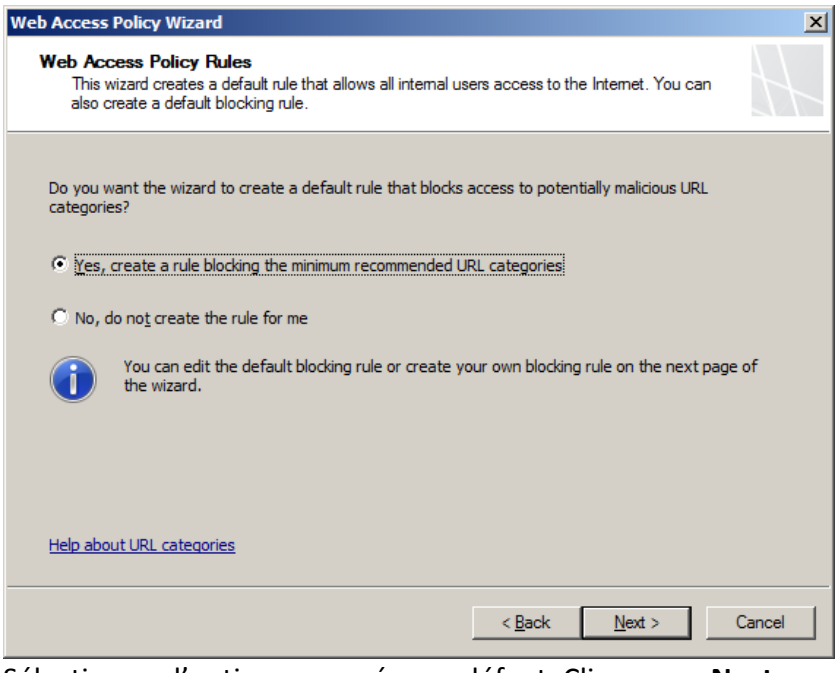

### Sélectionner l'option proposée par défaut. Cliquer sur **Next**

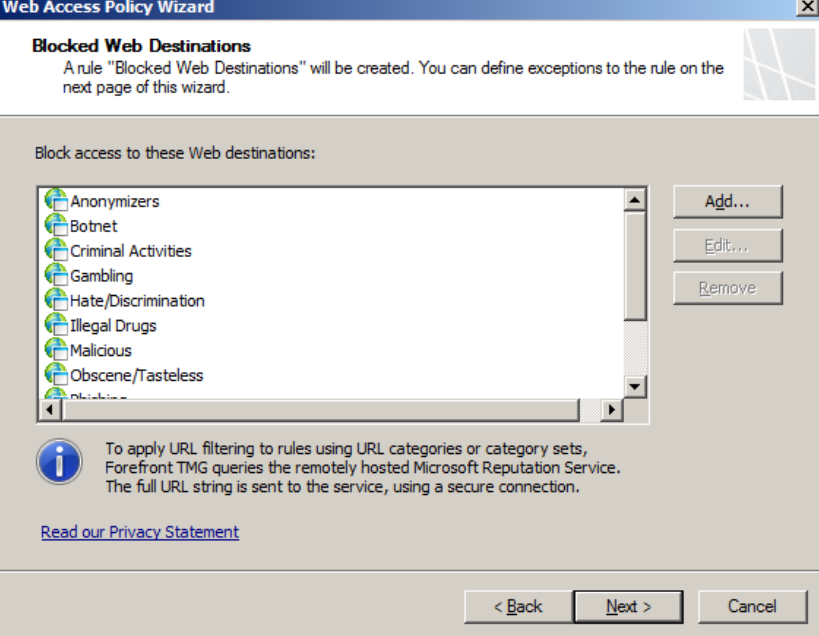

### Il est possible de modifier la liste des catégories à bloquer. Cliquer sur **Next**

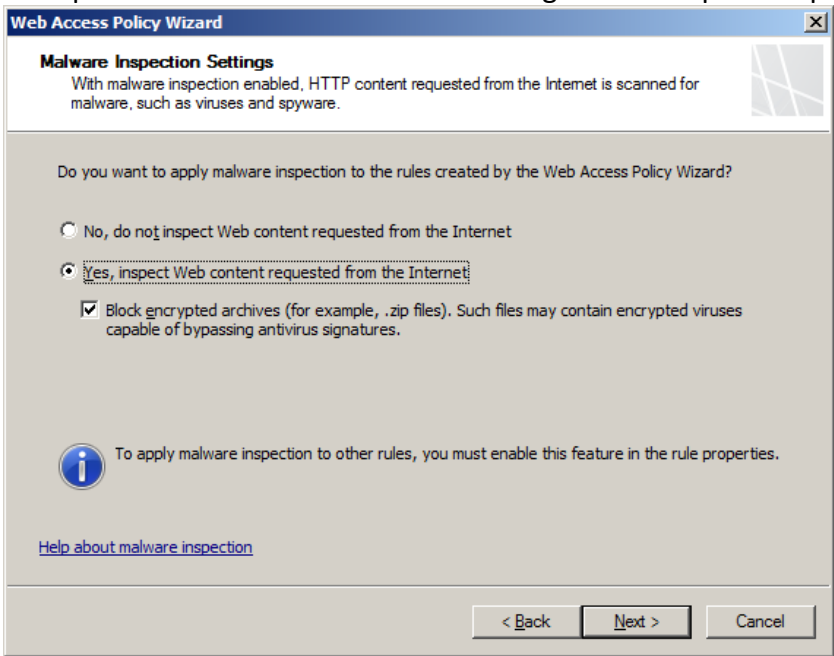

Par défaut, il est proposé d'analyser (antivirus http) l'ensemble des contenus Web. Cliquer sur **Next**.

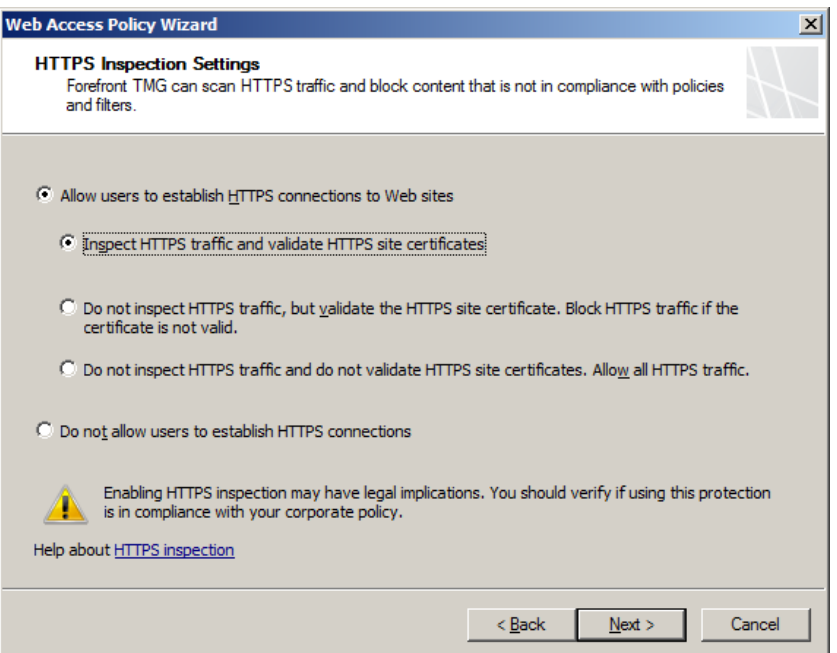

Choisir ici si vous souhaitez faire de l'inspection sélectionner L'option proposée par défaut. Attention cependant : cette fonctionnalité nécessite d'utiliser un certificat "trusté" par les postes clients (ce qui peut nécessiter le déploiement sur les postes clients du certificat utilisé sur TMG).

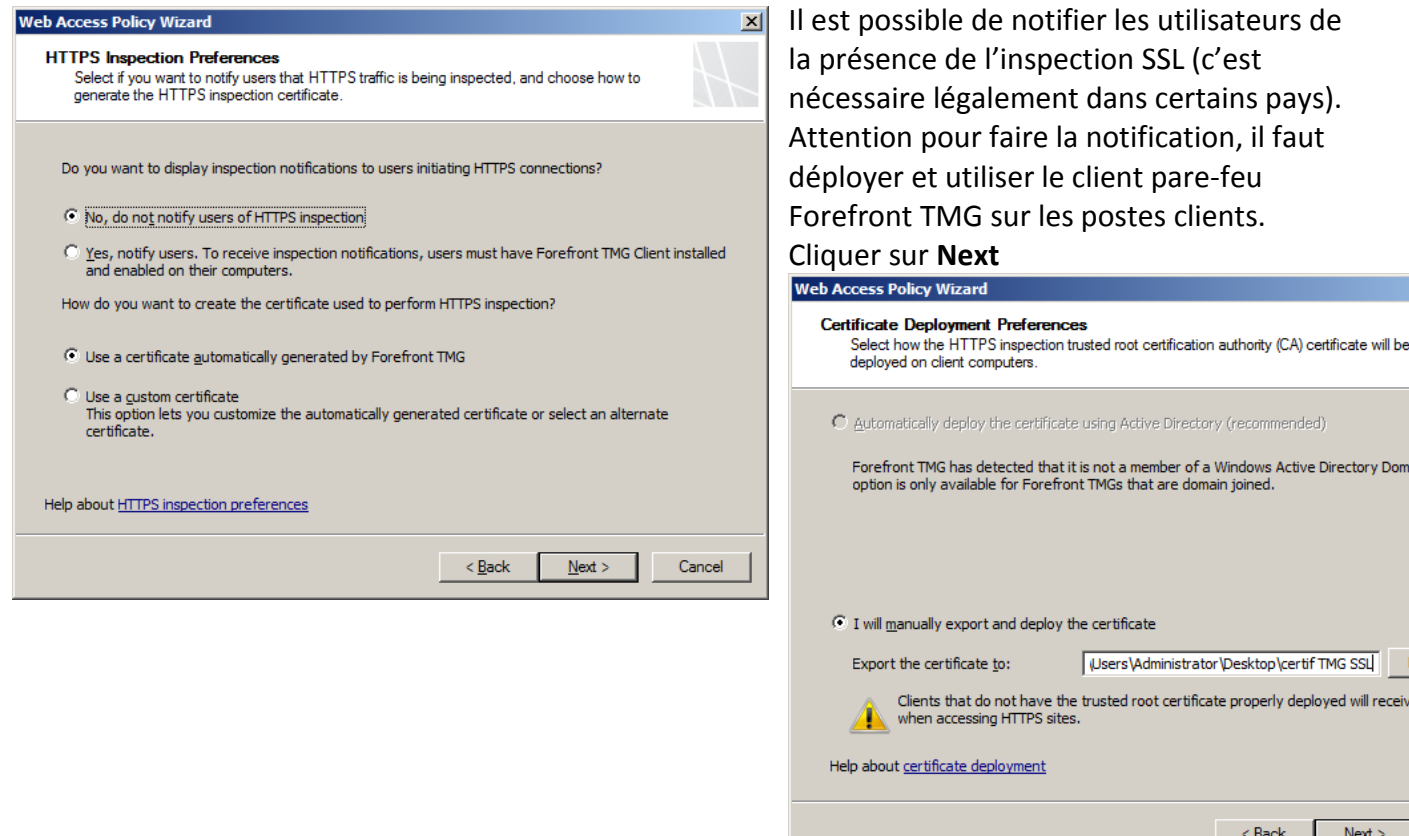

Dans mon cas, le certificat utilisé pour l'inspection HTTPS est un certificat auto-généré que je vais déployer sur mes postes clients. Exporter le certificat sous la forme d'un fichier. Cliquer sur **Next**.

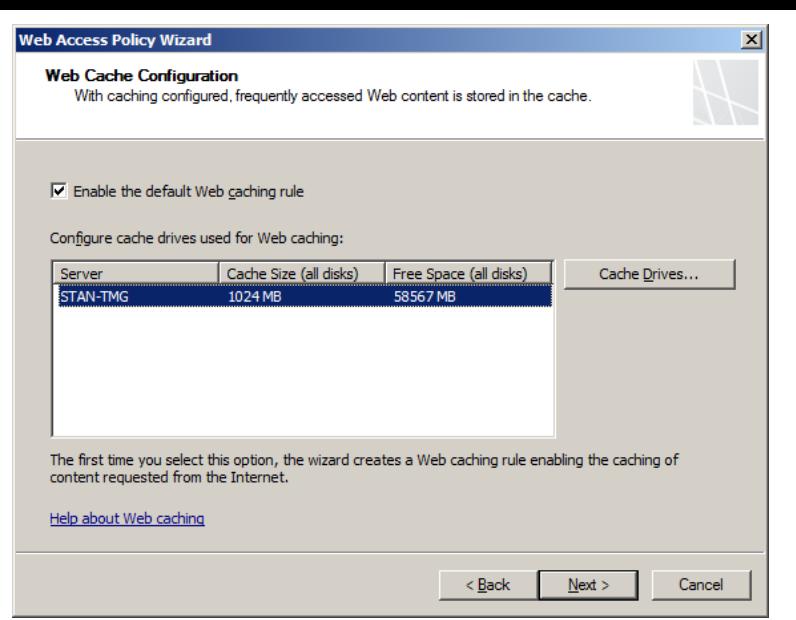

Définir ici la taille du fichier de cache du proxy. Cliquer sur **Next**.

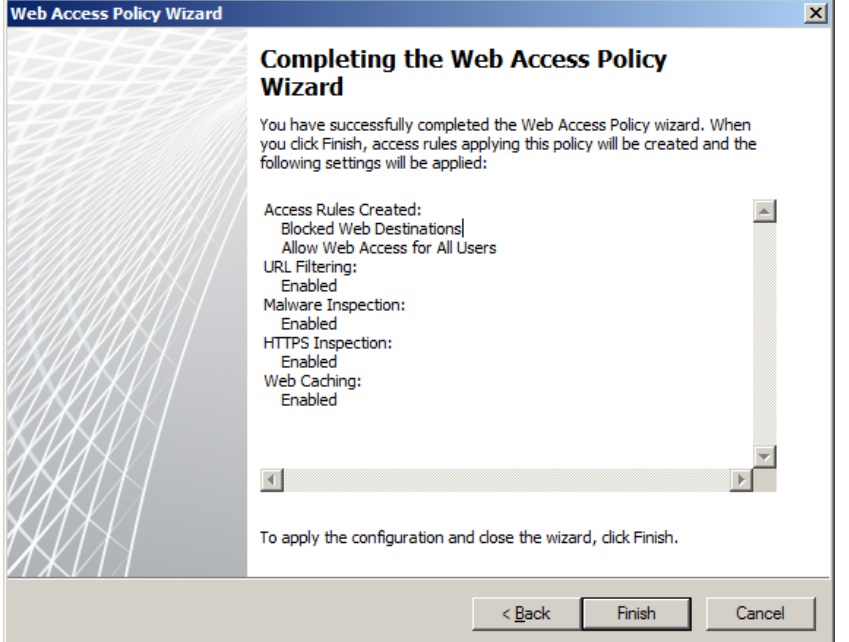

Cliquer sur **Finish** pour terminer l'assistant de création des règles d'accès Web.<br>ELEX

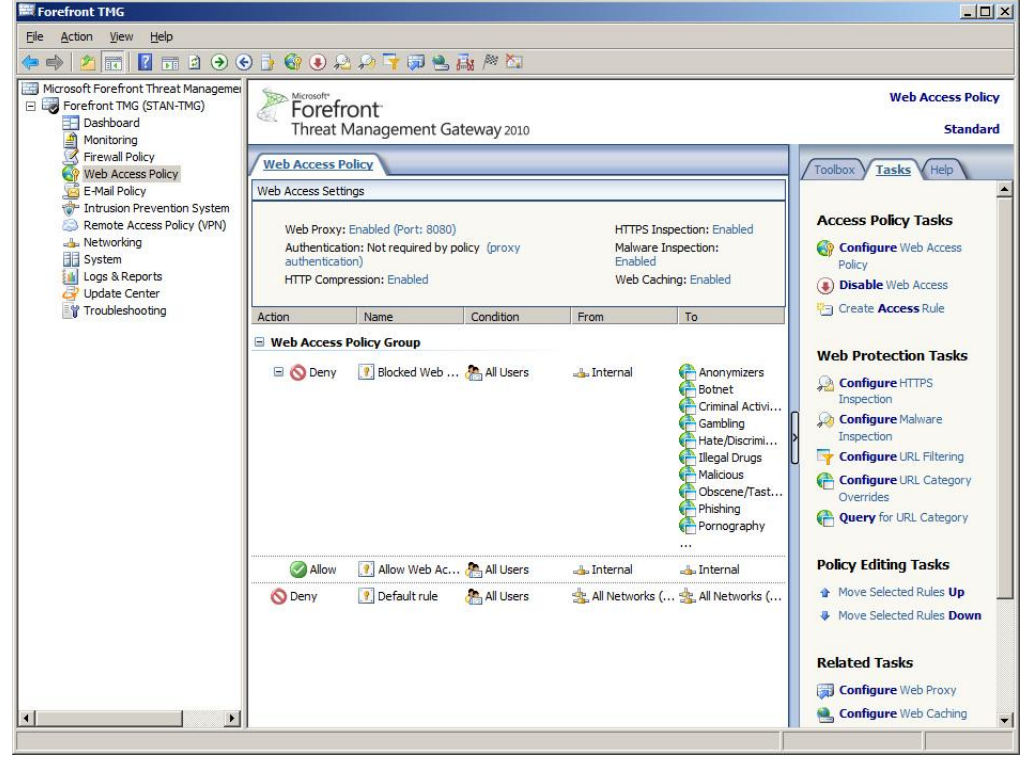

Le serveur est fonctionnel.